Studienarbeit Dokumentation

# Neue Netzwerkarchitektur für Infrastrukturanlagen des EW Buchs

Semester: Herbst 2022

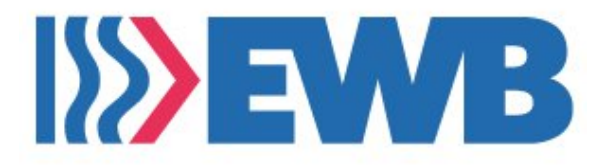

Version: 1.0 Datum: 23. Dezember 2022

**Studierende:** Jan Untersander Luzia Kündig

**Betreuer:** Laurent Metzger

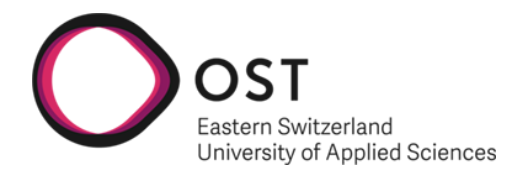

School of Computer Science OST Eastern Switzerland University of Applied Sciences

# **Abstract**

OST

Der Bereich Infrastruktur des Elektrizitäts- und Wasserwerk der Stadt Buchs (EWB) betreibt zurzeit mehrere physisch komplett separierte Netzwerke, um ihre Kraftwerksanlagen, Trafostationen und verschiedenen weiteren Standorte und Dienste untereinander zu verbinden. Die physischen Leitungen sind teilweise stark veraltet und entsprechen keinem einheitlichen Standard. Gleichzeitig wurde vom EWB in den letzten Jahren der Neubau eines FTTx Glasfasernetzwerks in ganz Buchs vorangetrieben. Dieses Grossprojekt ist aktuell in der Abschlussphase.

Auf Basis dieser neuen physikalischen Grundlage analysiert die vorliegende Arbeit mögliche Varianten eines neuen Netzwerkdesigns für die bestehenden Anwendungsfälle der Infrastruktur. Dabei wurde auch die potentielle Zusammenarbeit mit dem internen Provider "Rii Seez Net" geprüft, welcher bereits Nutzer des Glasfasernetzes ist. Dies wurde jedoch aus technischen und organisatorischen Gründen ausgeschlossen.

Für folgende drei providerunabhängige Varianten wurde ein Designentwurf erstellt:

- VLAN-basiert: Virtuelle Isolation der bestehenden mehreren Netzwerke auf einer physikalischen Grundlage
- L2 over L3 Ansatz BGP EVPN (MPLS / VXLAN): Optimierung der grossen Layer 2 Netzwerke mittels Overlay auf einer gerouteten Layer 3 Basis
- Cisco Software Defined Access: Zur Basis von Variante 2 zusätzliche Funktionalität im Bereich Automatisierung, Analyse und Sicherheit

Unsere Analyse ergibt, dass besonders mit Augenmerk auf Funktionalität, Einfachheit im Betrieb und Sicherheit die Variante 3: Cisco Software Defined Access am besten abschneidet. Als offensichtlicher Nachteil dieser Variante den beiden anderen gegenüber können die höheren einmaligen und wiederkehrenden Kosten genannt werden.

Variante 1: VLANs dagegen ist eine kostengünstige Alternative, welche aber viel weniger Funktionalität und Sicherheit bietet und somit wenig zukunftsorientiert ist.

Variante 2: BGP EVPN bietet auch gewisse erweiterte Funktionalität, welche jedoch auf Kosten von hoher Betriebskomplexität erreicht wird.

Aus diesen Gründen empfehlen wir, in einer Pilotphase vor Ort in Buchs mit Cisco Software Defined Access weiterzufahren, um das Zusammenspiel der Infrastrukturanlagen mit diesem Design zu testen. Der Aufbau eines Proof of Concept der Variante 3 in Rapperswil und das ausgearbeitete Testkonzept bieten die Grundlage, damit die Pilotphase erfolgreich durchgeführt werden kann.

# **Management Summary**

# **Ausgangslage**

OST

Der Bereich Infrastruktur des Elektrizitäts- und Wasserwerk der Stadt Buchs (EWB) betreibt zur Zeit mehrere physisch komplett separierte Netzwerke, um ihre Kraftwerksanlagen, Trafostationen und verschiedenen weiteren Standorte und Dienste untereinander zu verbinden. Die physischen Leitungen sind teilweise stark veraltet und entsprechen keinem einheitlichen Standard. Gleichzeitig wurde vom EWB in den letzten Jahren der Neubau eines Glasfasernetzwerks in ganz Buchs vorangetrieben. Dieses Grossprojekt ist aktuell in der Abschlussphase, sämtliche Infrastrukturanlagen sind an diesem neuen Netz angeschlossen.

# **Vorgehen und Technologien**

Auf Basis dieser neuen physikalischen Grundlage analysiert die vorliegende Arbeit mögliche Varianten eines neuen Netzwerkdesigns für die bestehenden Anwendungsfälle der Infrastruktur. Dabei wurde auch die potentielle Zusammenarbeit mit dem internen Provider "Rii Seez

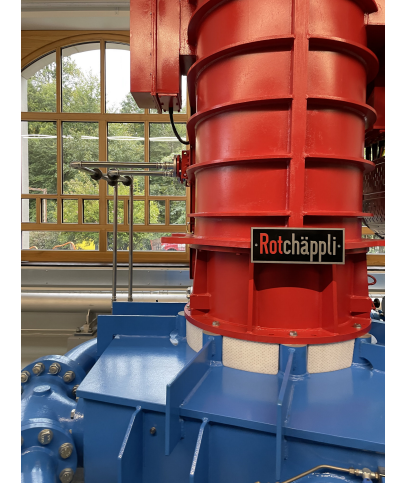

Abbildung 1.: Wasserkraft

Net" geprüft, welcher bereits Nutzer des Glasfasernetzes ist. Dies wurde jedoch aus technischen und organisatorischen Gründen ausgeschlossen.

Deshalb wurden drei providerunabhängige Varianten für das neue Netzwerkdesign erarbeitet.

- Variante 1 basiert mit VLAN auf einer relativ simplen, über 20 Jahre alten Technologie, welche noch immer in vielen Unternehmen eingesetzt wird.
- Variante 2 bietet Optimierungen in der Netzwerkauslastung dank der Verwendung von BGP EVPN und weiteren Protokollen.
- Variante 3 basiert auf der Vorherigen, erweitert diese jedoch um zusätzliche Funktionalität, welche von Cisco Software Defined Access angeboten werden.

# **Ergebnisse**

Variante 1 ist sehr einfach zu implementieren, bietet jedoch wenig Funktionalität und ist darum nicht zukunftsorientiert. Variante 2 hat mehr zu bieten als Variante 1, jedoch ist sie komplexer zu implementieren und zu betreiben. Variante 3 bietet die meisten Funktionalität und somit auch die beste Zukunftsperspektive, vor allem auf Grund der mitgelieferten Sicherheitsfunktionen.

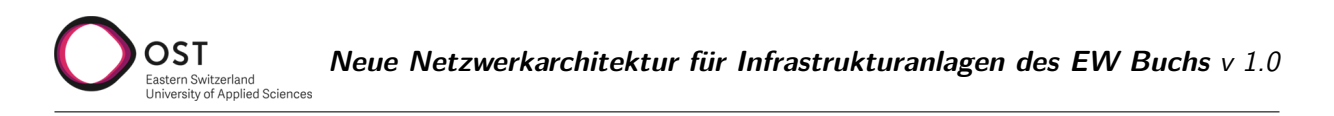

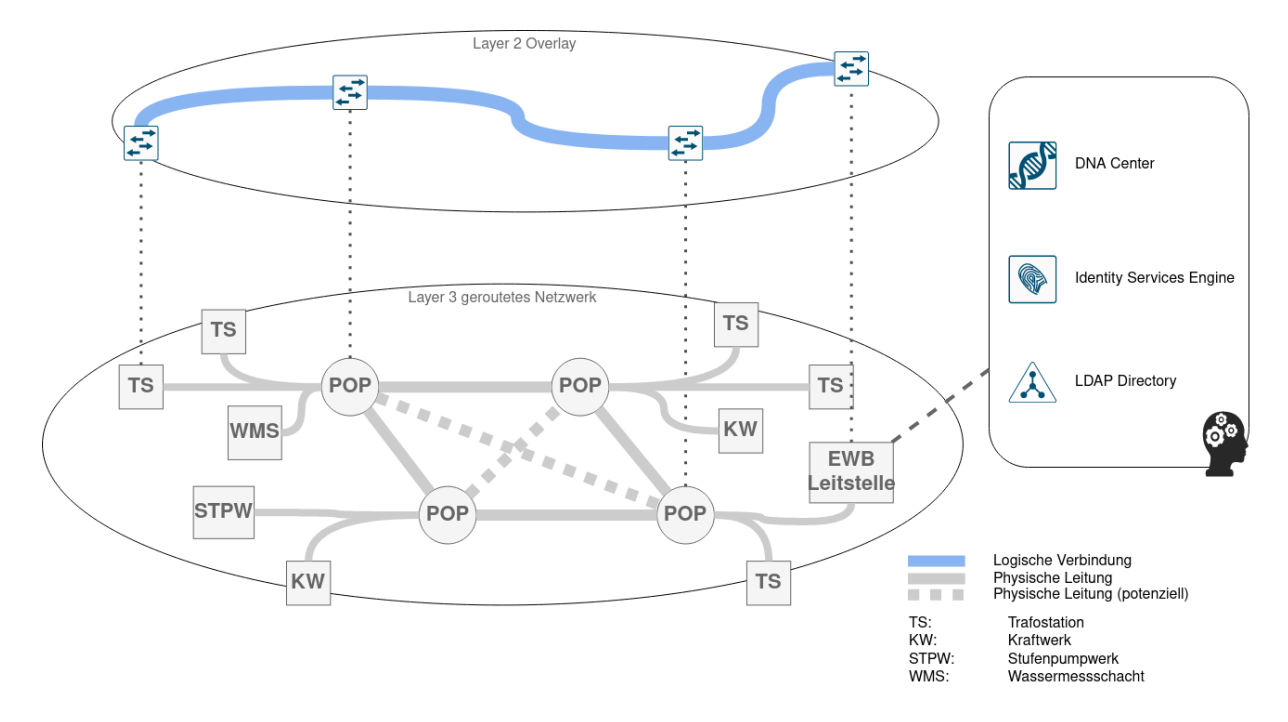

Abbildung 2.: Logisches Schema Variante 3

Auf Grund dieser Erkenntnisse wurde Variante 3 als beste Lösung für das neue Netzwerkdesign ausgewählt und in einem Proof of Concept in Rapperswil aufgebaut und getestet. Nach erfolgreicher Implementierung des PoC wurde ein Testkonzept für eine spätere Pilotphase in Buchs erarbeitet.

# **Ausblick**

In Anbetracht der steigenden Gefahr von Cyberangriffen ist Sicherheit ein wichtiges Thema, vor allem da die Infrastruktur des EWB die Bevölkerung der Stadt mit Strom und Wasser versorgt. Mit der neuen Netzwerkarchitektur wird das EWB in der Lage sein, die Sicherheit ihrer Netzwerke zu erhöhen und somit die Gefahr von Cyberangriffen zu reduzieren.

# **Danksagung**

OST

Wir danken den folgenden Personen für die Unterstützung:

- Laurent Metzger (Institut für Netzwerke und Sicherheit)
- Jürg Göldi (EW Buchs)
- Niklaus Müller (EW Buchs)
- Donat Vetsch (EW Buchs)
- Patrick Mosimann (Cisco)
- Raphael Holenweger (EW Buchs)

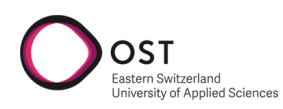

# **Inhaltsverzeichnis**

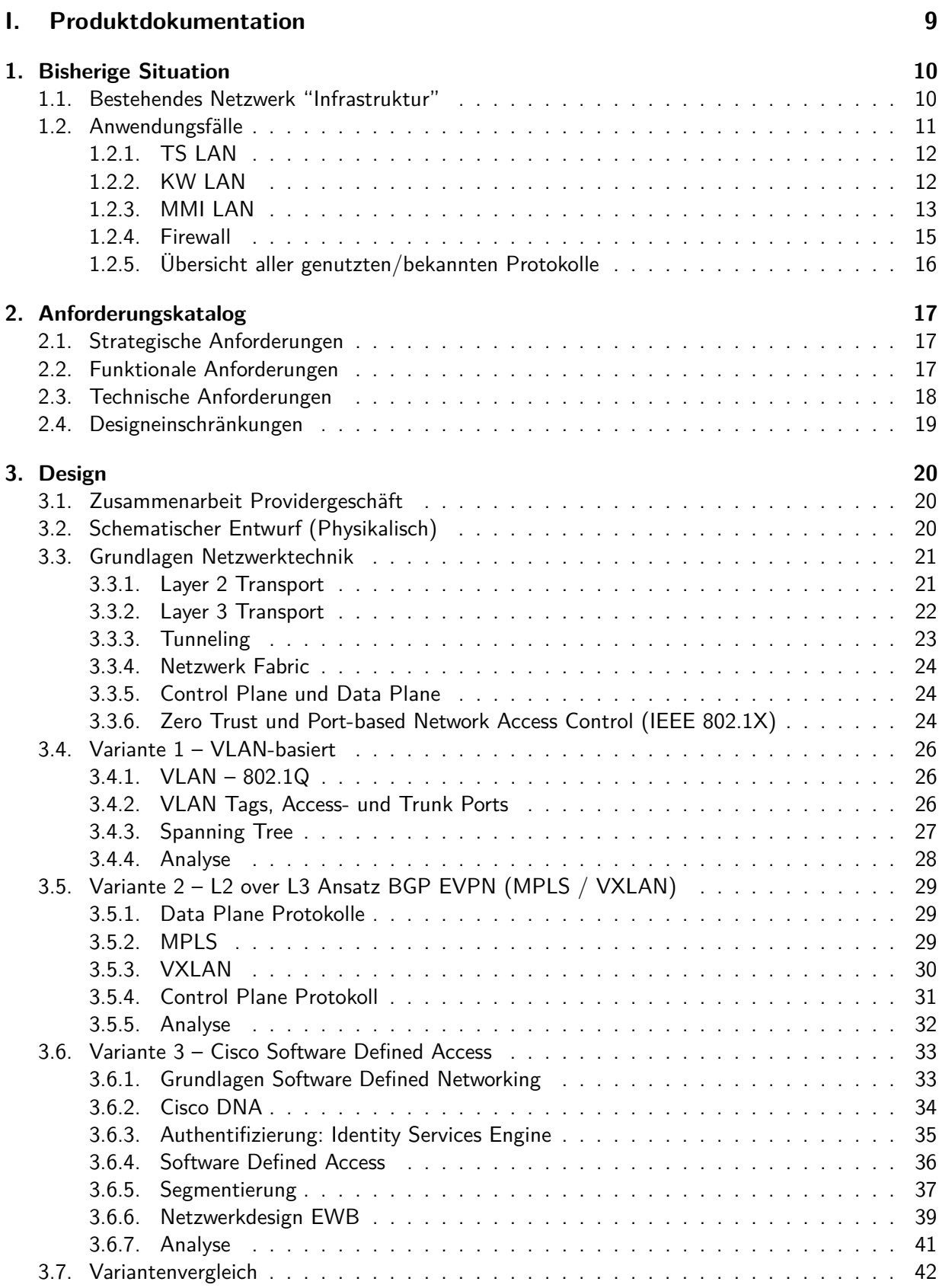

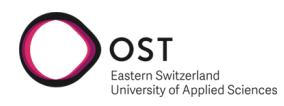

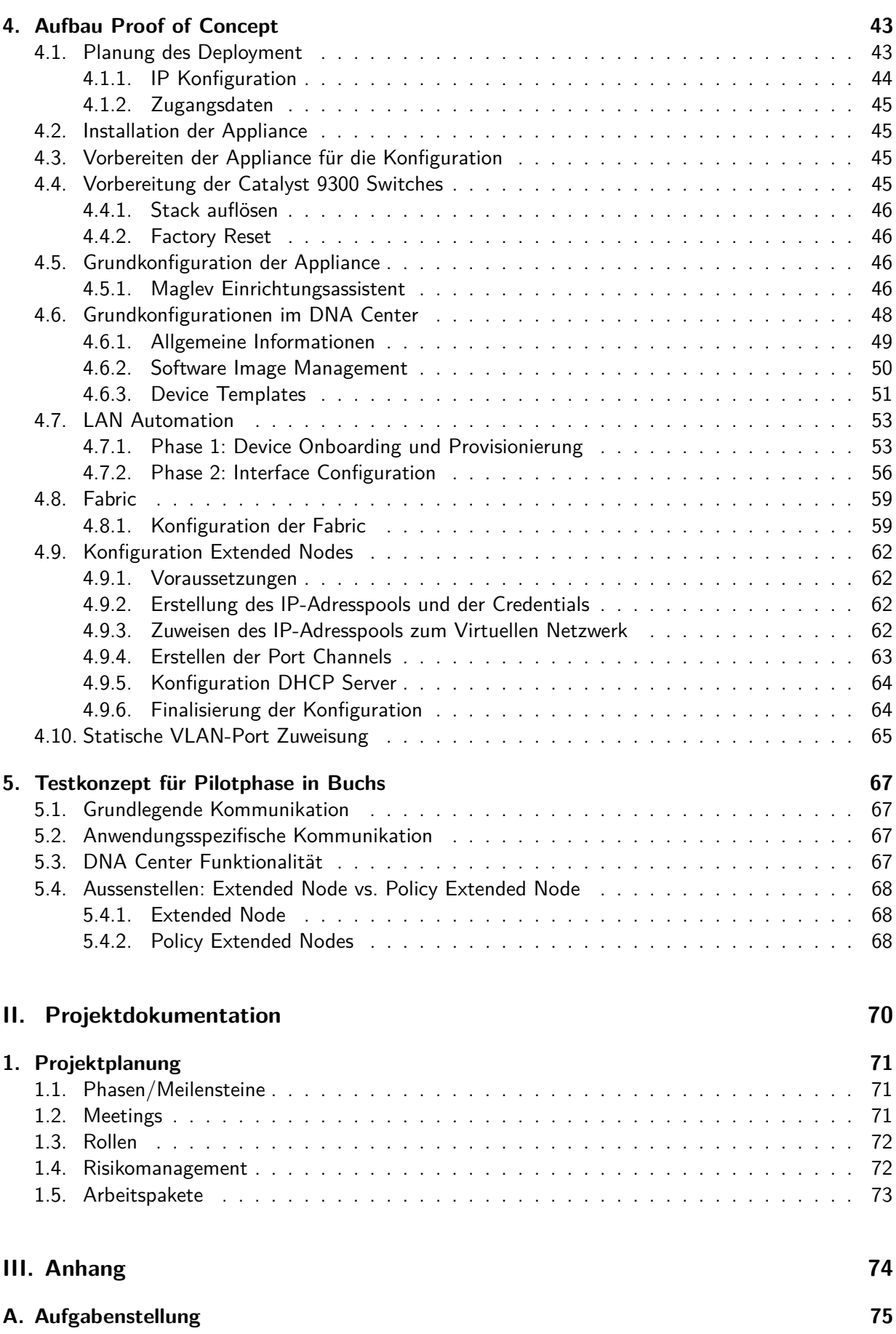

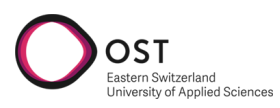

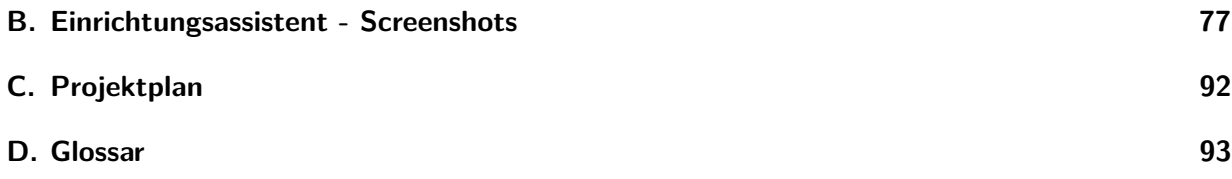

**Teil I.**

<span id="page-8-0"></span>**Produktdokumentation**

# <span id="page-9-0"></span>**1. Bisherige Situation**

OST

stern Switzerland<br>iversity of Applied Sciences

Diese Studienarbeit befasst sich mit dem Infrastrukturnetzwerk des Elektrizitäts- und Wasserwerk der Stadt Buchs (EWB). Dieses verbindet unter anderem Kraftwerke, Pumpwerke, Reservoire und Trafostationen untereinander und mit der zentralen Leitstelle. Das Ziel ist die Erhebung der Anforderungen an das Netzwerk und die Erarbeitung eines neuen Designs.

Dieses soll einfach, sicher und zukunftsgerichtet sein. Als physikalische Grundlage dient dabei das neu erstellte Glasfasernetz in Buchs.

# <span id="page-9-1"></span>**1.1. Bestehendes Netzwerk "Infrastruktur"**

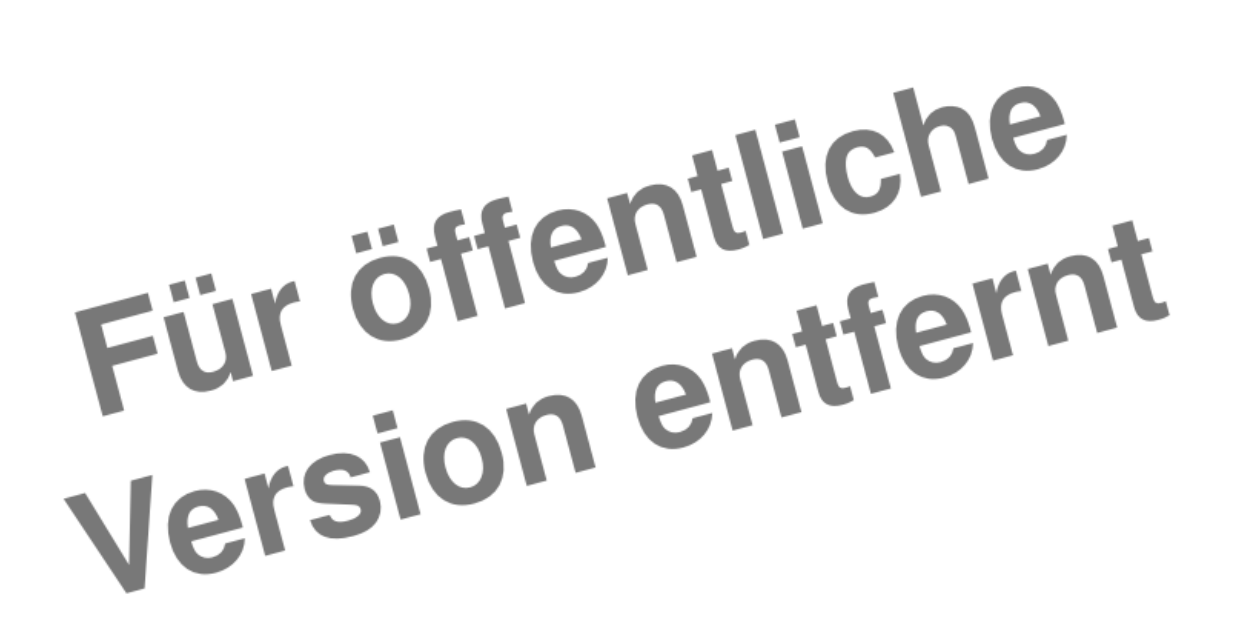

Abbildung 1.1.: Leittechnikkonzept des EW Buchs (Firma Rittmeyer)

Die Zeichnung zeigt die aktuelle Situation mit Fokus auf die Leitstelle im EW Buchs. Es bestehen komplett separate physische Netzwerke für die verschiedenen Anwendungsfälle, und somit auch redundante Aktivkomponenten und Leitungen.

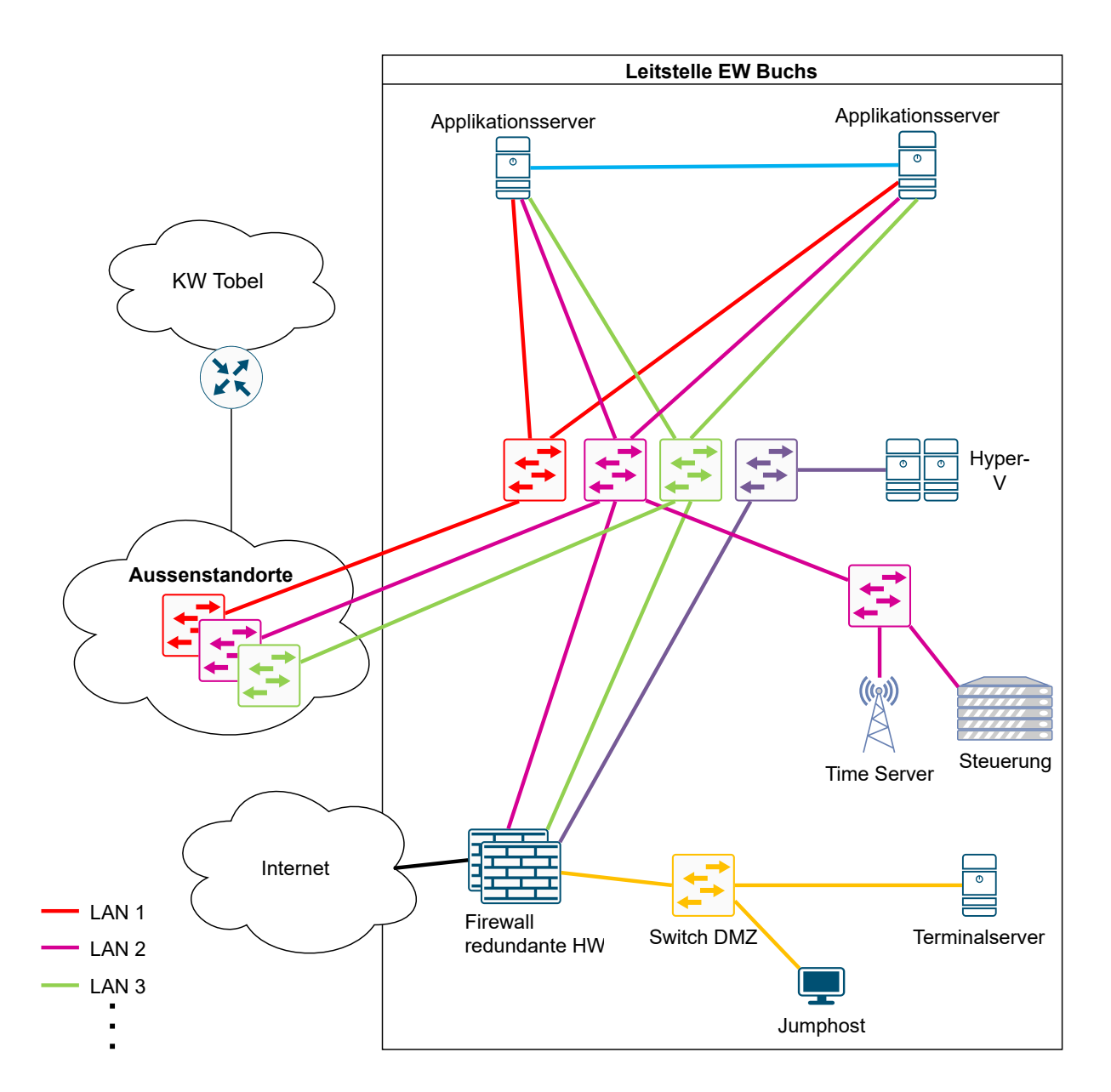

Abbildung 1.2.: Netzwerkschema physisch Leitstelle EWB

## <span id="page-10-0"></span>**1.2. Anwendungsfälle**

Die bisherigen Anwendungsfälle des Netzwerks für den Bereich Infrastruktur lassen sich am besten anhand der verschiedenen Subnetze erklären. Jedes Subnetz erfüllt eine andere Funktion, welche für das Design der neuen Lösung nach bestimmten Kriterien eingestuft werden soll.

Der operative Hauptfokus liegt einerseits auf dem Netzwerk KW-LAN, das bisher ausschliesslich durch Rittmeyer betrieben wurde und die autonome Kommunikation der Anlagen untereinander sicherstellt, andererseits auf den beiden TS-LAN (OPC und IEC), welches zur Steuerung und Überwachung der Anlagen durch Mitarbeitende des EW Buchs dient.

Die weiteren logischen Netzwerke (im bisherigen MMI-LAN) ermöglichen zusätzliche Dienste, die hinter der Anlagentechnik an zweiter Stelle stehen.

Die Adressbereiche der bestehenden Netze sollen wo immer möglich beibehalten werden. Das Neuadressieren aller Anlagen wäre ein manueller Aufwand, der vermieden werden soll.

Grafiken der Netzwerkanalysen sind interaktiv als [PowerBI App](https://app.powerbi.com/Redirect?action=OpenApp&appId=d3da1630-42d4-4b7d-86a1-dbe52199e65a&ctid=a6e70fa3-1c7a-4aa2-a25e-836eea52ca22) <sup>[1](#page-11-2)</sup> verfügbar.

## <span id="page-11-0"></span>**1.2.1. TS LAN**

Zwei Subnetze, die komplett separiert nur die Verbindung zwischen Server und Aussenstationen sicherstellen. Auf der Firewall nicht bekannt, kein Zugang ins Internet. Dies ist keine zwingende Anforderung, jedoch bestand bisher kein Bedarf. Adresskonflikt mit anderen Netzen möglich!

## **TS-OPC**

IP-Bereich: 192.168.1.0/24 Beinhaltet ca. 120 Geräte: Siemens SPS, verschiedene optische Switch-Modelle Beschreibung / Zweck: Anbindung der Stationstechnik an RITOP (Software) über SPS Geräte.

## **TS-IEC**

IP-Bereich: 192.168.3.0/24 Beinhaltet ca. 110 Geräte: SPS IEC, verschiedene Switchmodelle, Ritop Server Beschreibung / Zweck: Anbindung der Stationstechnik an RITOP (Software) über SPS Geräte.

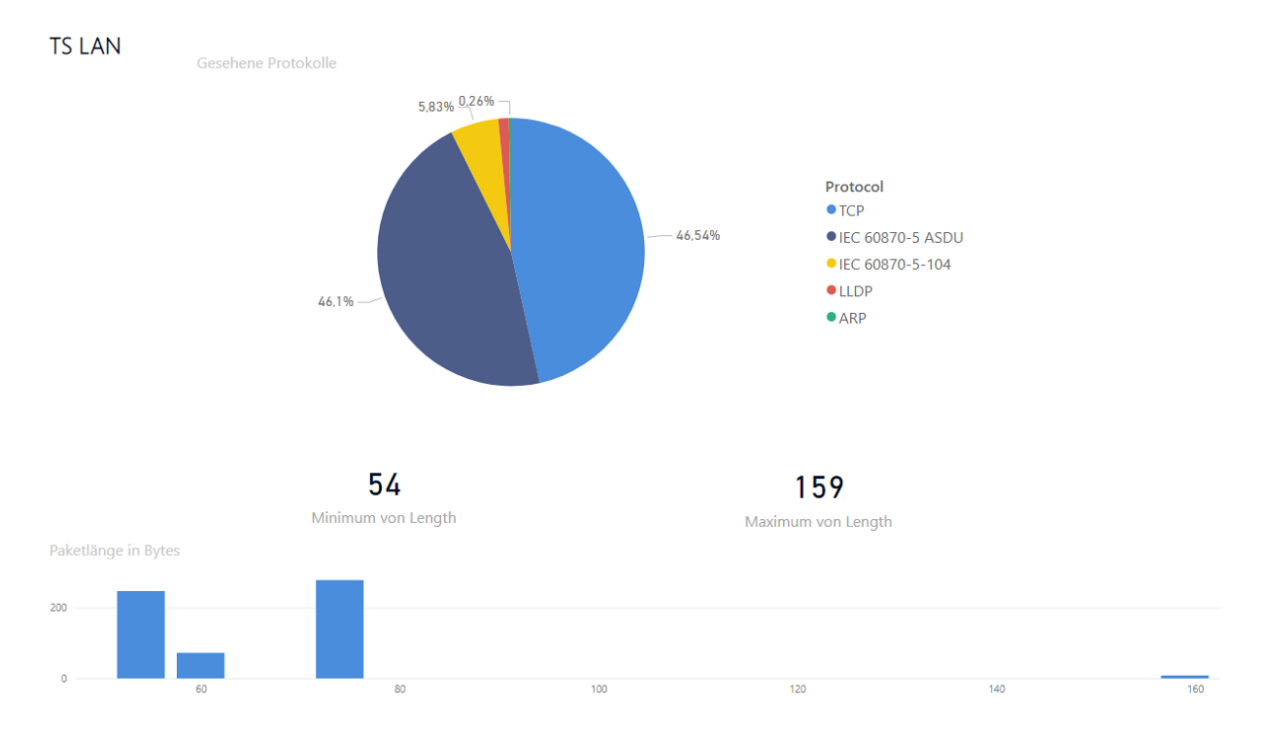

Abbildung 1.3.: Analyseergebnisse TS LAN

## <span id="page-11-1"></span>**1.2.2. KW LAN**

Auf der Firewall bekannt, Internetzugang möglich.

IP-Bereich: 192.168.2.0/2

Beinhaltet ca. 30 Geräte: "RIFLEX", Switches (Moxa), Ritop Server Beschreibung / Zweck: Kraftwerksteuerung, RIFLEX, Kommunikation der Systeme untereinander

<span id="page-11-2"></span><sup>1</sup>[https://app.powerbi.com/Redirect?action=OpenApp&appId=d3da1630-42d4-4b7d-86a1-dbe52199e65a&ctid=](https://app.powerbi.com/Redirect?action=OpenApp&appId=d3da1630-42d4-4b7d-86a1-dbe52199e65a&ctid=a6e70fa3-1c7a-4aa2-a25e-836eea52ca22) [a6e70fa3-1c7a-4aa2-a25e-836eea52ca22](https://app.powerbi.com/Redirect?action=OpenApp&appId=d3da1630-42d4-4b7d-86a1-dbe52199e65a&ctid=a6e70fa3-1c7a-4aa2-a25e-836eea52ca22)

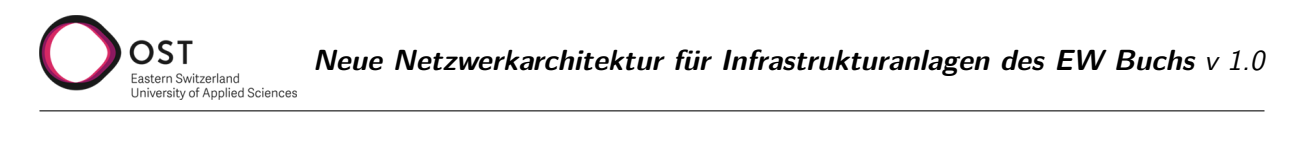

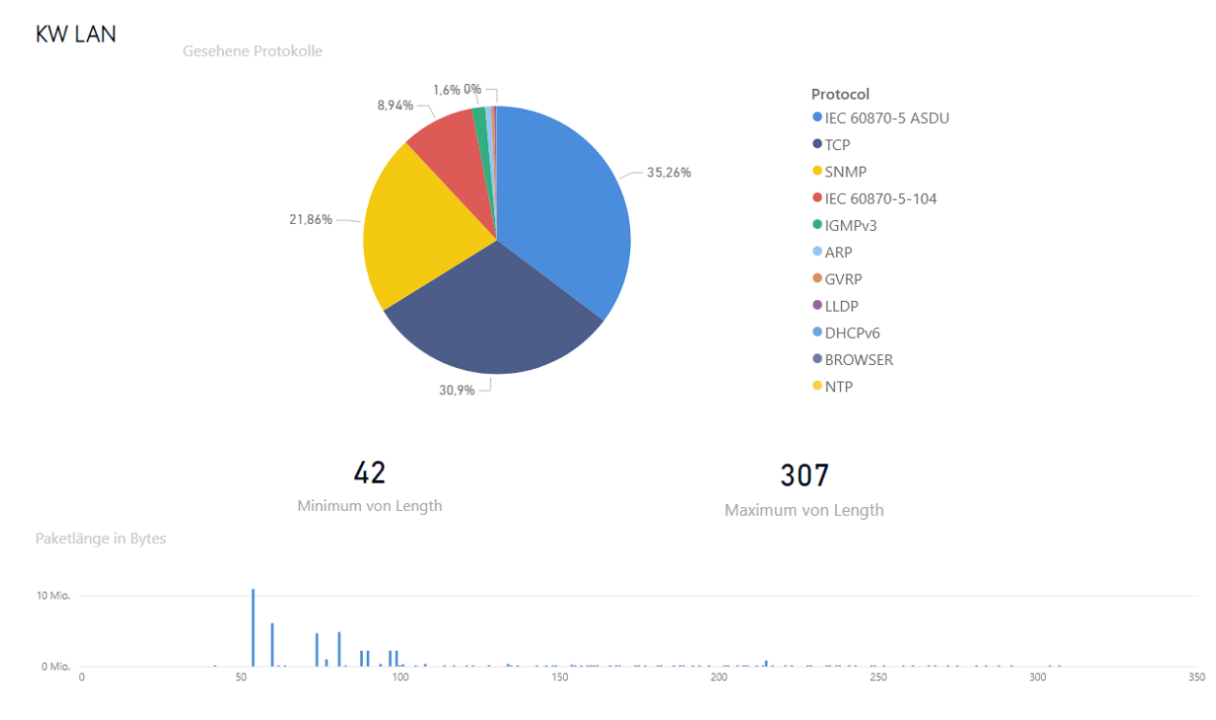

Abbildung 1.4.: Analyseergebnisse KW LAN

## <span id="page-12-0"></span>**1.2.3. MMI LAN**

Aufgeteilt in verschiedene Subnetze für verschiedene kleinere Anwendungszwecke. Grösstenteils auf der Firewall bekannt.

### **Rundsteueranlage**

IP-Bereich: 192.168.1.0/24 Beinhaltet ca 10 Geräte: Server, Arbeitsplatz, Rundsteuerung, Backup NAS Beschreibung / Zweck: Rundsteuerung in TS-Fuchsbühl und Software in Leitstelle (Hyper-V Host). IP Wechsel bei Konflikt mit TS-LAN wäre möglich.

### **Telefon**

IP-Bereich: 192.168.4.0/24 Beinhaltet 2 Geräte: Telefone Vorderberg und Malschüel Beschreibung / Zweck: Telefonie Verbindung, Rückbau kurzfristig geplant. Wird durch Festnetzanschluss Rii Seez Net ersetzt, sobald der FTTH Anschluss erstellt ist.

#### **Power-Quality Messungen**

IP-Bereich: 192.168.5.0/24 Beinhaltet ca. 15 Geräte (wachsend?): UMG 512-PRO, Terminalserver, Arbeitsplatz Beschreibung / Zweck: Qualitätsmessungen UMG 512 in Trafostationen, Anbindung an GridVis-Software

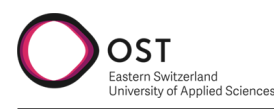

### **ZFA**

IP-Bereich: 192.168.6.0/24 Beinhaltet ca. 40 Geräte: Stromzähler, Programmiergerät, Firewall (Gateway) Beschreibung / Zweck: Zählerfernauslesung, Rückbau mittelfristig geplant.

### **KW Tobel**

IP-Bereich: 192.168.3.0/24 Beinhaltet ca. 5 Geräte, 1 Router am Standort Vorderberg. Beschreibung / Zweck: Logisch durch separaten Router getrenntes Netz. Anforderung besteht durch Rittmeyer, dass die Anlage vom restlichen Netzwerk getrennt ist, da sie von einem anderen Lieferanten stammt. Wechsel vom IP Range wäre machbar.

### **DMZ CKW**

IP-Bereich: 192.168.8.0/24 Beinhaltet 2 Geräte: Firewall und UCD Box Beschreibung / Zweck: Systemdienstleistung Wasserkraft

### **KOM CKW-RAG**

IP-Bereich: 192.168.9.0/24 Beschreibung / Zweck: Kommunikation Systemdienstleistung zwischen Rittmeyer und CKW

## **RAG / RITOP**

IP-Bereich: 192.168.10.0/24 Beschreibung / Zweck: RITOP

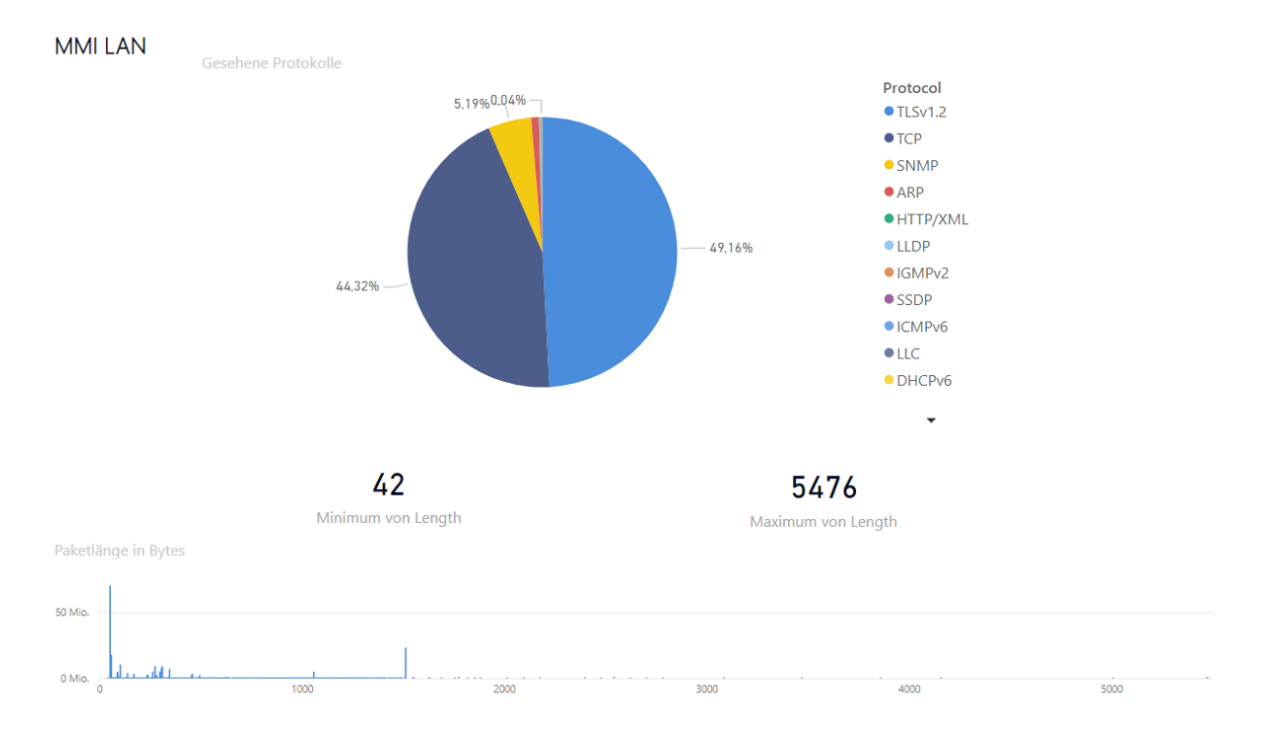

Abbildung 1.5.: Analyseergebnisse MMI LAN

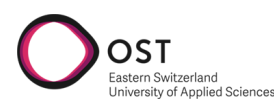

#### **DMZ RAG**

IP-Bereich: 192.168.20.0/24 Beschreibung / Zweck: DMZ PLS

#### **ServReduLink**

IP-Bereich: 192.168.101.0/24 Beschreibung / Zweck: Synchronisierung der Server untereinander. Direkte Ethernet Verbindung, ohne Gerät dazwischen. Höchste Priorität ist die Unabhängigkeit von Hardwareausfällen (Switches).

#### **Alarmserver**

IP-Bereich: 192.168.200.0/24 Beschreibung / Zweck: SMS-Butler und ADAM-Modul vom Alarmserver

### <span id="page-14-0"></span>**1.2.4. Firewall**

Das **TS-LAN** ist ein von den anderen Netzwerken komplett getrennt. Die verschiedenen anderen Netzwerke sind miteinander über eine Firewall verbunden und können teilweise miteinander kommunizieren.

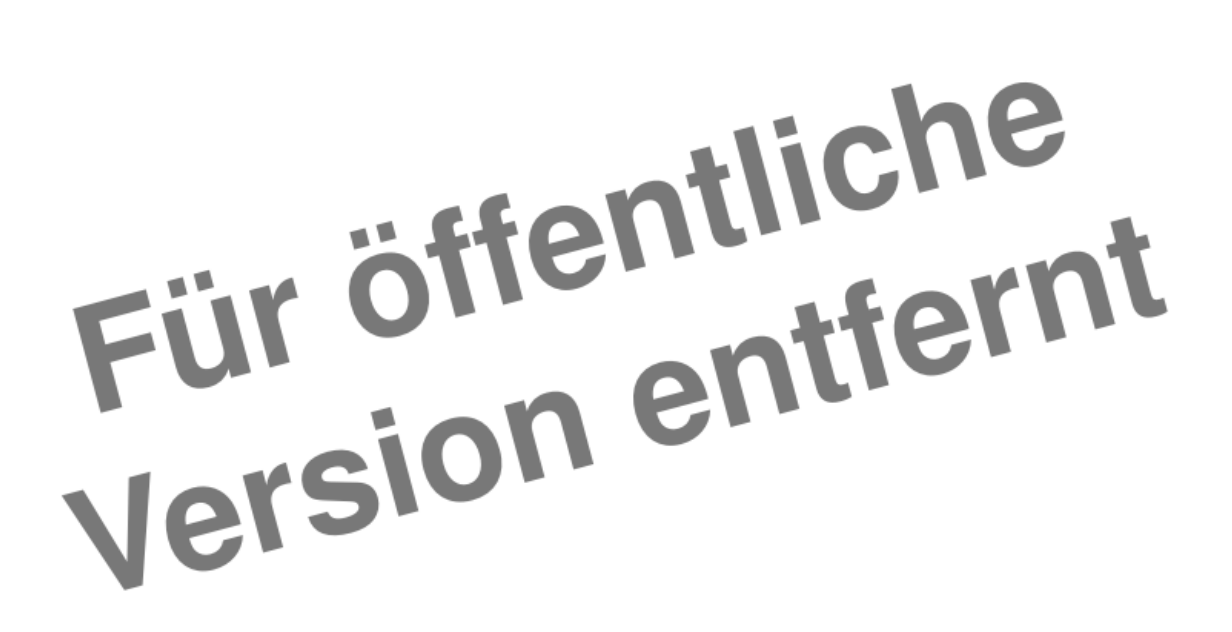

Abbildung 1.6.: Logisches Netzwerkschema der Firma Rittmeyer

#### **VPN Verbindungen**

Aktuell sind auf der vorhandenen Firewall zwei VPN Verbindungen konfiguriert:

- Zugriff Rittmeyer Service
- Zugriff EWB Pikett

Beide Verbindungen terminieren auf einem Gerät in der DMZ Netzwerkzone, einem Konfigurations-Rechner bzw. Terminalserver respektive.

#### 1. Bisherige Situation 15

## <span id="page-15-0"></span>**1.2.5. Übersicht aller genutzten/bekannten Protokolle**

## **Applikationen**

OST

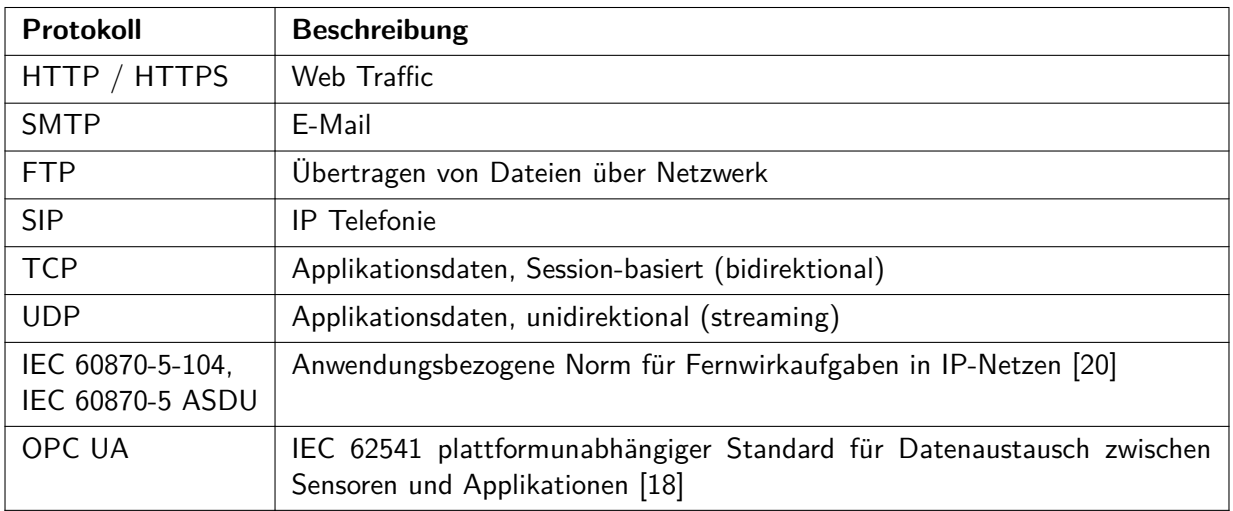

## **Verwaltung / Remotezugriff**

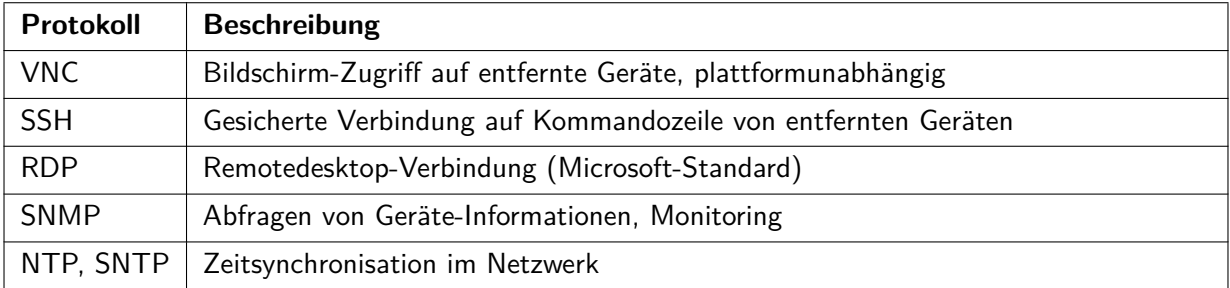

## **Netzwerk Management / diverses**

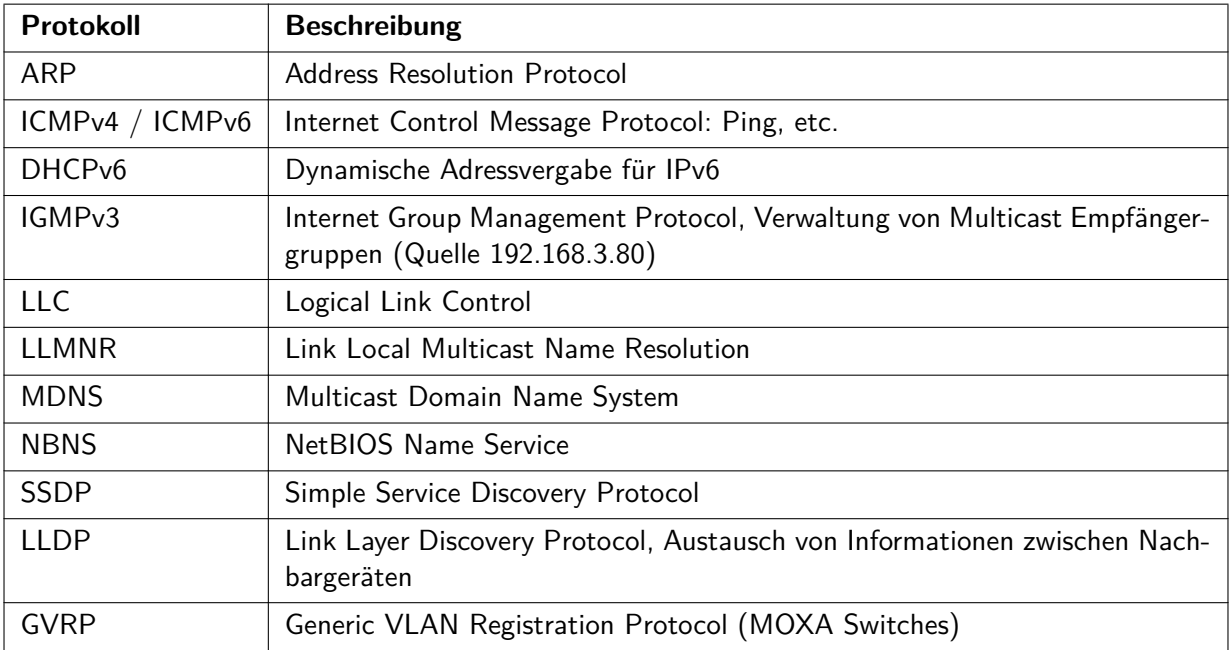

### 1. Bisherige Situation 16

# <span id="page-16-0"></span>**2. Anforderungskatalog**

OST

of Applied Sciences

Die Anforderungen an das neue Netzwerk werden in diesem Kapitel aufgeführt. Diese werden für die Erarbeitung mit dem Industriepartner in zwei Kategorien unterteilt: strategische und funktionale Anforderungen. Aus diesen Anforderungen, Informationen der Anlagenhersteller und eigener Analysen des Netzwerks werden die technischen Anforderungen und Designeinschränkungen abgeleitet.

# <span id="page-16-1"></span>**2.1. Strategische Anforderungen**

Die folgenden Punkte wurden zusammen mit dem EWB erarbeitet und bilden die Grundlage für die restlichen Anforderungen an das neue Netzwerk.

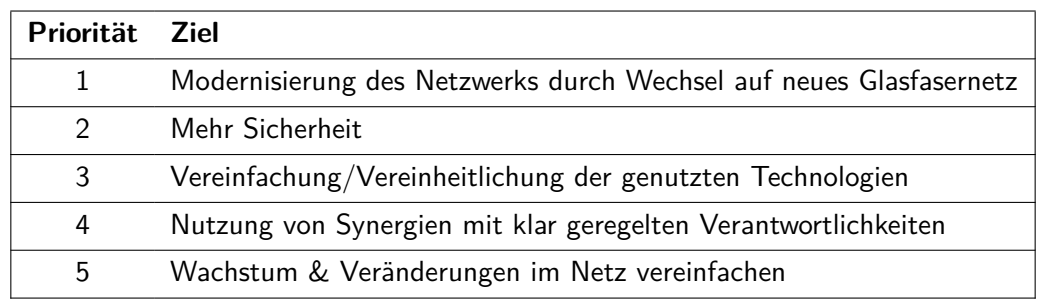

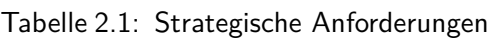

# <span id="page-16-2"></span>**2.2. Funktionale Anforderungen**

Genauere Beschreibungen der Anwendungsfälle, auf denen diese Anforderungen basieren, finden sich im [Abschnitt 1.2.](#page-10-0)

| ID             | Anforderung          | <b>Erklärung</b>                                                                      |
|----------------|----------------------|---------------------------------------------------------------------------------------|
| A1             | Fernwirkaufgaben     | Steuerungssoftware auf Server und steuert Anlagen an entfernten<br>Standorten         |
| A2             | Anlagenkommunikation | Die Anlagen kommunizieren untereinander und mit dem zentralen<br>Server               |
| A3             | Störmeldungen        | Störmeldungen verschiedener Anlagen werden an zentralen Server<br>gesendet            |
| A4             | Alarmierung          | Es werden Alarme bei Störungen ausgelöst und über verschiedene<br>Wege weitergeleitet |
| A <sub>5</sub> | Messungen            | Messdaten verschiedener Anlagen werden an zentralen Server ge-<br>sendet              |
| A <sub>6</sub> | <b>VPN Zugriff</b>   | Es wird von Extern via VPN auf zwei Server in der DMZ zugegrif-<br>fen                |
| A7             | Fernzugriff          | Es wird via Teamviewer, VNC und RDP auf verschiedene Rechner<br>zugegriffen           |

Tabelle 2.2: Funktionale Anforderungen

Fortsetzung auf der nächster Seite

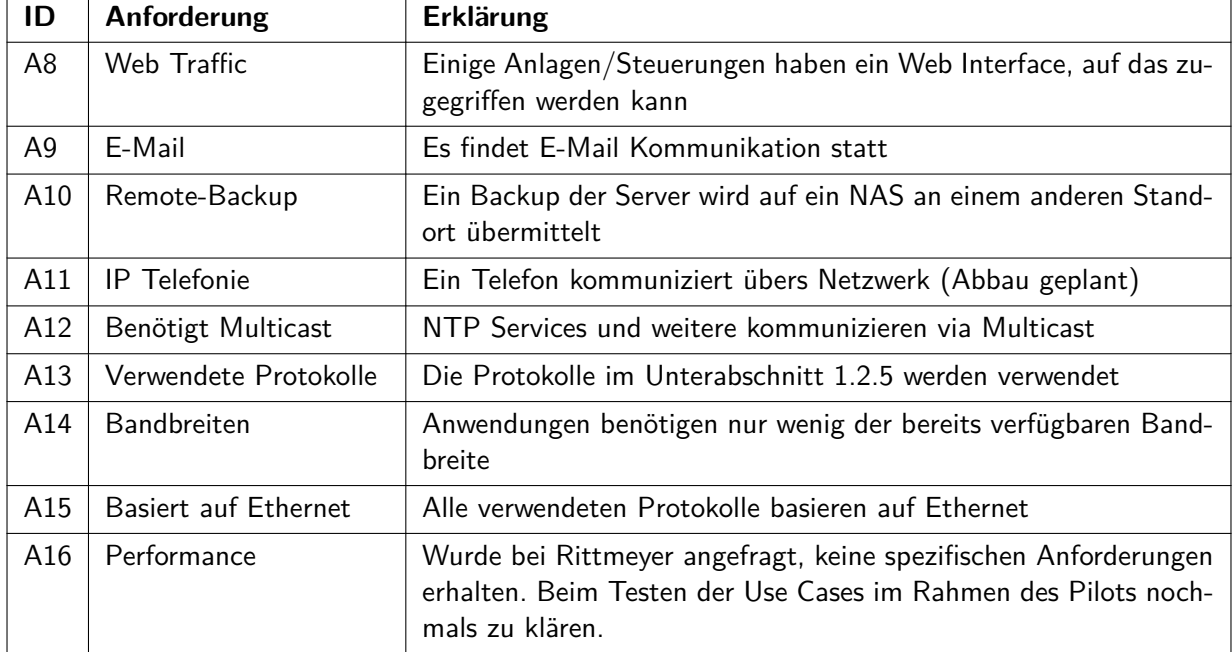

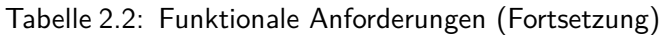

# <span id="page-17-0"></span>**2.3. Technische Anforderungen**

Technische Anforderungen sind Qualitätseigenschaften, die das Netzwerk erfüllen muss, um den Anwendungen einen reibungslosen Betrieb zu ermöglichen. Diese technischen Anforderungen haben sich aus den funktionalen Anforderungen ergeben und sind in der folgenden Tabelle aufgelistet.

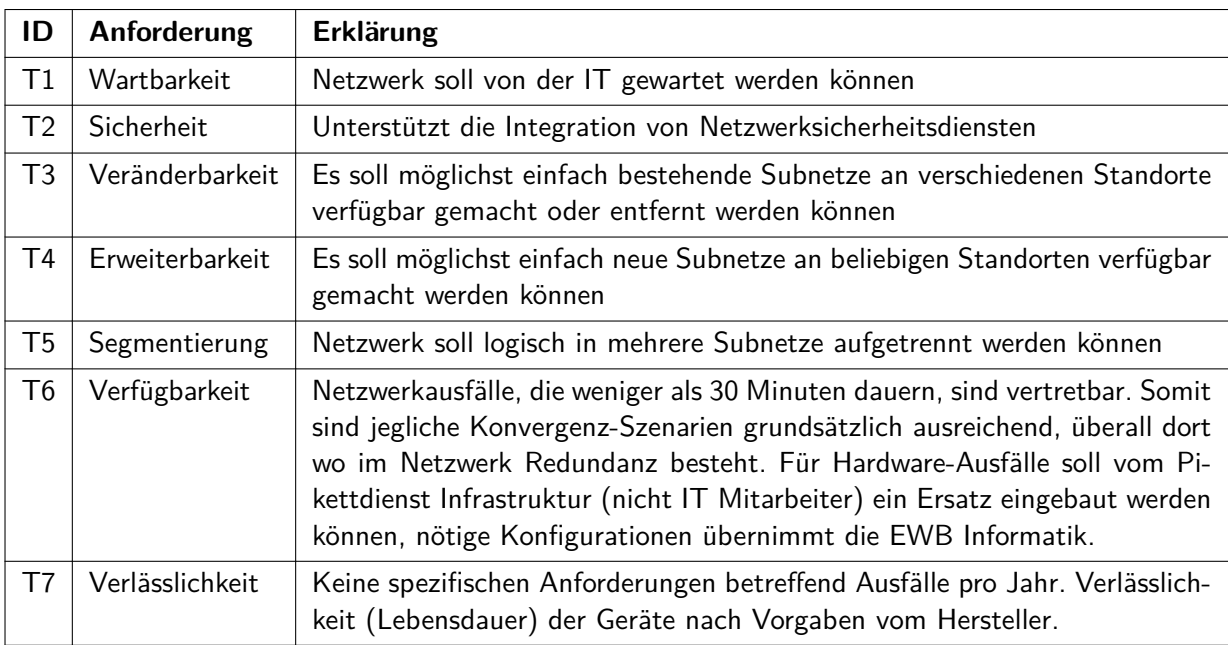

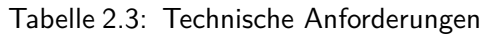

# <span id="page-18-0"></span>**2.4. Designeinschränkungen**

Designeinschränkungen sind Faktoren und Entscheidungen, die bereits getroffen wurden und nicht mehr geändert werden können oder sollen und direkten Einfluss auf das Design des Netzwerks haben.

|      | <b>ID</b> Anforderung Erklärung |                                                                                              |
|------|---------------------------------|----------------------------------------------------------------------------------------------|
|      | $F1$   FTTx Netz                | Das neue FTTx Glasfasernetz wird als physisches Layer verwendet                              |
| $F2$ | Cisco Geräte                    | Aufgrund des Partnerstatus bei Cisco soll wo möglich auch deren Hardware<br>verwendet werden |

Tabelle 2.4: Designeinschränkungen

# <span id="page-19-0"></span>**3. Design**

OST

Für das Design werden folgende drei Varianten in Betracht gezogen, welche sich aus den gesammelten Anforderungen, Recherchen und Gesprächen mit unserem Advisor und dem EWB ergeben haben. [\[9,](#page-96-0) [10\]](#page-96-1)

- [Variante 1 VLAN-basiert](#page-25-0)
- [Variante 2 L2 over L3 Ansatz BGP EVPN \(MPLS / VXLAN\)](#page-28-0)
- [Variante 3 Cisco Software Defined Access](#page-32-0)

# <span id="page-19-1"></span>**3.1. Zusammenarbeit Providergeschäft**

Eine Zusammenarbeit mit dem eigenen Provider Rii Seez Net wurde nicht weiter verfolgt, da deren Infrastruktur innerhalb Buchs lediglich mit Layer 2 erschlossen ist. Ein einzelner Core Router implementiert MPLS zur Kommunikation mit anderen Gemeinden. Für den vorliegenden Anwendungsfall hat dies jedoch keinen Nutzen.

Somit wird bevorzugt eine Lösung direkt auf der physikalischen Ebene umgesetzt, welche von der EWB Informatik betreut werden kann und nicht unnötig weitere Stellen involviert im späteren Betrieb.

# <span id="page-19-2"></span>**3.2. Schematischer Entwurf (Physikalisch)**

Die nachfolgenden Designs basieren auf dem durch das EWB gebauten FTTx Netz. Ein grobes Schema zeigt den Ring der vier Hauptknotenpunkte (Point of Presence bzw. POPs) sowie einen Stich in Ringform für die verschiedenen Anlagen am Buchserberg.

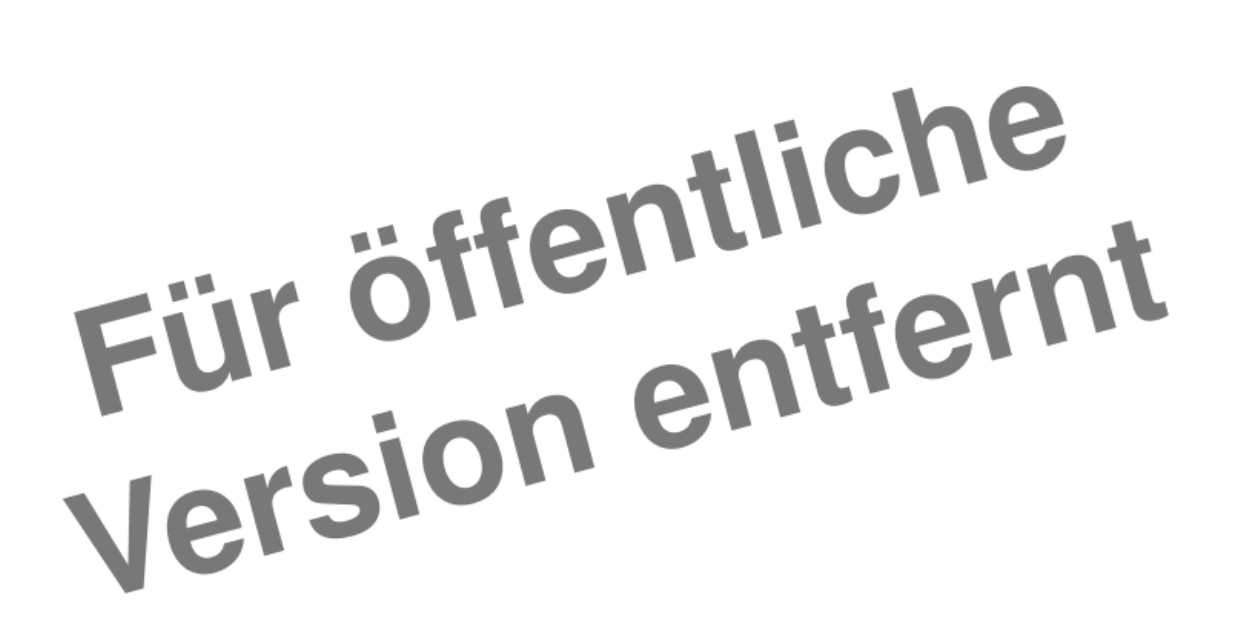

Abbildung 3.1.: FTTx Netz

# <span id="page-20-0"></span>**3.3. Grundlagen Netzwerktechnik**

OST

Im folgenden Unterkapitel werden kurz die wichtigsten Begriffe erklärt, die zum Verständnis der vorgeschlagenen Varianten nötig sind.

Die Unterscheidung zwischen Netzwerkverkehr auf Layer 2 und Layer 3 des OSI Schichtenmodells ist für die behandelte Thematik zentral. Die jeweiligen Vor- und Nachteile spielen eine grosse Rolle bei der Architektur eines solchen Netzwerks.

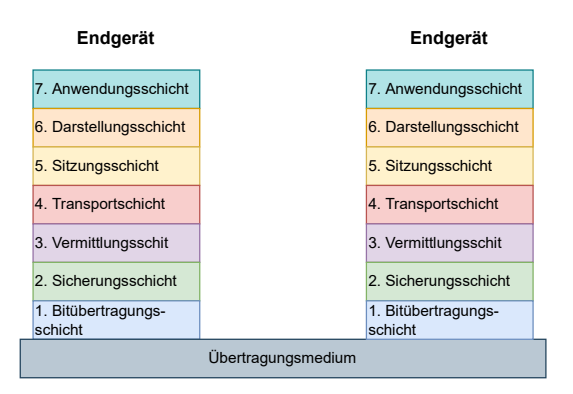

Abbildung 3.2.: OSI Schichtenmodell

## <span id="page-20-1"></span>**3.3.1. Layer 2 Transport**

Auf Layer 2 des OSI Modells kommunizieren Netzwerkgeräte nur via MAC Adressen. Grundsätzlich werden alle Pakete Oim Netzwerk für alle Geräte hörbar verschickt. Layer 2 Switches mit MAC Learning speichern ab, welche MAC Adressen an welchen Ports verbunden sind und leiten Pakete nur noch an den richtigen Ort weiter.

Pakete an unbekannte Ziele werden jedoch in jedem Fall auf allen Ports ausser dem Empfängerport weitergeleitet. Sobald das gesuchte Gerät selber kommuniziert, wird es ebenfalls vom Switch mittels MAC Learning abgespeichert.

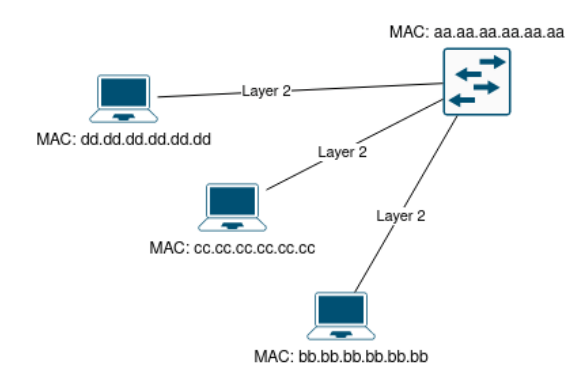

Abbildung 3.3.: Beispiel Layer 2

## **Spanning Tree**

Wird in einem reinen Layer 2 Netzwerk physisch irgendwo ein geschlossener Ring erstellt, resultiert dies in einem sogenannten Broadcast Storm. Pakete werden von denselben Switches mehrfach empfangen und aufgrund fehlender Kontrollmechanismen auch genauso weitergeleitet. Dies führt zu endlos steigender Auslastung der Bandbreite und schlussendlich zum kompletten Verbindungsunterbruch.

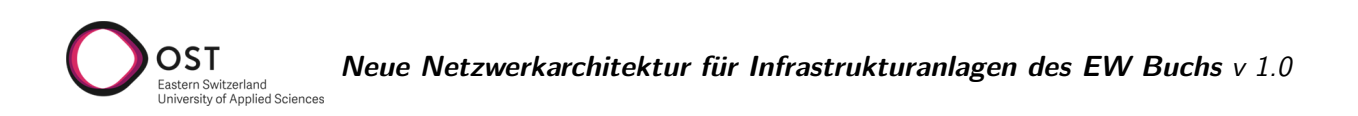

Das Spanning Tree Protokoll verhindert solche Probleme, indem aus der gesamten Topologie nur gewisse Verbindungen verwendet werden. Das Ergebnis ist ein eindeutiger, loop-freier Baum. Redundante Wege werden deaktiviert und können im Falle eines Unterbruchs an anderer Stelle automatisch wieder aktiviert werden.

Das Protokoll definiert ein Netzwerkgerät als sogenannte Root Bridge, welche die Berechnung dieses Baumes übernimmt. Informationen zu diesem Prozess werden in Bridge Protocol Data Units, sogenannten BPDU verschickt. Dort, wo auf einem einzelnen Link von mehreren Switches BPDUs verschickt werden, wird die Verbindung deaktiviert.

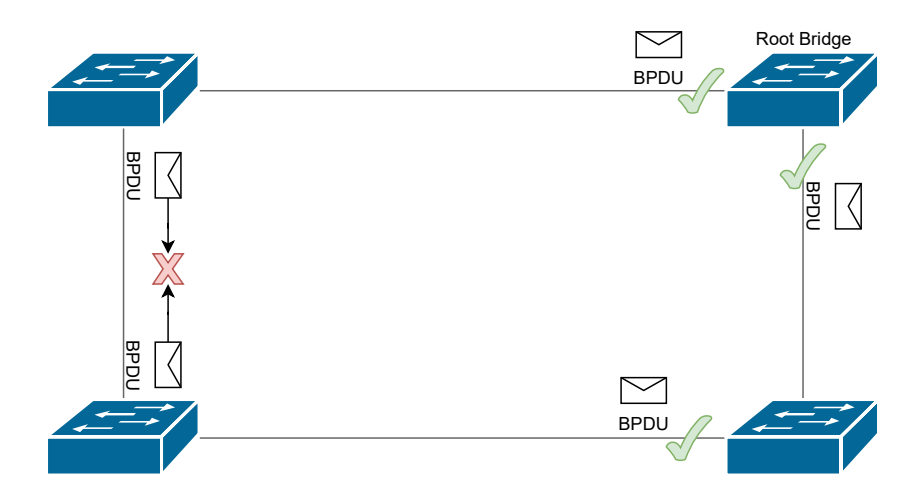

Abbildung 3.4.: Spanning Tree

Spezielle Kontrollmechanismen wie BPDU Guard erlauben es zudem, diese Kontrollpakete auf Access Ports zu verbieten. Somit kann verhindert werden, dass ein falsch angeschlossener Switch zur Root Bridge wird und die Berechnung des kompletten Baumes übernimmt.

## <span id="page-21-0"></span>**3.3.2. Layer 3 Transport**

Um einen Übergang zwischen verschiedenen Layer 2 Netzwerken zu schaffen, wird im OSI Modell eine Ebene höher auf Layer 3 gewechselt. Der sogenannte Standardgateway (ein Gerät, welches Routing-Funktionen ausführen kann), dient als Austrittspunkt aus dem eigenen Layer 2 Netzwerk. Diese Adresse ist die einzige Information, welche die Endgeräte benötigen, um ausserhalb ihres Netzes kommunizieren zu können. Alle weiteren Informationen muss der Gateway besitzen.

Mittels dynamischen Routing-Protokollen werden alle Netze sowie deren Standort unter sämtlichen Routern des Netzwerks ausgetauscht. So wird auf jedem Gerät eine Routing-Tabelle erstellt, welche die zentrale Datenbank eines Layer 3 Netzwerks ist und als Basis für alle Steuerungs-Entscheidungen dient.

Loops können in seltenen Fällen auch in Layer 3 Netzwerken entstehen. Diese sind jedoch unproblematisch, da ein Netzwerkpaket von Routern nicht unendlich weitergeleitet wird (Steuerungslogik). Zudem sind dies meist zeitlich beschränkte Phänomene aufgrund einer Änderung in der Topologie, wie einem Verbindungsausfall. Sobald das Netzwerk wieder konvergiert, also einen stabilen Zustand erreicht, ist der Loop nicht mehr vorhanden.

Ebenfalls können in Layer 3 Netzwerken mehrere Pfade zum selben Ziel gleichzeitig aktiv sein und erlauben somit unter anderem auch das Netzwerk gleichmässiger auszulasten.

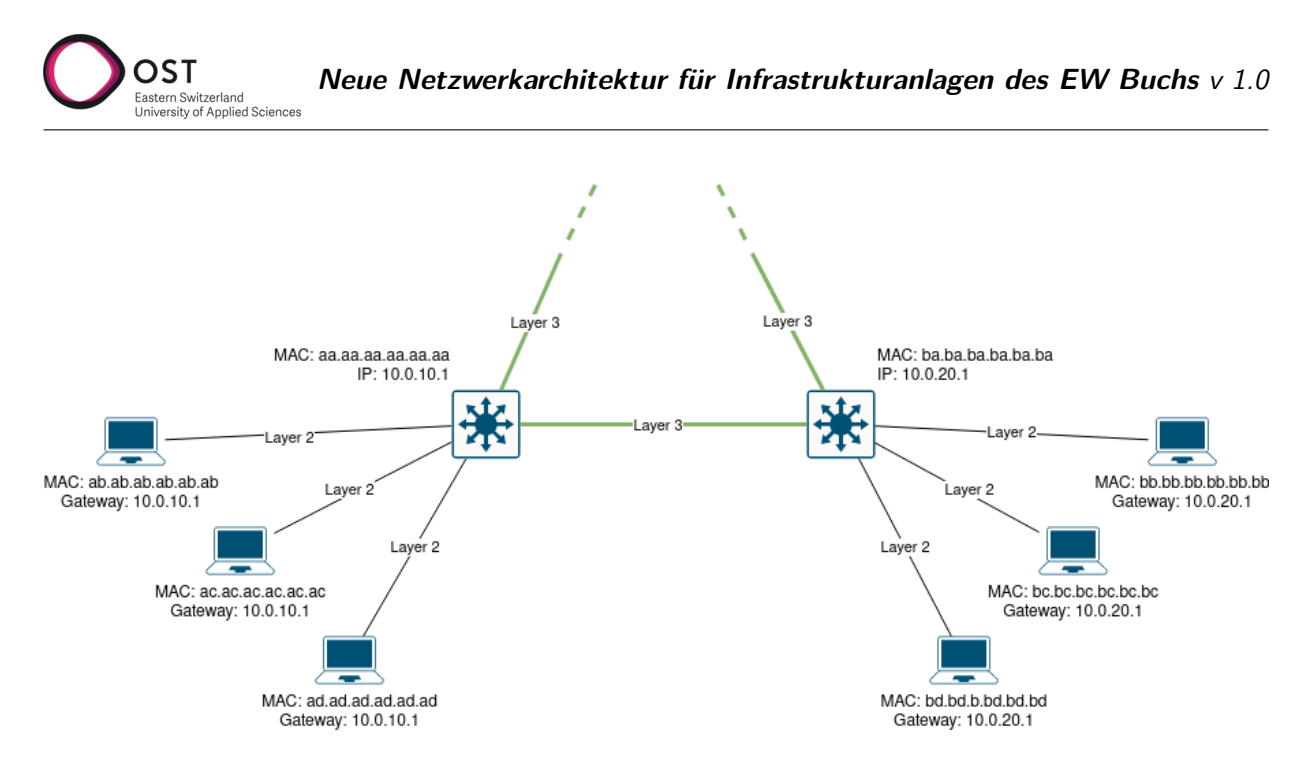

Abbildung 3.5.: Beispiel Layer 3

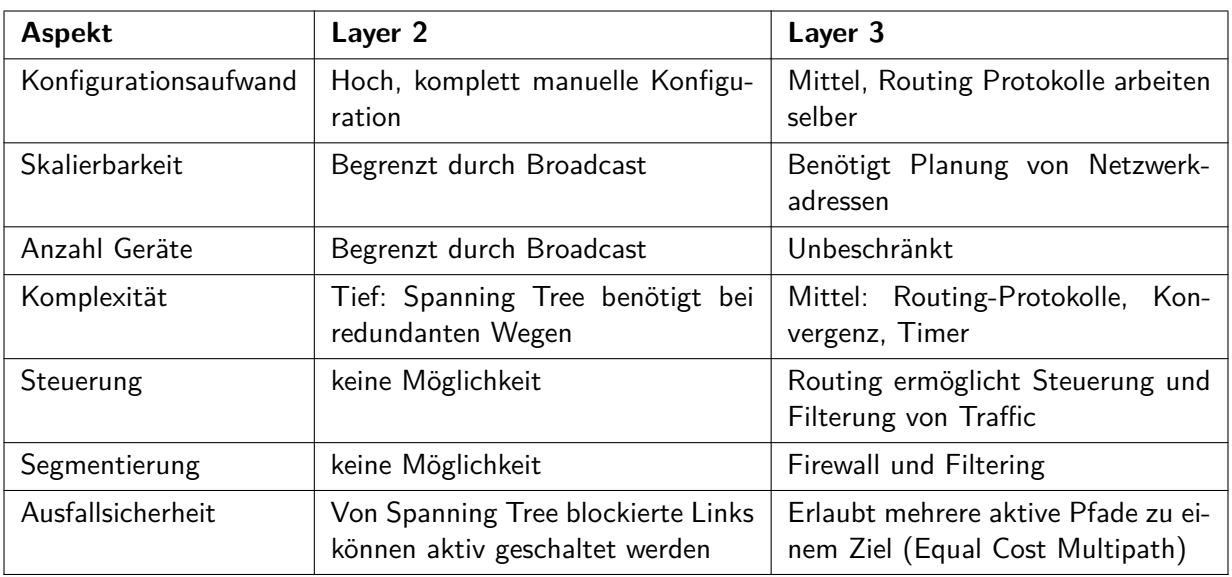

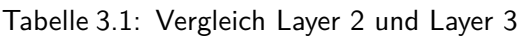

### <span id="page-22-0"></span>**3.3.3. Tunneling**

Ein Tunnel ist eine Verbindung, die es erlaubt, Daten einer tieferen OSI-Schicht über ein Netzwerk zu versenden, welches eigentlich auf einer höheren Schicht kommuniziert.

Die Datenpakete werden dazu mit zusätzlichen Headern versehen, welche Informationen zu Herkunft und Ziel des Pakets beinhalten, die vom transportierenden Netzwerk verstanden werden. Das originale Paket wird so verpackt oder enkapsuliert und am Ende des Tunnels wieder entpackt bzw. dekapsuliert, bevor es dem Zielnetzwerk/Zielgerät übergeben wird.

Bei einem Layer 2 Tunnel wird dabei das komplette Layer 2 Paket in ein Tunneling-Protokoll verpackt. Es gibt eine Vielzahl von Protokollen und Standards, die es erlauben, Layer 2 Verkehr durch ein Layer 3 Netzwerk zu tunneln.

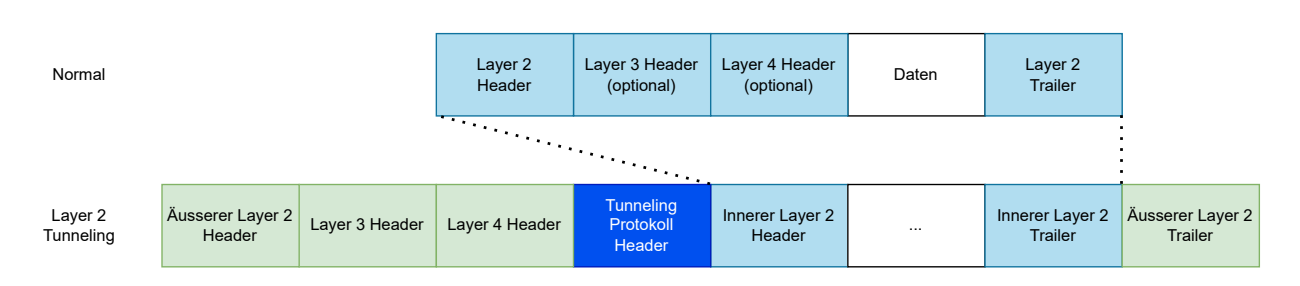

Abbildung 3.6.: Layer 2 over Layer 3 Tunnel

## <span id="page-23-0"></span>**3.3.4. Netzwerk Fabric**

OST

Der Begriff Fabric beschreibt eine Architektur, welche die grundlegende Konnektivität von A nach B in ein Underlay und ein Overlay aufteilt.

Ein Underlay Netzwerk bezeichnet das physikalische Netz, das auf Layer 3 ein internes Routing Protokoll (Interior Gateway Protocol, IGP) verwendet. Das Ziel ist es, alle Endpunkte möglichst einfach und performant miteinander zu verbinden.

Im Overlay können dann separate logische Netzwerke für einzelne Services erstellt werden, die zwei oder mehr Endpunkte untereinander verbinden.

## <span id="page-23-1"></span>**3.3.5. Control Plane und Data Plane**

Diese Funktionalität einer Fabric wird mit einer Kombination von verschiedenen Protokollen erreicht. Diese lassen sich wiederum auf zwei Ebenen aufteilen. Während die Data Plane für das Weiterleiten von Paketen zuständig ist, trifft die Control Plane basierend auf gewissen Informationen die Entscheidungen, wie auf der Data Plane weitergeleitet wird.

## <span id="page-23-2"></span>**3.3.6. Zero Trust und Port-based Network Access Control (IEEE 802.1X)**

In einer Netzwerkumgebung, die nach dem Zero Trust Prinzip konfiguriert ist, wird jedes Endgerät beim ersten Kontakt als unsicher eingestuft. Zugriff auf das Netz wird erst erteilt, wenn sich das Gerät erfolgreich authentifiziert. [\[8\]](#page-96-2)

Folgende Funktionalität ermöglicht es, diese Herangehensweise zu automatisieren.

- Identifizieren der Endgeräte
- Netzwerksegmentierung mittels Richtlinien
- Trust Monitoring zur fortlaufenden Analyse des Verhaltens

Zur Erkennung und dadurch möglichen Authentifizierung der Endgeräte wird verbreitet der IEEE Standard 802.1X (Port-based Network Access Control) genutzt. Dieser Standard beinhaltet verschiedene Protokolle, um das Ziel zu erreichen. [\[22\]](#page-97-2)

- EAP-TLS: Austausch von Zertifikaten
- MSCHAPv2: Übermittlung von Username und Passwort
- MAC-Bypass: Authentifizierung via MAC-Adresse (für Endgeräte, welche 802.1X nicht unterstützen)

Diese verschiedenen Varianten der Authentifizierung werden alle im Protokoll EAPoL (Extended Authentication Protocol over LAN) gekapselt.

Die Rollen, welche für eine solche Authentifizierung benötigt werden, sind die folgenden:

- Supplicant: Endgerät, welches sich am Netzwerk authentifizieren will
- Authenticator: Das Netzwergerät, welches die Anfrage vom Supplicant entgegennimmt und diese an den Authentication Server weiterleitet (Switch oder WLAN Access Point)
- Authentication Server: Datenbank, die Identitäten und Zugangsrichtlinien verwaltet (zum Beispiel Cisco ISE)

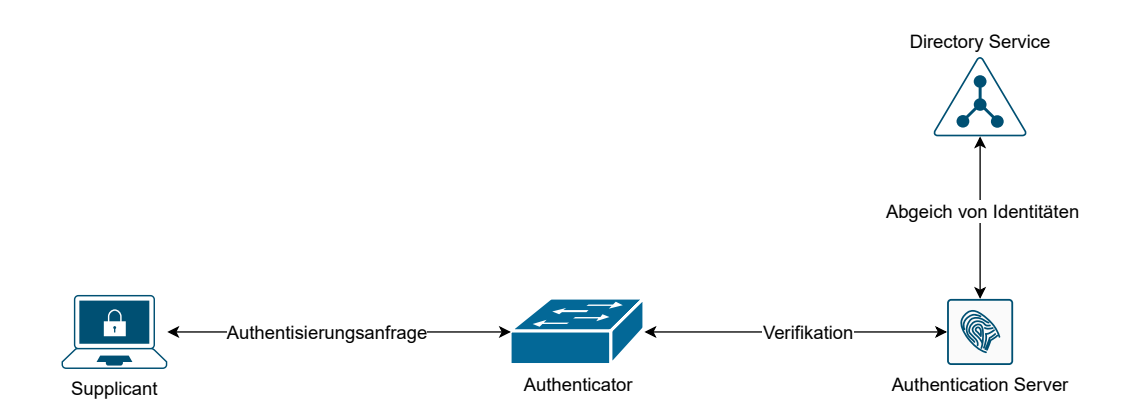

Abbildung 3.7.: Authentisierung via 802.1X

Ein mittels 802.1X gesichertes Netzwerkgerät (Authenticator) kennt zwei verschiedene Status auf jedem einzelnen Port. Im unautorisierten Status wird jeglicher Netzwerkverkehr blockiert, nur eine Authentifizierung über EAPoL wird akzeptiert.

Vom Authenticator wird die Anfrage des Endgerätes an einen Authentifizierungs-Server weitergeleitet, welcher ein Verzeichnis von bekannten Identitäten führt. Dies kann ein alleinstehender Server sein, oder aber mit verschiedenen bestehenden Verzeichnissen abgeglichen werden, beispielsweise dem Active Directory von Microsoft. [\[14\]](#page-96-3)

# <span id="page-25-0"></span>**3.4. Variante 1 – VLAN-basiert**

OST

Die erste vorgeschlagene Variante fokussiert sich ausschliesslich darauf, die aktuell vorhandene Hardwarelandschaft zu vereinfachen, während die Komplexität des Setups möglichst gering gehalten wird. Dies wird erreicht, indem die verschiedenen Netze logisch getrennt auf derselben Leitung geführt werden.

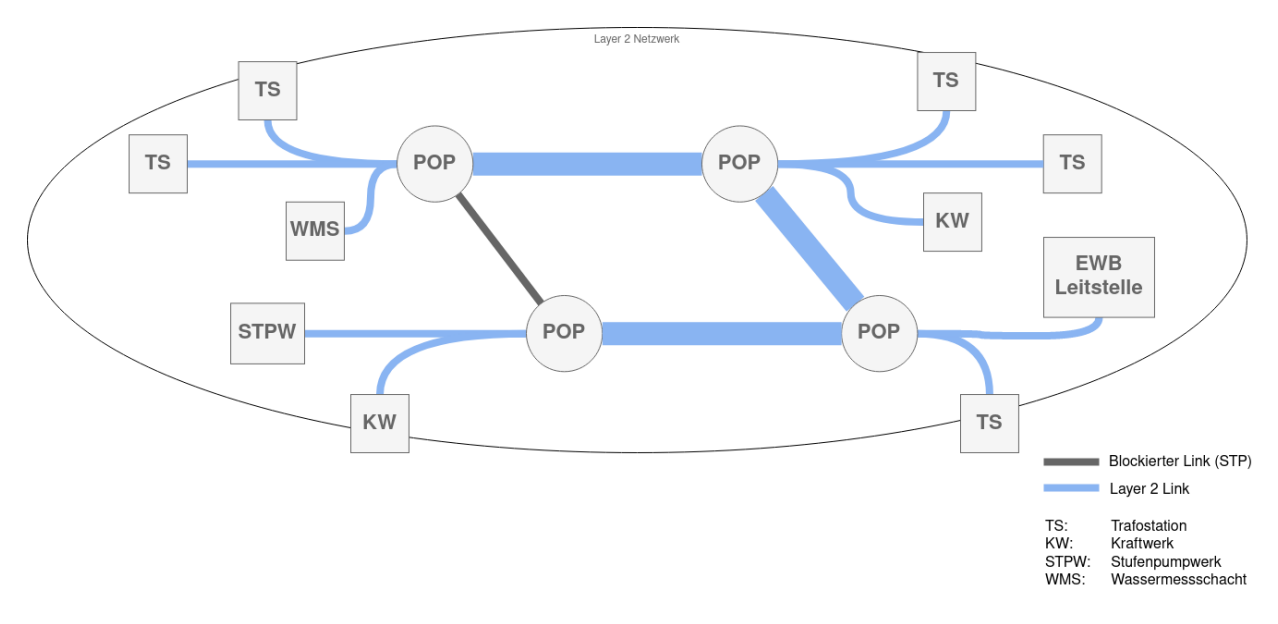

Abbildung 3.8.: Variante VLAN

## <span id="page-25-1"></span>**3.4.1. VLAN – 802.1Q**

Der Standard [IEEE 802.1Q](https://ieeexplore.ieee.org/document/8403927) (Virtual Local Area Network) [\[21\]](#page-97-3) beschreibt eine bewährte Technologie zur Kategorisierung bzw. Segmentierung von Netzwerk-Paketen. Er definiert im Ethernet-Header eines Paketes ein zusätzliches Datenfeld, welches unter anderem eine sogenannte VLAN ID beinhaltet. Mithilfe dieses Tags kann jeglicher Netzwerktraffic von Geräten, die den Standard unterstützen, kategorisiert und logisch getrennt werden.

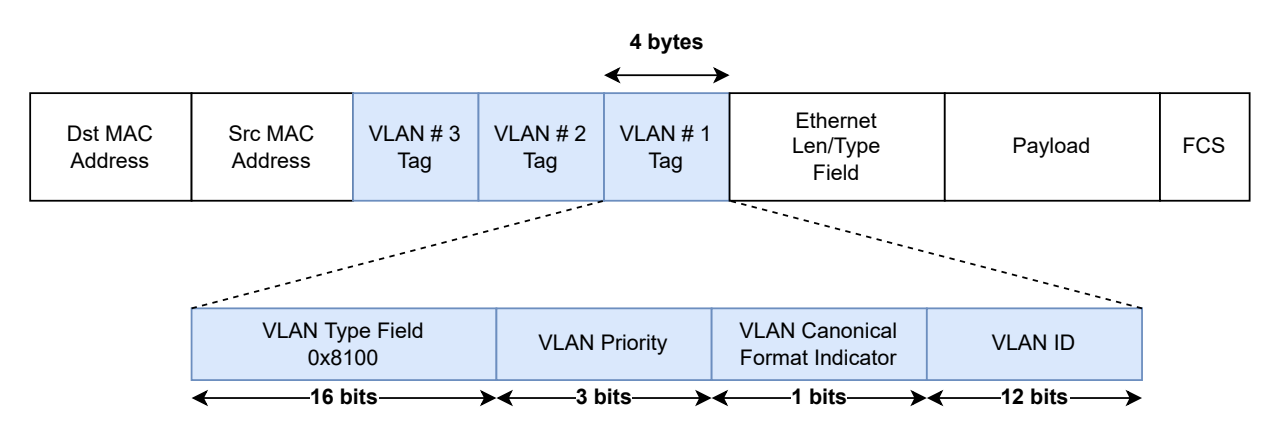

Abbildung 3.9.: VLAN Teil im Ethernet Header

## <span id="page-25-2"></span>**3.4.2. VLAN Tags, Access- und Trunk Ports**

Mit dieser Erweiterung des Ethernet-Headers ergeben sich verschiedene Konstellationen, welche die eingesetzten Netzwerkgeräte handhaben müssen.

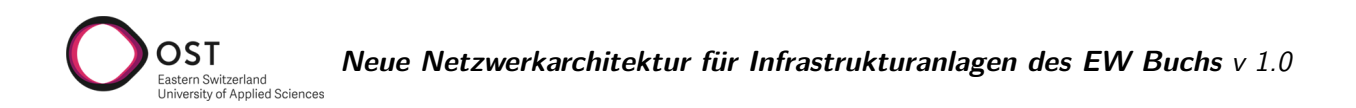

Kein VLAN Tag (untagged) oder "Native VLAN" Tag 1: Diese zwei Varianten werden gleich behandelt. Grundsätzlich sind sämtliche Pakete, welche beim Endgerät ankommen oder von diesem verschickt werden, untagged. Dies aus dem Grund, dass das Endgerät einerseits keine VLAN Tags verstehen muss, andererseits diese auch nicht von einem Angreifer verändert werden können. Ein Switchport, welcher untagged Pakete entgegennimmt und diesen einen VLAN Tag hinzufügt, wird als **Access-Port** bezeichnet. Empfängt dieser Pakete, welche bereits einen Tag enthalten, werden sie verworfen.

Ein VLAN Tag zwischen 2 und 4096 bedeutet, der Traffic ist einem entsprechenden virtuellen LAN zugeordnet und wird von einem Switch nur auf denjenigen Ports weitergegeben, welche auch im selben VLAN kommunizieren.

Ein Port, welcher der Kommunikation zwischen zwei Switches dient, muss normalerweise Pakete mit verschiedenen VLAN Tags transportieren. Ein sogenannter **Trunk Port** akzeptiert nur tagged Pakete derjenigen VLANs, welche in der Konfiguration explizit erlaubt sind.

## <span id="page-26-0"></span>**3.4.3. Spanning Tree**

Die erste Designvariante spannt das Netz auf Layer 2 über sämtliche Standorte. Redundante Wege wie der Ring zwischen den vier zentralen POPs führen zu Loops im Netzwerk und müssen zwingend mittels Spanning Tree abgesichert werden.

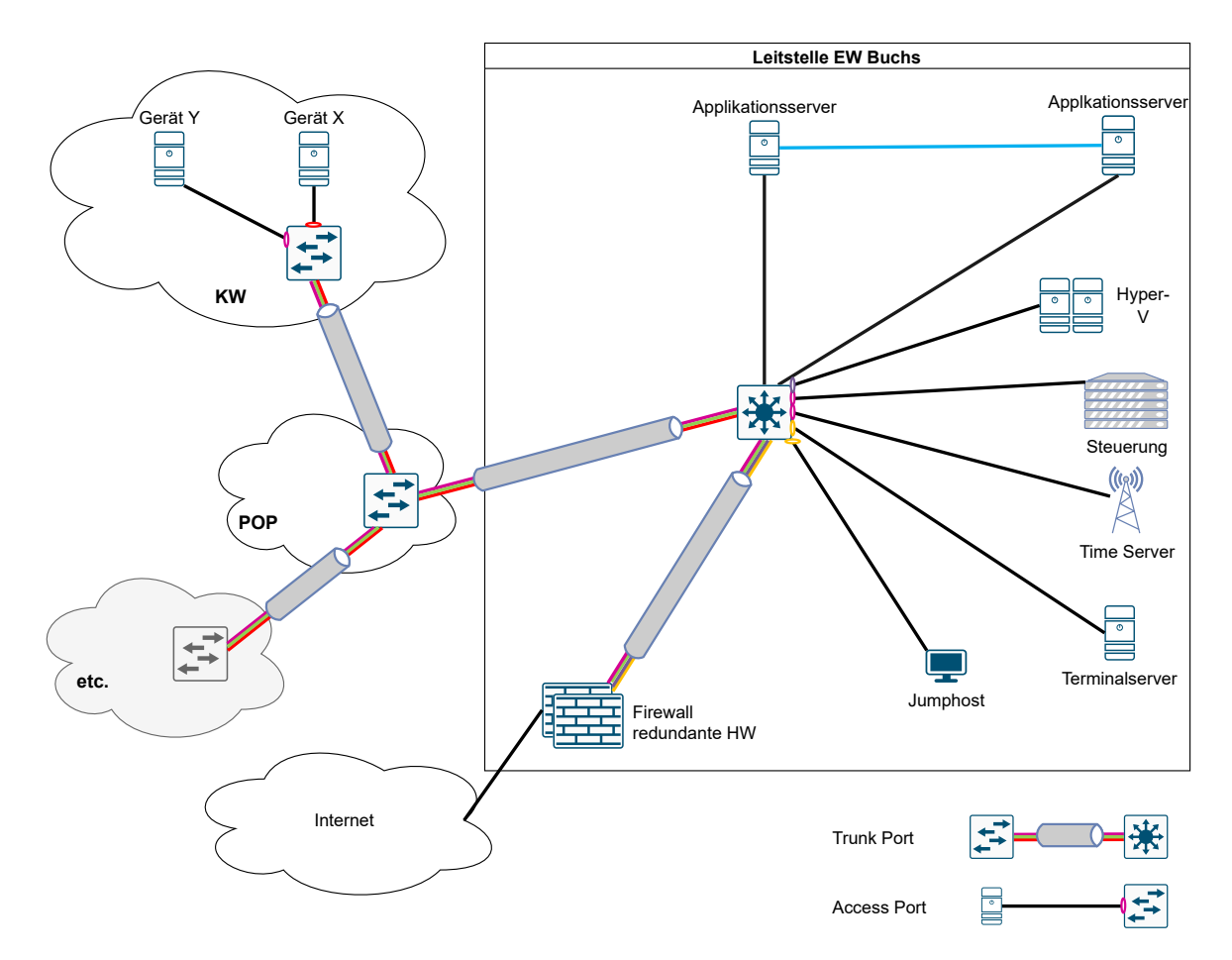

Abbildung 3.10.: Mögliche Architektur mit VLAN

In der gegebenen Netzwerktopologie bietet sich ein Per VLAN Spanning Tree (PVST) Setup an, um

den Ring der vier POPs abzusichern. Damit wird in jedem VLAN ein anderes Gerät als Root Bridge definiert und deshalb ein anderer Link blockiert. Dies verbessert die Auslastung im Netz.

## <span id="page-27-0"></span>**3.4.4. Analyse**

Vorteile:

- Geringe Anforderungen an die Netzwerkgeräte, VLAN und STP wird von jedem in Frage kommenden Gerät unterstützt.
- **•** Bewährte Technologien  $(20 +$  Jahre alt)
- Wenig "Überraschungspotenzial"

Nachteile:

- Durchgehend manuelle Konfiguration nötig
- Grosse Layer 2 Netze bedeuteten viel Broadcast Traffic
- Fehler im Netzwerk propagieren durch die gesamte Topologie

# <span id="page-28-0"></span>**3.5. Variante 2 – L2 over L3 Ansatz BGP EVPN (MPLS / VXLAN)**

Die zweite Variante geht einen Schritt weiter als Variante 1. Die vorhandene Hardwarelandschaft wird nicht nur vereinfacht, sondern auch optimiert genutzt. Das ist möglich, indem wir die Verbindungen zwischen den Core Switches mit Layer 3 herstellen und die bisherigen Layer 2 Netzwerke darüber als virtuellen Overlay aufbauen, basierend auf [RFC 8365](https://datatracker.ietf.org/doc/html/rfc8365) [\[27,](#page-97-4) [19\]](#page-97-5).

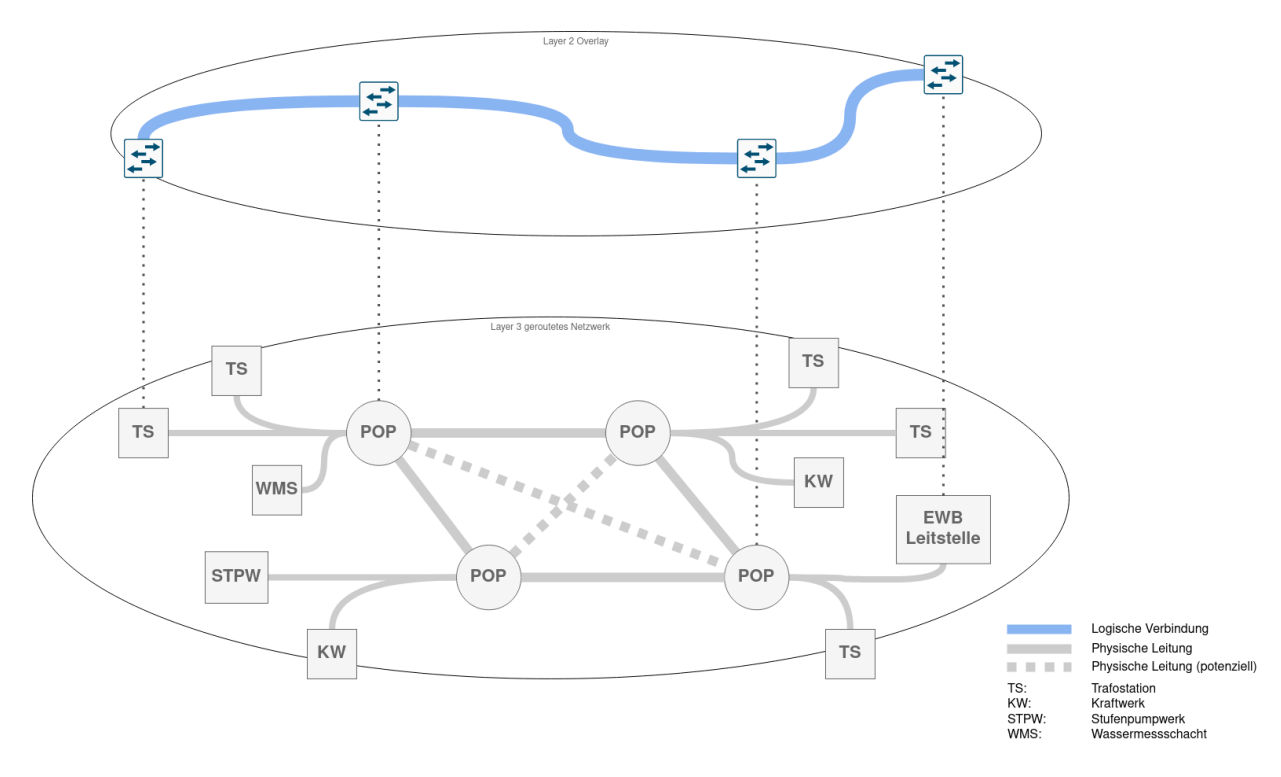

Abbildung 3.11.: Variante BGP EVPN

Dazu werden verschiedene Protokolle benötigt, die im Folgenden kurz erklärt werden.

## <span id="page-28-1"></span>**3.5.1. Data Plane Protokolle**

Damit die Layer 2 Informationen nicht verloren gehen wenn der Netzwerkverkehr über ein Layer 3 Netz geschickt wird, benötigt es ein Protokoll, welches diese Informationen enkapsuliert und am Zielort wieder dekapsuliert. Dazu kommen zwei Protokolle in Frage, MPLS oder VXLAN.

## <span id="page-28-2"></span>**3.5.2. MPLS**

Multiprotocol Label Switching (MPLS), als erste Variante, wird definiert in [RFC 3031](https://www.rfc-editor.org/rfc/rfc3031) [\[26\]](#page-97-6). MPLS ist ein Enkapsulierungsprotokoll, welches häufig von Internet Service Providern eingesetzt wird, um ihren Kunden eine virtuelle Layer 2 oder 3 Verbindung zwischen zwei Standorten zu ermöglichen.

Begriffe:

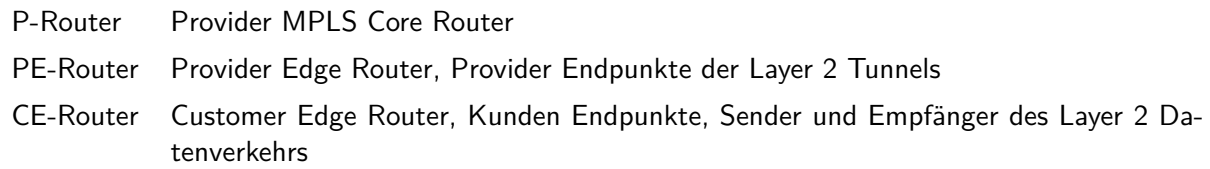

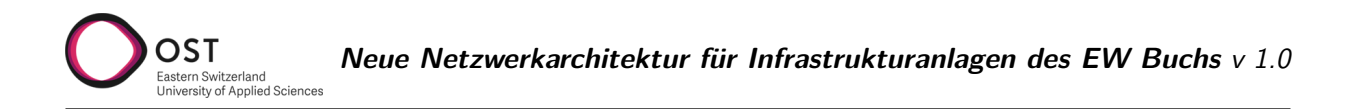

Den Datenpaketen eines Kundennetzwerks werden vor dem ursprünglichen Header eines oder mehrere Labels hinzugefügt. Anhand dieser Label wird das Paket durch das Provider-Netzwerk vom PE über einen oder beliebig viele P-Router zum Ziel-PE gesendet. Die Labels werden unterwegs von den Provider-Routern wieder entfernt, sodass das Paket beim Kundennetzwerk wieder seine ursprüngliche Form hat. Somit verhält sich das Netzwerk auf Kundenseite, als wären die beiden CE-Router direkt miteinander verbunden.

Dieses Routing innerhalb des Provider Netzes basiert dabei auf einem gängigen IGP.

Bei MPLS geschieht MAC Learning auf den PE Routern genauso wie auch auf Switches bei normaler Layer 2 Kommunikation.

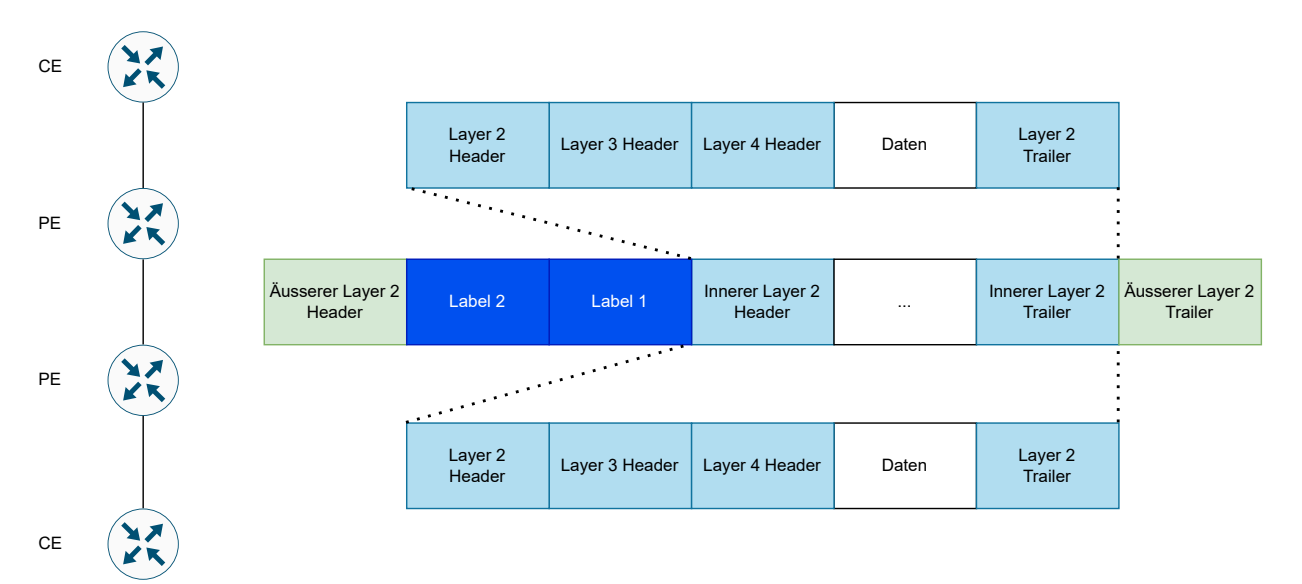

Abbildung 3.12.: MPLS Enkapsulierung

## <span id="page-29-0"></span>**3.5.3. VXLAN**

Die Alternative Virtual eXtensible LAN (VXLAN, [RFC 7348](https://www.rfc-editor.org/rfc/rfc7348.html) [\[24\]](#page-97-7)) wird häufig innerhalb oder zum verbinden von Rechenzentren eingesetzt, um Layer 2 Kommunikation über Layer 3 Netzwerke zu ermöglichen.

Begriffe:

- VTEP Virtual Tunnel Endpoint, ein Switch der den VXLAN Tunnel terminiert
- VNI VXLAN Network Identifier

VXLAN verpackt das ganze Ethernet Frame als Daten in ein weiteres Netzwerkpaket (UDP auf Layer 4) und erlaubt so, das Layer 2 Paket über ein Layer 3 Netz zu senden. Dadurch ist es auch möglich, Daten über Router zu senden, die keine VXLAN Funktionalität besitzen. Dies im Gegensatz zu MPLS, bei dem alle Router zwischen den Endpunkten das Protokoll verstehen müssen.

Ein Virtual Tunnel Endpoint (VTEP) kann man mit Provider Edge Routern bei MPLS vergleichen; sie sind zuständig für die Enkapsulierung und Dekapsulierung der Layer 2 Pakete.

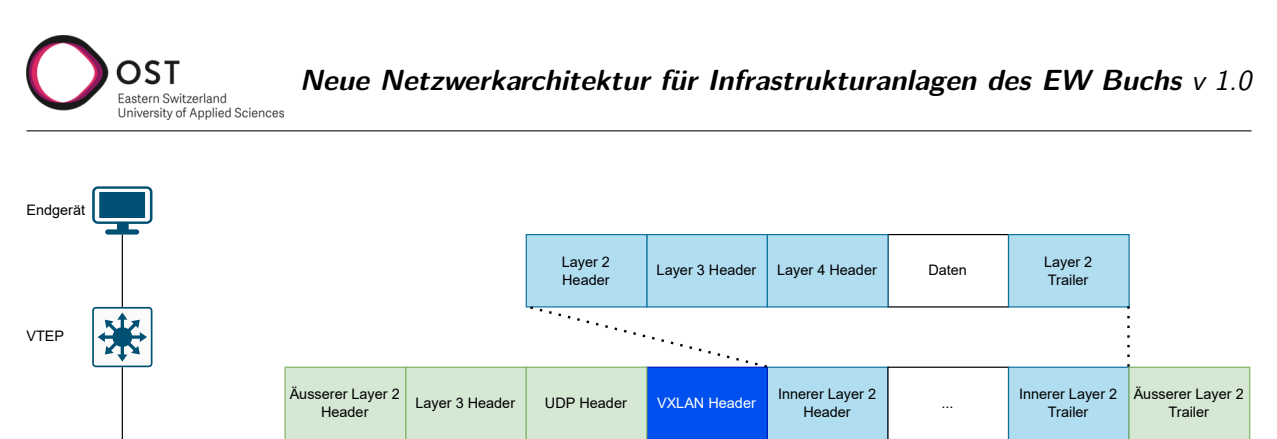

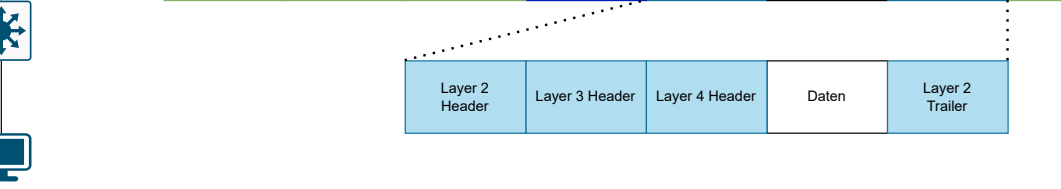

Abbildung 3.13.: VXLAN Enkapsulierung

Bei VXLAN geschieht MAC Learning auf den VTEPs genauso wie auch auf Switches bei normaler Layer 2 Kommunikation.

### <span id="page-30-0"></span>**3.5.4. Control Plane Protokoll**

Layer 2 Kommunikation über ein Layer 3 Netz wird durch die Data Plane Protokolle gewährleistet, jedoch geschieht dies noch nicht optimal. Wenn ein Paket bei einem Tunnelendpunkt eintrifft, müsste dieses an alle anderen Tunnelendpunkte weitergeleitet werden damit sichergestellt ist, dass das Paket beim Empfänger auch ankommt. Wie man sich vorstellen kann, skaliert dies sehr schlecht.

Dieses Problem kann gelöst werden, indem eine Control Plane die Zuordnung der MAC Adresse zu Tunnelendpunkt übernimmt und diese Informationen an die Endpunkte verteilt. Der nächste Abschnitt beschreibt ein solches Control Plane Protokoll.

#### **BGP EVPN**

VTEP

Endgerät

Das Border Gateway Protocol (BGP, RFC 4271) [\[25\]](#page-97-8) ist ein Routing Protokoll, welches erlaubt, IPv4 Routing Informationen zwischen zwei Endpunkten auszutauschen.

Eine Erweiterung davon ist Multiprotocol BGP (MP-BGP, RFC 4760) [\[2\]](#page-96-4). Dies bildet die Basis dafür, dass auch andere Typen von Adressen (Adressfamilien) über BGP ausgetauscht werden können. BGP Ethernet Virtual Private Network (EVPN, RFC 7432) [\[1\]](#page-96-5) ist nun eine solcher Adresstyp, welcher es erlaubt, MAC Adressen oder MAC + IP Adresskombinationen effizient zwischen mehreren VTEPs oder MPLS PE Routern auszutauschen.

Das bedeutet, dass mittels EVPN eine Control Plane für VXLAN oder MPLS geschaffen werden kann. Die Endpunkt MAC und IP Adressen werden auf den VTEPs bei VXLAN oder PEs bei MPLS gelernt, bevor sie dann via EVPN and die jeweils anderen VTEPs/PEs verteilt werden.

EVPN bietet folgende Vorteile gegenüber Ansätzen nur mit MPLS / VXLAN:

- Bessere Skalierbarkeit: BGP bildet auch die Grundlage des gesamten Routings im Internet
- Einfacheres Deployment
- Mehrfach aktive Verbindung zwischen Tunnelendpunkt und Endgerät
- Lastverteilung (Load Balancing)
- Bessere Mobilität von Geräten zwischen Standorten

## <span id="page-31-0"></span>**3.5.5. Analyse**

Vorteile:

- Layer 3 Design als Underlay bedeutet keine blockierten Links durch Spanning Tree
- Verbindung nach Netzwerkunterbrüchen kann schneller wiederhergestellt werden.
- Reduktion des Datenverkehrs insgesamt durch weniger Broadcast Traffic

#### Nachteile:

- Tiefe Kenntnis komplexer Protokolle nötig für Betrieb
- Konfiguration manuell auf jedem Switch nötig bei Änderungen
- Anforderungen an Switchhardware, müssen sämtliche benötigten Protokolle unterstützen (MPLS)

# <span id="page-32-0"></span>**3.6. Variante 3 – Cisco Software Defined Access**

OST

Cisco Software Defined Access ist eine Applikation, die Teil der Cisco Digital Network Architecture (DNA) Software Suite ist. Zur Zeit kann diese Software nur auf einer dezidierten Appliance von Cisco betrieben werden, in Zukunft soll es jedoch auch möglich sein, dies in einer virtuellen Maschine zu installieren.

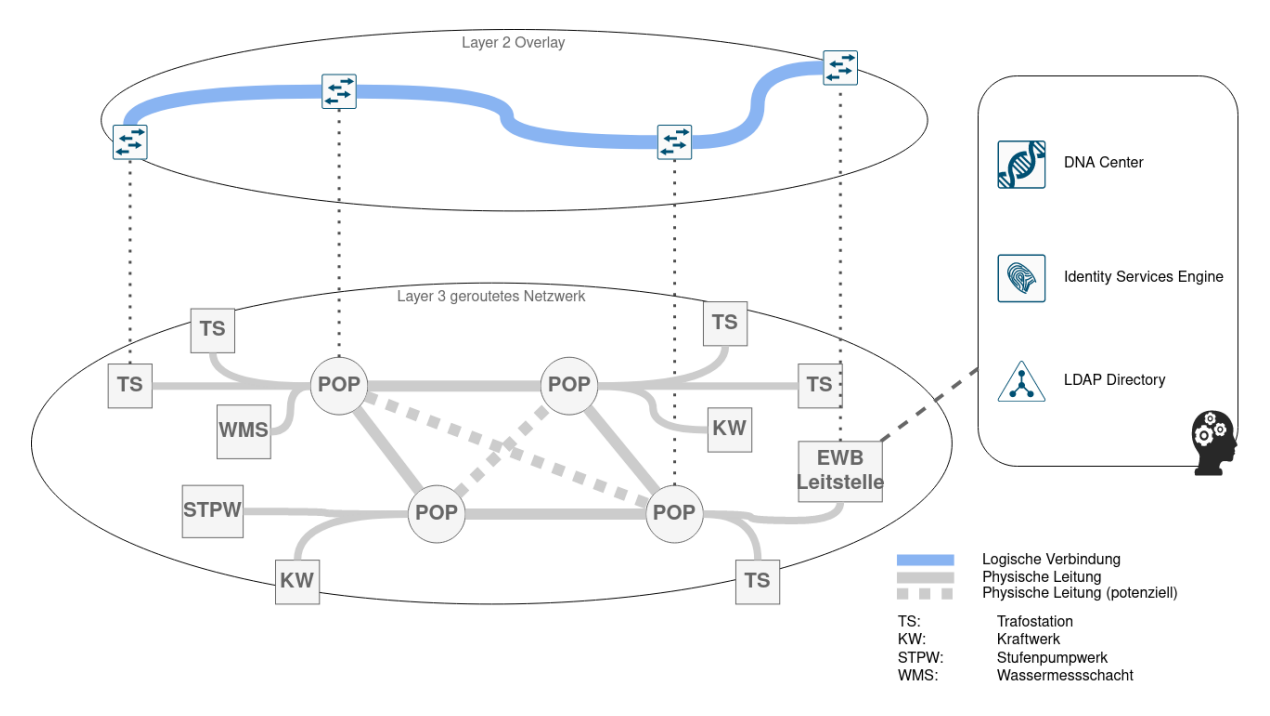

Abbildung 3.14.: Variante Software Defined Access

## <span id="page-32-1"></span>**3.6.1. Grundlagen Software Defined Networking**

Traditionelle Netzwerkdesigns basieren darauf, dass jedes eingesetzte Gerät eine gewisse Intelligenz besitzt, und in Kommunikation mit anderen gleichartigen Geräten eine Gesamtsicht auf die Topologie erhält. Entscheidungen werden von jedem Gerät basierend auf diesen Informationen getroffen. Dabei wird klassisch zwischen der Control Plane und der Data Plane unterschieden.

Während die Control Plane für das Sammeln der Daten und fällen der Entscheidungen zuständig ist, beispielsweise welcher der möglichen Wege von A nach B der schnellste ist, kümmert sich die Data Plane um das effektive Weiterleiten von Paketen nach Vorgaben der Control Plane. Klassisch geschieht beides auf jedem Netzwerkgerät separat.

Im Software Defined Networking wird die Control Plane von der Data Plane getrennt und auf einem zentralen Controller betrieben. Dieser kommuniziert direkt mit den Geräten im Netzwerk, die selber keine Berechnungen mehr ausführen müssen, sondern alle nötigen Informationen vom Controller erhalten.

Dieser strikte Ansatz der Trennung wird im offenen Standard OpenFlow beschrieben. Damit wird im Netzwerk nur noch sehr einfache Hardware verwendet, die keine Logik mehr ausführt. Viele Hersteller setzen aber auf einen Kompromiss. Die eingesetzten Geräte besitzen eine gewisse Logik, um die Kommunikation im gesamten Netz herzustellen. Auf diesem Underlay Netzwerk kommuniziert jedes Gerät mit dem Controller und erhält von ihm gewisse Konfigurationen. Somit kann erweiterte Funktionalität zur Verfügung gestellt, welche in herkömmlichen Netzwerken mit verteilter Intelligenz nicht möglich wäre. [\[16,](#page-96-6) [17,](#page-97-9) [19\]](#page-97-5)

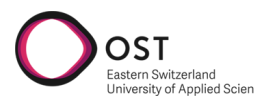

## <span id="page-33-0"></span>**3.6.2. Cisco DNA**

Die von Cisco angebotene DNA Software bietet folgende Funktionalität [\[7\]](#page-96-7):

• **Automation**

Ein automatisiertes Deployment von neuen Geräten bedeutet in jedem Fall konsistente Konfigurationen. Dies reduziert die Fehleranfälligkeit von sich wiederholenden Einrichtungsaufgaben. Ebenfalls kann die Zeit zur Einrichtung von einzelnen oder mehreren Geräten stark reduziert werden.

### • **Policy und Segmentierung, Identifikation**

Automatisierte Netzwerksegmentierung, Zugriffsrichtlinien basierend auf ganzen Netzen oder einzelnen User- bzw. Gerätegruppen. Herkömmliche Lösungen wie VLANs oder auch VRFs (Virtual Routing and Forwarding, Logische Segmentierung auf Layer 3) sind entweder komplex und sehr schnell aufwändig in der Konfiguration, oder bieten nicht die Möglichkeit, detaillierte Anforderungen des Unternehmens abzubilden. Statische Mappings von Zugriffsrechten auf Ebene von Switchports bedeuten wenig Flexibilität und wieder manuelle Konfiguration, wenn ein Gerät den Standort wechselt.

### • **Assurance**

Sammlung, Überwachung und Analyse von Informationen aus dem gesamten Netz, trägt zur einfacheren Problembehebung und Kapazitätsplanung bei.

# • **Integration**

Programmierbare Schnittstellen (API) zur Anbindung von Drittanbieter-Lösungen

- Hochverfügbarkeit: Hard- und Softwareseitig
- Backup und Restore Mechanismus
- RBAC: Rollenbasiertes Berechtigungskonzept

## **Control Plane: Locator/ID Separation Protocol (LISP)**

In herkömmlichen Netzwerken definiert die IP Adresse eines Endpunktes die Identität sowie auch den Standort eines Gerätes im Netzwerk.

Mit LISP können diese beiden Aspekte voneinander getrennt werden, indem für jedes Gerät eine Zuordnung zwischen der Identität des Endpunktes (EID) und dem Routing Locator (RLOC) gemacht wird. Der Routing Locator beschreibt den Fabric Edge Node, an welchem das Endgerät verbunden ist.

Damit ist es möglich, dasselbe Layer 2 Netzwerk an verschiedenen Endpunkten eines Layer 3 Underlay verfügbar zu machen.

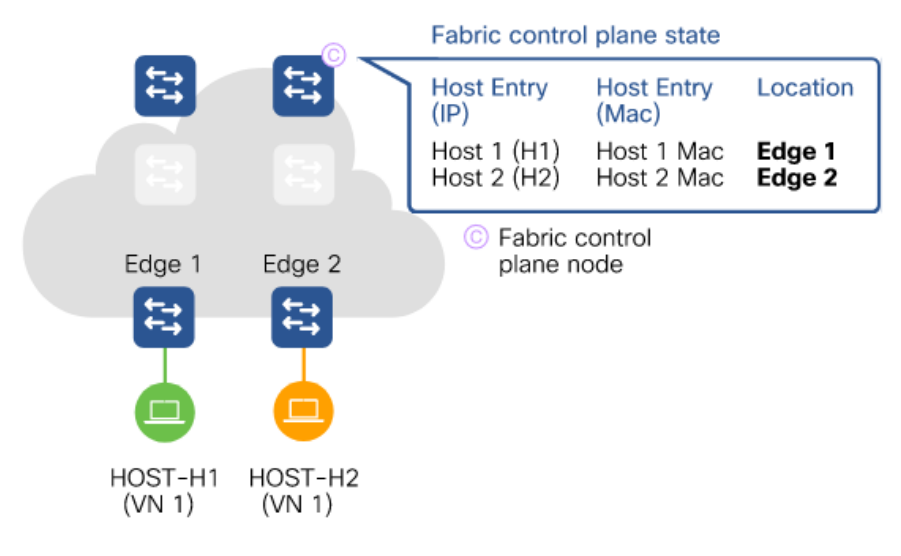

Abbildung 3.15.: Cisco SDA Fabric Control Plane [\[19\]](#page-97-5)

## **Data Plane: VXLAN**

Mittels VXLAN werden Ethernet-Frames enkapsuliert und über die Netzwerk-Fabric verschickt. Fabric Edge Nodes übernehmen die En- sowie Dekapsulierung.

## **Policy Plane: Cisco TrustSec mit Secure Group Tag SGT**

In traditionellen Netzwerkarchitekturen sind die Berechtigungen von Personen bzw. Geräten an Informationen wie IP Adresse oder VLAN gebunden. Dies bewirkt, dass dasselbe Layer 2 Netz über verschiedene Standorte hinweg verteilt wird, damit die Zugangsrechte dieselben sind. Die Markierung von Traffic mittels Secure Group Tag (im VXLAN Header integriert) erlaubt einerseits die granulare Verwaltung von Gerätegruppen innerhalb derselben logischen Netze, andererseits auch die Entkopplung von Berechtigung und IP Adresse, da die Entscheidung Zugriff / kein Zugriff neu basierend auf dem Secure Group Tag gefällt wird.

Beispiel: Gruppe A darf mit Gruppe B kommunizieren, aber nicht mit Gruppe C oder anderen Geräten der Gruppe A.

### **Management Plane: DNA Center**

Mittels DNA Center kann ein Netzwerk auf einer zentralen Plattform Ende-zu-Ende konfiguriert und automatisiert werden. Als Netzwerkadministrator kann auf einem einzigen Dashboard das gesamte Management durchgeführt werden. Mittels Workflows können Anforderungen abgebildet und nach Vorgaben auf Devices ausgerollt werden. Gleichzeitig bietet die Plattform Monitoring-Informationen der Geräte und bietet somit Kontrolle über die gesamte Netzwerkinfrastruktur und deren Policies, sowie Unterstützung bei der Fehlersuche.

## <span id="page-34-0"></span>**3.6.3. Authentifizierung: Identity Services Engine**

Die Cisco Identity Services Engine (ISE) stellt einen Authentifizierungsserver dar und ermöglicht damit die Verwendung von 802.1X. Die ISE ist für die Verwaltung von Usern und Devices sowie den Zugriffsrichtlinien zuständig. Sie lässt sich mit verschiedensten Identity Providern wie beispielsweise dem Microsoft Active Directory verbinden, um die bestehenden Informationen abzuholen und darauf basierend Geräte zu authentifizieren.

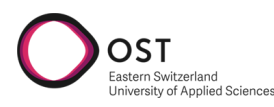

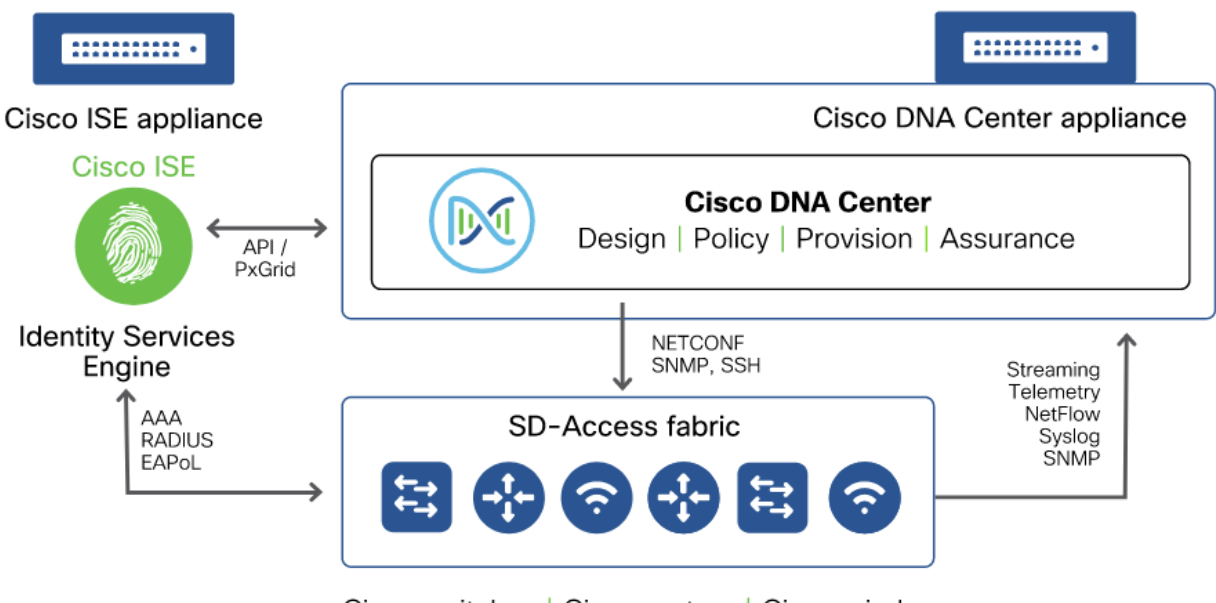

Cisco switches | Cisco routers | Cisco wireless

Abbildung 3.16.: Cisco DNA Center Schnittstellen [\[19\]](#page-97-5)

## <span id="page-35-0"></span>**3.6.4. Software Defined Access**

Die Trennung vom physikalischen Underlay Netzwerk und der logischen Schicht des Overlays erlaubt es, die Anforderungen des Betriebs unabhängig von physikalischen Einheiten wie Ports, Subnetzen oder Access Control Lists umzusetzen. Änderungen an den Zugriffsrichtlinien haben keine direkte Auswirkung mehr auf die Physik, sondern werden via DNA Center rein in Software abgebildet.

Cisco Software Defined Access sieht die folgenden Geräterollen vor:

• Control Plane Nodes

Dienen als zentrale Datenbank der Fabric und somit als Vermittler zwischen Over- und Underlay. Hauptfunktion der Fabric Control Plane ist die Zuordnung von Endgeräten, die im Overlay Netz verbunden sind, auf Fabric Edge Nodes, welche den Übergabepunkt von der Fabric zum traditionellen Netz darstellen.

• Intermediate Nodes

Stellen die Layer 3 Konnektivität innerhalb der Fabric her. Kennen nur das Underlay Netzwerk und arbeiten strikt nach Routing Protokoll.

• Border Nodes

Verbinden die SD-Access Fabric mit traditionellen Layer 2 oder Layer 3 Netzwerken ausserhalb, beispielsweise dem Internet oder anderen Standorten.

• Edge Nodes

Stellen den Verbindungspunkt von Endgeräten mit der Fabric dar. Sie führen Enkapsulierung und Dekapsulierung von Traffic durch und implementieren die Sicherheitsrichtlinien.

• Extended / Policy Extended Nodes

Erlauben die Erweiterung der SDA Fabric über kleinere, via Layer 2 verbundene Switches. Zugangsrichtlinien werden an den Edge Nodes durchgesetzt. Beispiele dazu sind industrielle Switches die an Aussenstandorten eingesetzt werden und wenige Geräte mit der Fabric verbinden.
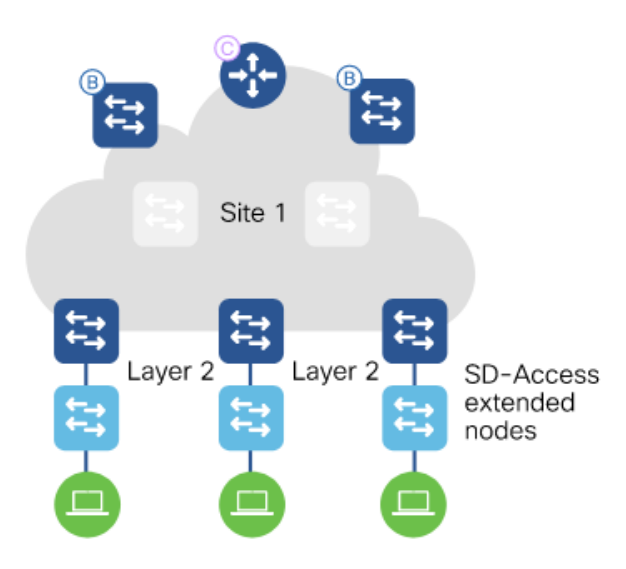

Abbildung 3.17.: Cisco SDA Fabric mit Extended Nodes [\[19\]](#page-97-0)

# <span id="page-36-0"></span>**3.6.5. Segmentierung**

OST

Das DNA Center ermöglicht die Aufteilung der Netzwerke in einer groberen Form (Makrosegmentierung) und zusätzlich in eine feingranulare Form (Mikrosegmentierung).

## **Makrosegmentierung: Virtuelle Netzwerke**

Alle Geräte, welche miteinander kommunizieren müssen, sollten im selben virtuellen Netzwerk (VN) sein. Über die Grenzen der VNs hinaus kann nur via einer Firewall oder einem Router ausserhalb der Fabric kommuniziert werden. Die Separierung durch Virtuelle Netzwerke entspricht im traditionellen Netzwerkdesign der Trennung zwischen verschiedenen virtuellen Routing Domains (VRFs).

Diese Funktionalität wird von jedem Fabric Extended Node unterstützt.

## **Mikrosegmentierung: Secure Group Tag**

Die Segmentierung mit Secure Group Tag (SGT) erlaubt es, einfache gruppenbasierte Richtlinien zu erstellen und unterstützt somit granulare Isolation auf der Data Plane zwischen einzelnen Endgeräte-Gruppen.

Diese erstellen Gruppen gelten innerhalb von einzelnen Virtuellen Netzen. Mit einer Matrix-Darstellung kann dabei definiert werden, welche Gruppen untereinander und gleichfalls ob die Geräte innerhalb der Gruppe miteinander kommunizieren dürfen.

|                                                      | Eastern Switzerland<br>University of Applied Sciences                                               | Neue Netzwerkarchitektur für Infrastrukturanlagen des EW Buchs v 1.0 |                    |                                   |                 |
|------------------------------------------------------|----------------------------------------------------------------------------------------------------|----------------------------------------------------------------------|--------------------|-----------------------------------|-----------------|
|                                                      | <b>Cisco</b> DNA Center<br><b>DESIGN</b>                                                            | POLICY<br><b>PROVISION</b>                                           | <b>ASSURANCE</b>   | <b>PLATFORM</b>                   |                 |
|                                                      | Group-Based Access Control $\vee$                                                                   | IP Based Access Control V                                            | Application $\vee$ | Traffic Copy $\vee$               | Virtual Network |
|                                                      | Policies $(4)$ $\sqrt{ }$ Enter full screen                                                         | <b>登</b> GBAC Configuration                                          | Default: Permit IP | $\bigcirc$ Create Policies $\vee$ | 帯<br>$\equiv$   |
| Permit<br>Source                                     | □ Default<br><b>■</b> Custom<br>Denv<br>Destination<br>Commediation<br>Davido Regional<br>Supporter |                                                                      |                    |                                   |                 |
| Contractors<br>Developers<br>Em ployees<br>Suppliers |                                                                                                    |                                                                      |                    |                                   |                 |

Abbildung 3.18.: SGT Matrix [\[23\]](#page-97-1)

Die Anwendung von SGT ist nur mit Geräten möglich, die die Rolle eines Policy Extended Node ausführen können.

#### **Extended Node vs. Policy Extended Node**

Cisco SDA unterscheidet für Anwendungsfälle wie Industrie- oder IoT Switches zwischen zwei verschiedenen Rollen. [\[29\]](#page-97-2)

Ein Extended Node (IE3300 Geräteserie) unterstützt eine Segmentierung lediglich mittels Virtuellen Netzwerken. Der Switch verbindet sich zum Fabric Edge Gerät mit einem Layer 2 VLAN Trunk, welcher automatisch auf die verschiedenen VN gemappt wird. Secure Group Tags werden den Paketen erst am Fabric Edge hinzugefügt, was bedeutet, dass ein Policy Enforcement nur machbar ist, wenn Geräte über verschiedene Fabric Edges verbunden sind. Nicht möglich ist die Mikrosegmentierung unter Geräten am selben Extended Node, denn hier bewegt man sich in einem reinen Layer 2 Netzwerk.

Um die volle Funktionalität von Secure Group Tags zu ermöglichen, muss das Gerät mindestens ein Policy Extended Node sein (ab IE3400 Geräteserie). Diese Geräte sind in der Lage, den eingehenden Traffic direkt mit SGTs zu taggen und ermöglichen somit die volle Funktionalität der Mikrosegmentierung. [\[6\]](#page-96-0)

Im Bereich Authentisierung mit 802.1X gibt es ebenfalls Unterschiede in der Funktionalität. Während ein Extended Node nur sich selber beim Identity Server authentisieren kann, ermöglicht ein Policy Extended Node jedem einzelnen Endgerät die Verwendung von 802.1X.

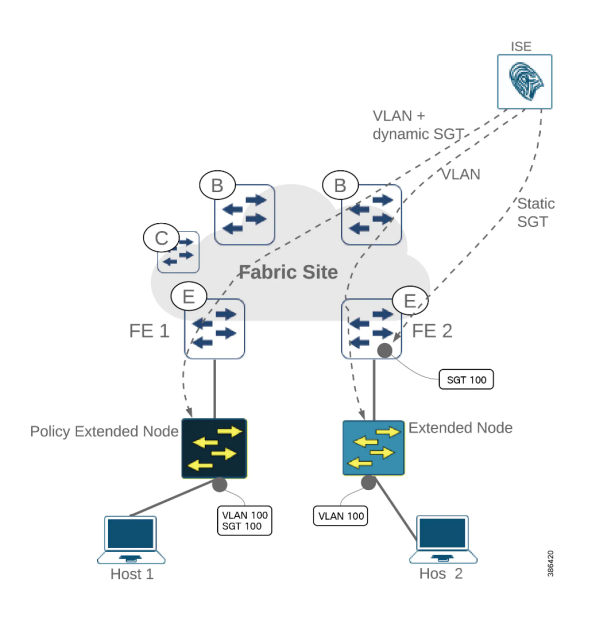

Abbildung 3.19.: Extended Node vs Policy Extended Node [\[6\]](#page-96-0)

# **3.6.6. Netzwerkdesign EWB**

Für eine Umsetzung von Cisco Software Defined Access im Rahmen der gegebenen Anforderungen schlagen wir das nachfolgende Design vor. Der Einfachheit halber werden in den Aussenstandorten jeweils Extended Nodes erwähnt. Die Entscheidung, ob allenfalls Policy Extended Nodes eingesetzt werden, liegt beim EWB.

## **Design Schritt 1**

Dieses beschreibt in einem ersten Ausbauschritt nur die Anforderungen der Infrastruktur, erlaubt aber einen späteren Ausbau zur gemeinsamen Nutzung der DNA Center Funktionalität mit der internen IT und deren Anwendungsfällen.

Die zentralen Elemente der Fabric (Control Plane Switches, DNA Center, ISE) befinden sich in der Leitstelle im EWB Bürogebäude. Ebenso ein DHCP Server, der zur Inbetriebnahme der Extended Nodes benötigt wird. Das Bürogebäude ist mit zwei verschiedenen Fasern an den FTTx Ring angeschlossen.

In den POPs befindet sich die effektive Fabric mit vier Fabric Edge Geräten, welche die Verbindungen zu allen Extended Nodes an den Aussenstandorten aggregieren.

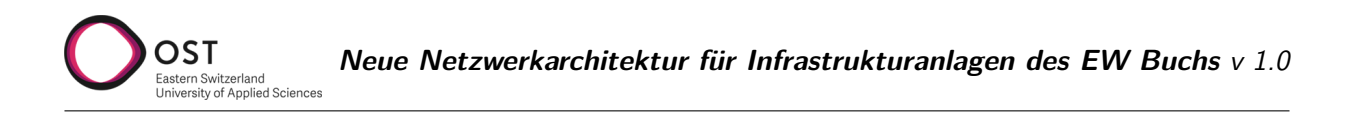

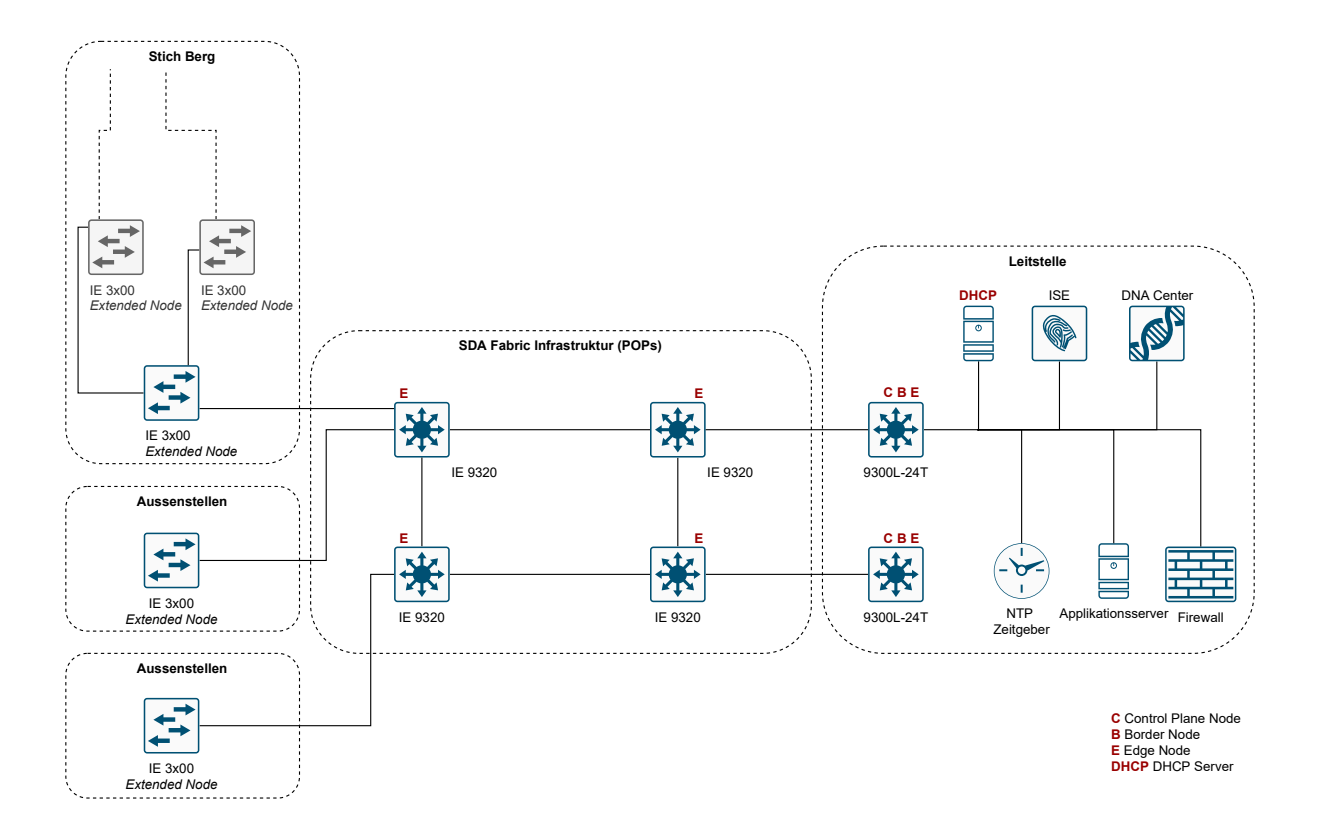

Abbildung 3.20.: Cisco SDA Ausbau Schritt 1

### **Geräteauswahl**

Folgende Geräte und Stückzahlen werden für das minimale Setup verwendet. Die Anzahl Extended Nodes stellt einen ungefähren Wert nach Anzahl Standorten dar und kann je nach örtlicher Situation leicht variieren.

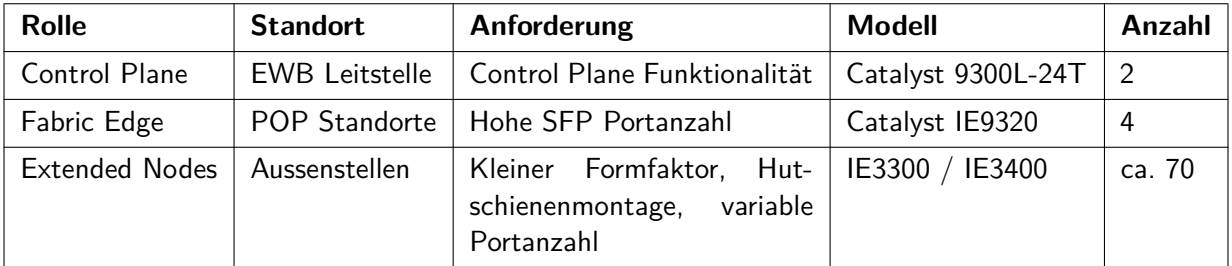

### **Design Schritt 2**

In Schritt 2 können die beiden Rechencenter-Standorte der EWB Informatik zur Erhöhung der Redundanz sowie Verfügbarkeit im Core Bereich der Fabric genutzt werden. Die bestehenden Core Switches der IT sollen in absehbarer Zeit ersetzt werden, dabei kann ein Umbau der eigenen Infrastruktur in Richtung Cisco SDA in Betracht gezogen werden.

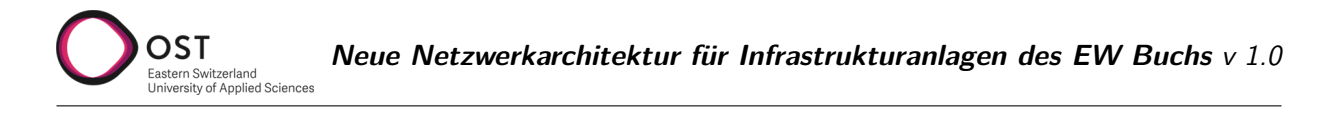

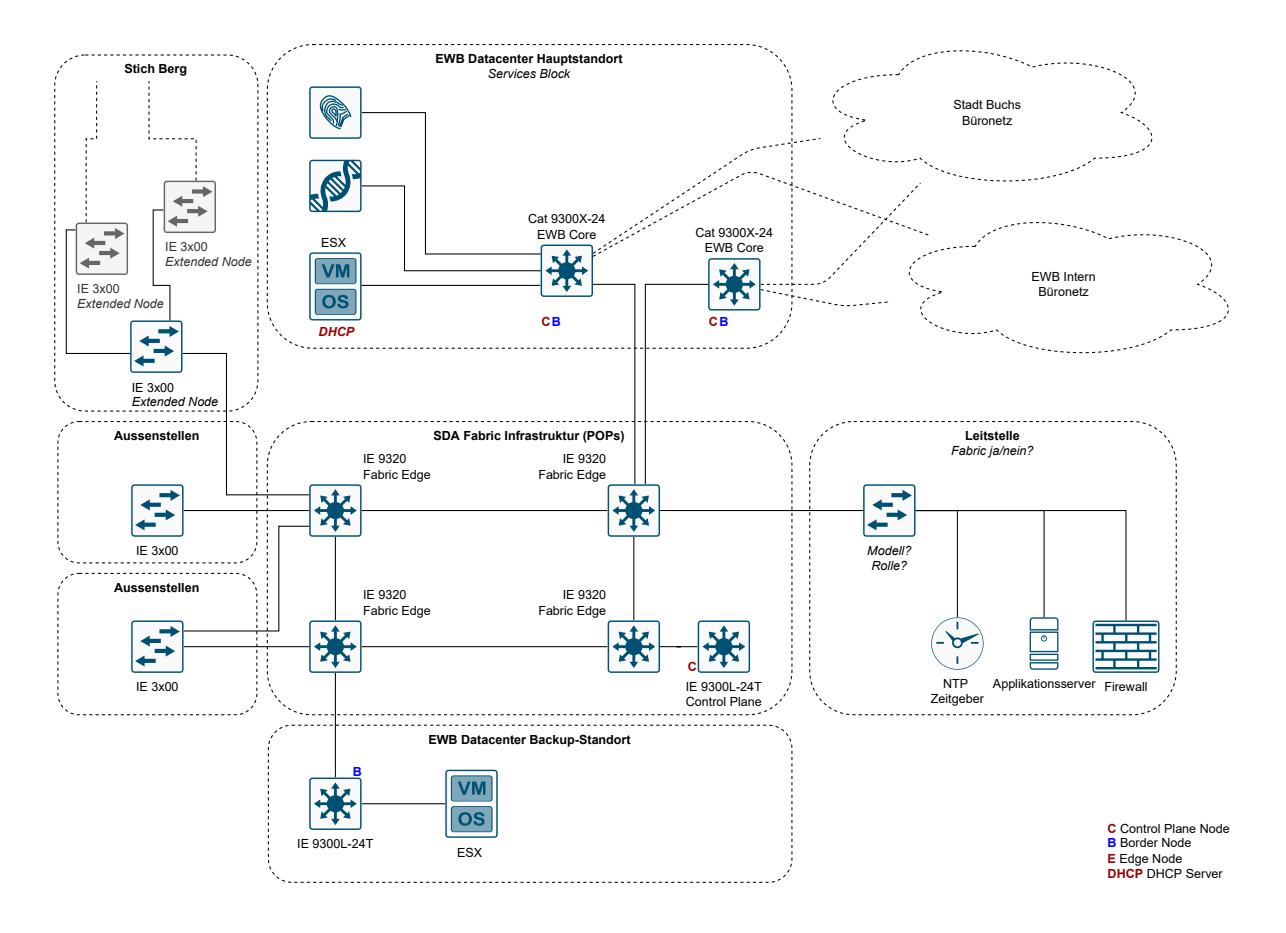

Abbildung 3.21.: Cisco SDA Ausbau Schritt 2

## **3.6.7. Analyse**

Vorteile:

- Automatisierung in Deployment und Konfigurationen von Geräten
- Einfache Konfiguration von neuen Anforderungen
- Unterstützung bei Troubleshooting durch Datenauswertung
- Einfache Implementation von Security Features mit Cisco ISE
- Mögliche Erweiterung auf andere Netze, gemeinsame Nutzung mit EWB Informatik

### Nachteile:

- Wiederkehrende Lizenzkosten für Cisco DNA Center, pro Switch
- Anforderungen an Switchhardware, müssen Fabric Funktionalität unterstützen

# <span id="page-41-0"></span>**3.7. Variantenvergleich**

OST

Sämtliche Punkte sind 'je tiefer desto besser' zu lesen.

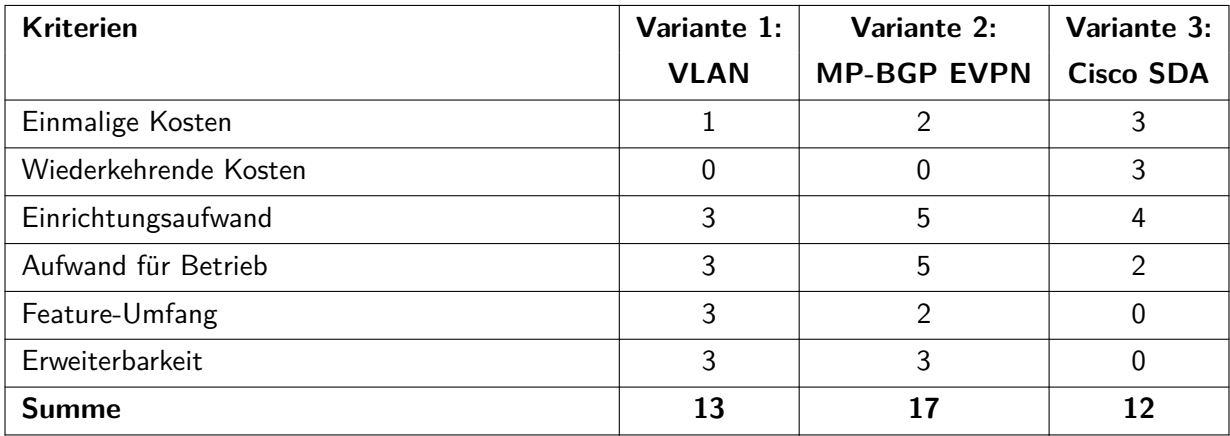

# **4. Aufbau Proof of Concept**

OST

Dieses Kapitel bildet eine Dokumentation des Proof of Concept, welchen wir im Lab in Rapperswil aufgebaut haben. Da sich diese Dokumentation später als Anleitung an die EWB Informatik richtet, sind die fachspezifischen Begriffe jeweils auf Englisch erwähnt.

Dieser Proof of Concept fokussiert sich aufgrund der Resultate aus der Design-Analyse ausschliesslich auf Cisco Software Defined Access mit DNA Center. Ausgenommen ist dabei die Konfiguration der Cisco Identity Services Engine ISE, da kein Testgerät verfügbar ist.

Bei Variante 1 mit VLAN handelt es sich um bewährte Technologie, die von der EWB Informatik aktuell umgesetzt und betrieben wird.

Aufgrund der Ergebnisse der Vergleichstabelle in Kapitel [3.7](#page-41-0) verzichten wir ebenfalls auf einen PoC der Variante 2 BGP EVPN. Diese Variante stellt einen verhältnismässig grossen Aufwand in Umsetzung und Betrieb für die EWB Informatik dar, während der Nutzen gegenüber Cisco SDA klar kleiner ist.

Zur Verfügung stehen uns folgende Netzwerkgeräte aus dem Bestand des INS:

- Cisco DNA Center Appliance (1st Generation)
- Cisco Catalyst 9300 Switches (4x)

Von Cisco zur Verfügung gestellt (Patrick Mosimann):

- Cisco IE3300 Switch  $(1x)$
- Cisco IE3400 Switch (1x)

Die Schritte zur Umsetzung planen wir wie folgt:

- Setup Cisco DNA Center, Update auf neuste Version
- Reset und Grundinstallation der Catalyst Switches
- Basiskonfiguration zum Aufbau einer Netzwerk Fabric

Für die Vorbereitung der DNA Center Appliance und der Switches beziehen wir uns auf die [Instal](https://www.cisco.com/c/en/us/td/docs/cloud-systems-management/network-automation-and-management/dna-center/2-3-3/install_guide/1stgen/b_cisco_dna_center_install_guide_2_3_3_1stGen.html)[lationsanleitungen](https://www.cisco.com/c/en/us/td/docs/cloud-systems-management/network-automation-and-management/dna-center/2-3-3/install_guide/1stgen/b_cisco_dna_center_install_guide_2_3_3_1stGen.html) [\[5\]](#page-96-1) von Cisco. Alle folgenden Anleitungen beziehen sich auf Version: 2.3.3.5-70134 des DNA Centers.

Eine Übersicht aller Dokumentationen vom DNA Center findet sich hier: [Documentation Overview](https://www.cisco.com/c/en/us/td/docs/cloud-systems-management/network-automation-and-management/dna-center/bulletins/b_cisco_dna_center_2_3_3_doc_roadmap.html) [\[4\]](#page-96-2)

# **4.1. Planung des Deployment**

Für die Planung ist es wichtig zu wissen, was für Netzwerkinterfaces das DNA Center besitzt und was deren Funktion ist. Folgend findet sich zuerst eine Erklärung zu den Interfaces und Subnets, die für die IP Konfiguration benötigt werden. Weiter Informationen findet man im [Plan the Deployment\[](https://www.cisco.com/c/en/us/td/docs/cloud-systems-management/network-automation-and-management/dna-center/2-3-3/install_guide/1stgen/b_cisco_dna_center_install_guide_2_3_3_1stGen/m_plan_deployment_2_3_3_1stgen.html)[5\]](#page-96-1) Kapitel der offiziellen Anleitung.

## **DNA Appliance Netzwerkinterfaces**

Die DNA Appliance besitzt insgesamt fünf Netzwerkinterfaces:

- Management: Dient dem Zugriff aufs Web Interface zwecks Management.
- Cluster: Dient der Kommunikation innerhalb eines DNA Center Clusters. Muss auch im Standalone Modus konfiguriert werden, und kann später nicht mehr geändert werden, ohne die Appliance neu zu installieren. Der Link Status muss Up sein, damit die Installation funktioniert.
- Enterprise: IP Optional. Dient der Kommunikation der DNA Appliance mit den Netzwerkkomponenten, die verwaltet werden sollen, sofern dies nicht via Management Interface möglich ist.
- Cloud: IP Optional. Kann zur Internetverbindung verwendet werden, nur falls diese nicht via Enterprise Port gegeben ist.
- Cisco Integrated Management Controller (CIMC): IP Optional aber wichtig. Erlaubt Integrated Management Controller Zugriff.

## **Cluster Virtual IP**

OST

Eine Cluster Virtual IP Adresse muss nicht definiert werden, wenn eine Standalone Appliance eingesetzt wird, die auch später nicht in einen Cluster überführt werden soll. Dies ist im Rahmen des PoC-Setup nicht der Fall, müsste aber bei einer produktiven Implementation allenfalls beachtet werden.

#### **Intern verwendete Netzwerkbereiche**

Container Subnet: reserviert für die Kommunikation zwischen DNA Center internen Applikations-Services (Assurance, Webfrontend, etc.). Cluster Subnet: reserviert für die Kommunikation zwischen DNA Center internen Infrastruktur-Services (db, message bus etc.).

Die Subnetze müssen mindestens 21 Bit gross sein, und zwingend aus IETF RFC 1918 Ranges, RFC 6598 Range oder RFC 3927 Range sein. Standardmässig und empfohlen sind die IP Ranges aus dem RFC 3927 Range.

Container Subnet: Standardmässig und empfohlen auf 169.254.32.0/20 Cluster Subnet: Standardmässig und empfohlen auf 169.254.48.0/20

### <span id="page-43-0"></span>**4.1.1. IP Konfiguration**

Für ein Pilot genügt es nur das CIMC und Management Interface zu konfigurieren, wir empfehlen jedoch das Enterprise Interface ebenfalls zu verwenden.

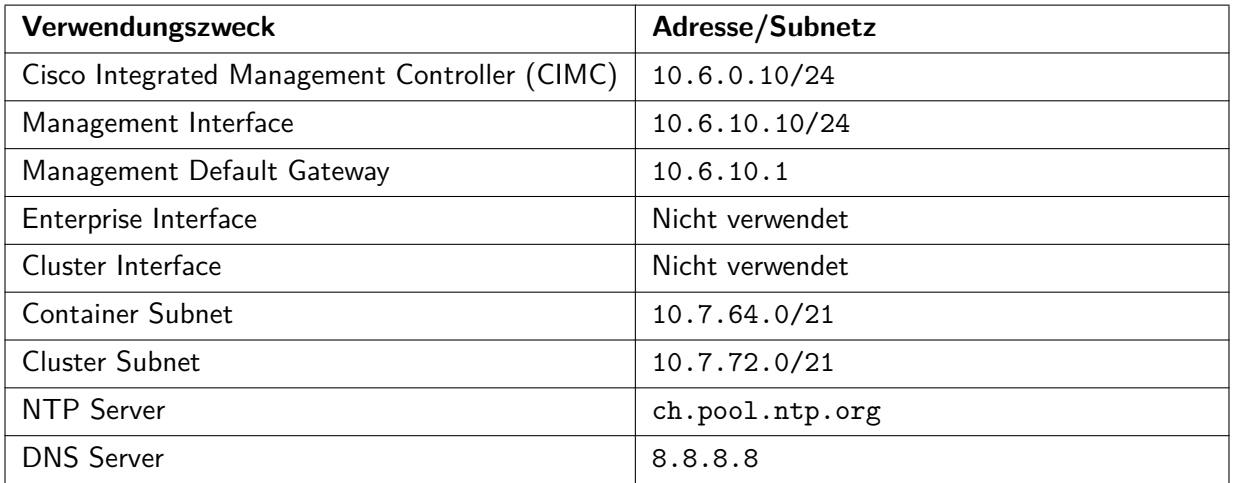

# <span id="page-44-0"></span>**4.1.2. Zugangsdaten**

OST

Für öffentliche Version entfernt.

# **4.2. Installation der Appliance**

Die physische Installation der Appliance kann nach der Anleitung von Cisco durchgeführt werden: [Install the Appliance](https://www.cisco.com/c/en/us/td/docs/cloud-systems-management/network-automation-and-management/dna-center/2-3-3/install_guide/1stgen/b_cisco_dna_center_install_guide_2_3_3_1stGen/m_install_appliance_2_3_3_1stgen.html) [\[5\]](#page-96-1)

# **4.3. Vorbereiten der Appliance für die Konfiguration**

Als ersten Schritt konfiguriert man den Cisco Integrated Management Controller CIMC. Dieser ermöglicht ein Out-of-Band Management der Appliance ähnlich wie bei HP Servern das Integrated Lights-Out (iLo). Das bedeutet, dass man via des Webinterfaces des CIMC Zugriff auf folgende Funktionalität hat:

- Appliance Power Management (Einschalten, ausschalten, etc.)
- Übersicht über Appliance Status
- Appliance Auslastung
- Zugriff auf Konsole
- BIOS Einstellungen
- Netzwerkeinstellungen der physischen und virtuellen Netzwerkinterfaces
- Firmware Management
- Ping Tool zum testen der Connectivity

Zur Konfiguration benötigt man die CIMC IP, DNS Server Adresse, sowie einen NTP Server. Folgende Schritte dazu sind nötig:

- 1. Aktiveren des Browserzugangs zum CIMC
- 2. Zeitsynchronisierung der Appliance mittels NTP
- 3. Prüfen und konfigurieren der 10-Gbps Appliance Netzwerkinterfaces
- 4. DNA Center ISO Image herunterladen und bootbaren USB-Stick erstellen
- 5. Boot vom USB-Stick

Weitere Informationen findet man im Kapitel [Prepare the Appliance for Configuration](https://www.cisco.com/c/en/us/td/docs/cloud-systems-management/network-automation-and-management/dna-center/2-3-3/install_guide/1stgen/b_cisco_dna_center_install_guide_2_3_3_1stGen/m_prepare_the_appliance_for_configuration_2_3_3_1stgen.html) [\[5\]](#page-96-1) der offiziellen Anleitung.

# **4.4. Vorbereitung der Catalyst 9300 Switches**

Vier Geräte stehen aus dem Inventar des INS für diese Arbeit zur Verfügung. Zur Vorbereitung für den PoC müssen diese aus einem bestehenden Stack entfernt und auf Werkseinstellungen zurückgesetzt werden.

Die Switches sind uns mit Softwareversion: IOS XE 17.03.04 (Amsterdam) übergeben worden. Mit Hilfe des DNA Centers wird es möglich sein, diese auf die aktuellste empfohlene Softwareversion zu aktualisieren. Zur Zeit ist nur ein Switch mit einem Glasfaser Uplink Modul ausgerüstet, falls die Switches für eine Pilotphase nach Buchs gezügelt werden, wären 3 weitere Glasfaser Uplink Module und 4 Glasfaser SFPs nötig.

# **4.4.1. Stack auflösen**

Folgende Schritte sind notwendig um den Stack aufzulösen [\[13\]](#page-96-3):

- 1. Geräte ausschalten
- 2. Stackkabel entfernen
- 3. Gerät einschalten
- 4. Konfiguration entfernen

Die Konfiguration kann mit folgenden befehlen entfernt werden:

```
Switch#show switch
Switch#switch x renumber 1
Switch#reload
Switch(config)#no switch x provision
Switch#reload
```
## **4.4.2. Factory Reset**

Die Geräte können nun auf Werkseinstellungen zurückgesetzt werden mit dem folgenden Befehl:

```
Switch#factory-reset config
```
# **4.5. Grundkonfiguration der Appliance**

Das DNA Center kann Standalone oder in einem Cluster betrieben werden. Eine Standalone Einrichtung kann später immer noch erweitert werden zu einem Cluster. Für den Proof of Concept und den Pilot verwenden wir ein Standalone Setup.

## **4.5.1. Maglev Einrichtungsassistent**

In diesem Schritt werden die Daten aus den Planungsabschnitten [IP Konfiguration](#page-43-0) und [Zugangsdaten](#page-44-0) benötigt.

Nach erfolgreichem Boot vom USB-Stick sollte der Einrichtungsassistent (Maglev Configuration Wizard) erscheinen. Mit Start a Cisco DNA Center Cluster wird die Konfiguration gestartet.

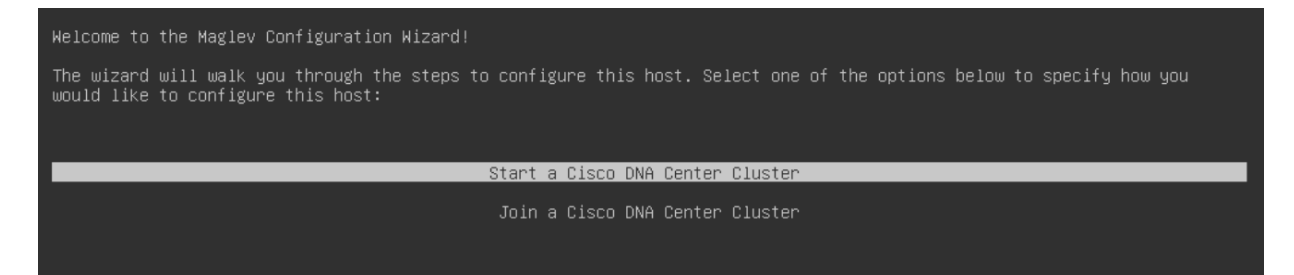

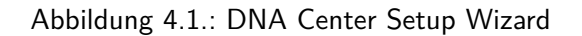

Es müssen 7 Schritte durchlaufen werden für die Konfiguration, diese sind allerdings nicht schön von 1 bis 7 nummeriert. Die folgenden Schritte referenzieren die im Einrichtungsassistent ersichtlichen Schritte in der Reihenfolge, wie sie erscheinen. Zur Hilfestellung befindet sich im Anhang [B](#page-76-0) screenshots von jedem Schritt der Konfiguration.

4. Aufbau Proof of Concept 46

## **Step 2: IPv4/IPv6 Adressierung und Sicherheitsmodus**

Hier kann man auswählen ob man IPv4 und/oder IPv6 Adressen verwenden möchte. Zudem kann man hier den Federal Information Processing Standard (FIPS) [\[28\]](#page-97-3) mode aktivieren. Damit stellt man sicher, dass die Sicherheitsvorgaben an kryptographische module dem Standard genügen, der vom National Institute of Standards and Technology (NIST) vorgegeben wird.

Einstellungen:

OST

- IPv4 mode: aktiviert
- IPv6 mode: deaktiviert
- FIPS mode: deaktiviert

Da in den Anforderungen viel Wert auf Sicherheit gelegt wird, empfiehlt es sich in einer Produktivumgebung den FIPS mode zu aktivieren.

#### **Step 2: Layer 2 Mode**

Hier kann eingestellt werden ob VLANs benötigt werden über aggregiert Interfaces. Einstellungen: Alles deaktiviert.

#### **Step 3: Netzwerkeinrichtung**

In diesem Schritt können die IP Adressen der verschiedenen Interfaces des DNA Centers konfiguriert werden. Bei einem Interface, dass aktiv und mit dem Netzwerk verbunden ist, muss dabei Cluster Link aktiviert sein. Für ein Multi-Node Setup sollte dies das Cluster Interface sein, welches mit den anderen DNA Center Nodes kommuniziert.

Für den PoC wurde das Management Interface für alles verwendet. Alle anderen Network Adapter Einstellungen wurden übersprungen.

Einstellungen Management Interface:

- Host IPv4 Address: 10.6.10.10
- IPv4 Netmask: 255.255.255.0
- Default Gateway IPv4 Address: 10.6.10.1
- IPv4 DNS Servers: 1.1.1.1
- IPv4 Static Routes: (leer)
- Cluster Link: aktiviert

Für eine Produktivumgebung sollte das Enterprise sowie das Cluster Interface auch konfiguriert werden. Zudem sollte analysiert werden ob es sicherheitstechnisch macht es zudem Sinn das Internet Interface ebenfalls zu verwenden.

### **Step 5: Cluster Details (Hostname / Virtual IP address)**

In diesem Schritt kann man dem DNA Center (Cluster) einen Hostnamen geben und eine virtuelle IP Adresse über welche das Management und Enterprise Interface erreichbar sein sollen. Das ist vor allem nützlich um das DNA Center in einem Multi-Node-Setup über eine einheitliche Address/Hostnamen erreichbar zu machen.

Einstellungen: Übersprungen auf Grund des Single-Node-Setups des PoC

### **Step 6: Benutzeraccount Einstellungen**

In diesem Schritt setzt man die Passwörter für das Linux Login auf die Konsole der Appliance, sowie für den Administrator des Web GUIs. Falls man die Passwörter nicht manuell setzten möchte können diese auch automatisch generiert werden.

Einstellungen: Eingerichtet wie im Planungsabschnitt [Zugangsdaten](#page-44-0) notiert

#### **Step 7: NTP Server Einstellungen**

Hier können einer oder mehrere NTP Server konfiguriert werden. Es ist empfohlen mindestens drei oder mehr NTP Server zu konfigurieren für eine Produktivumgebung. Es muss mindestens einer der NTP Server erreichbar sein.

Einstellungen:

OST

• NTP Servers: ch.pool.ntp.org

#### **Step 8: Erweiterte Einstellungen**

In diesem Schritt kann man das Container Subnet sowie das Cluster Subnet konfigurieren und IPSec aktivieren für die Kommunikation innerhalb des DNA Center Cluster aktivieren. Für den PoC Aufbau haben wir einen Range der vom INS dafür vorgesehen war verwendet. Da uns nicht bewusst war dass es andere nicht geroutete empfohlenen IP Ranges dafür von Cisco vorgesehen sind. In einer Produktivumgebung sollte jedoch die empfohlenen Cluster und Container Subnet IP Ranges verwendet werden. Intracluster IPSec kann zur Erhöhung der Sicherheit ebenfalls aktiviert werden.

Einstellung PoC:

- Container subnet: 10.7.64.0/21
- Cluster subnet: 10.7.72.0/21
- Enable Intracluster IPSec: deaktiviert

Empfohlene Einstellung für Produktivumgebung:

- Container subnet: 169.254.32.0/20
- Cluster subnet: 169.254.48.0/20
- Enable Intracluster IPSec: aktiviert

Mit Schritt 8 sind alle Einstellungen gesetzt und der Installationsvorgang kann gestartet werden. Das DNA Center benötigt ca. 1.5h bis die Installation durchgelaufen ist und das Web GUI unter der Management IP Adresse erreichbar wird.

Für weitere Informationen kann die offizielle Anleitung [Configure the Appliance](https://www.cisco.com/c/en/us/td/docs/cloud-systems-management/network-automation-and-management/dna-center/2-3-3/install_guide/1stgen/b_cisco_dna_center_install_guide_2_3_3_1stGen/m_configure_appliance_2_3_3_1stgen.html) [\[5\]](#page-96-1) zur Hilfe gezogen werden. Das Kapitel [Complete First-Time Setup](https://www.cisco.com/c/en/us/td/docs/cloud-systems-management/network-automation-and-management/dna-center/2-3-3/install_guide/1stgen/b_cisco_dna_center_install_guide_2_3_3_1stGen/m_complete_first_time_setup_2_3_3_1stgen.html) [\[5\]](#page-96-1) sollte jedoch übersprungen werden. Falls Probleme bei der Einrichtung auftauchen sollten gibt es Tipps zur Fehlerbehebung im Kapitel [Troubleshoot the](https://www.cisco.com/c/en/us/td/docs/cloud-systems-management/network-automation-and-management/dna-center/2-3-3/install_guide/1stgen/b_cisco_dna_center_install_guide_2_3_3_1stGen/m_troubleshoot_deployment_2_3_3_1stgen.html) [Deployment](https://www.cisco.com/c/en/us/td/docs/cloud-systems-management/network-automation-and-management/dna-center/2-3-3/install_guide/1stgen/b_cisco_dna_center_install_guide_2_3_3_1stGen/m_troubleshoot_deployment_2_3_3_1stgen.html) [\[5\]](#page-96-1).

# **4.6. Grundkonfigurationen im DNA Center**

Die Anleitung basiert auf dem [Cisco LAN Automation Deployment Guide](https://www.cisco.com/c/en/us/support/docs/cloud-systems-management/dna-center/215336-lan-automation-step-by-step-deployment.html) [\[11\]](#page-96-4) von Cisco.

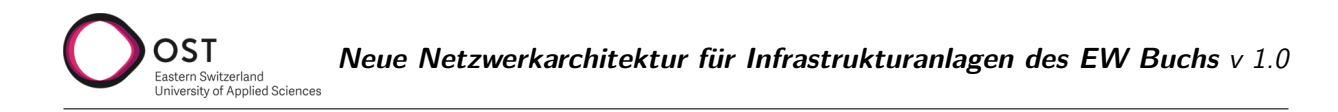

## <span id="page-48-0"></span>**4.6.1. Allgemeine Informationen**

Als erster Schritt können im Menü unter Design / Network Hierarchy die einzelnen Standorte erfasst werden, welche später mit Geräten ausgestattet werden. Auf der angezeigten Karte können die Standorte genau platziert werden.

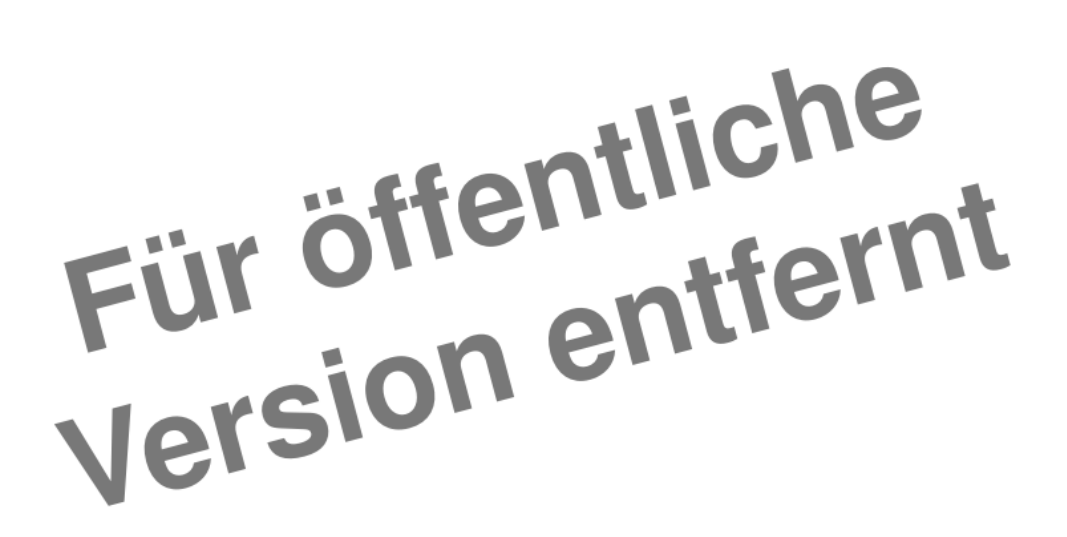

Abbildung 4.2.: Standorte im Cisco DNA Center

Als oberste Ebene wird eine Area definiert, welche weitere Areas oder Buildings beinhaltet. In einem Building können wiederum einzelne Floors definiert werden.

Unter Network Settings können allgemeine Informationen hinterlegt werden, die für alle Geräte gültig sind.

Folgende Informationen sind hier hinterlegt:

- Tab Network: Domain Name
- Tab Device Credentials: Verschiedene Zugangsdaten für CLI, SNMPv2 read, SNMPv2 write
- Tab IP Address Pools: Adressbereiche für Underlay, Extended Nodes und vom DNA Center verwaltete Hosts

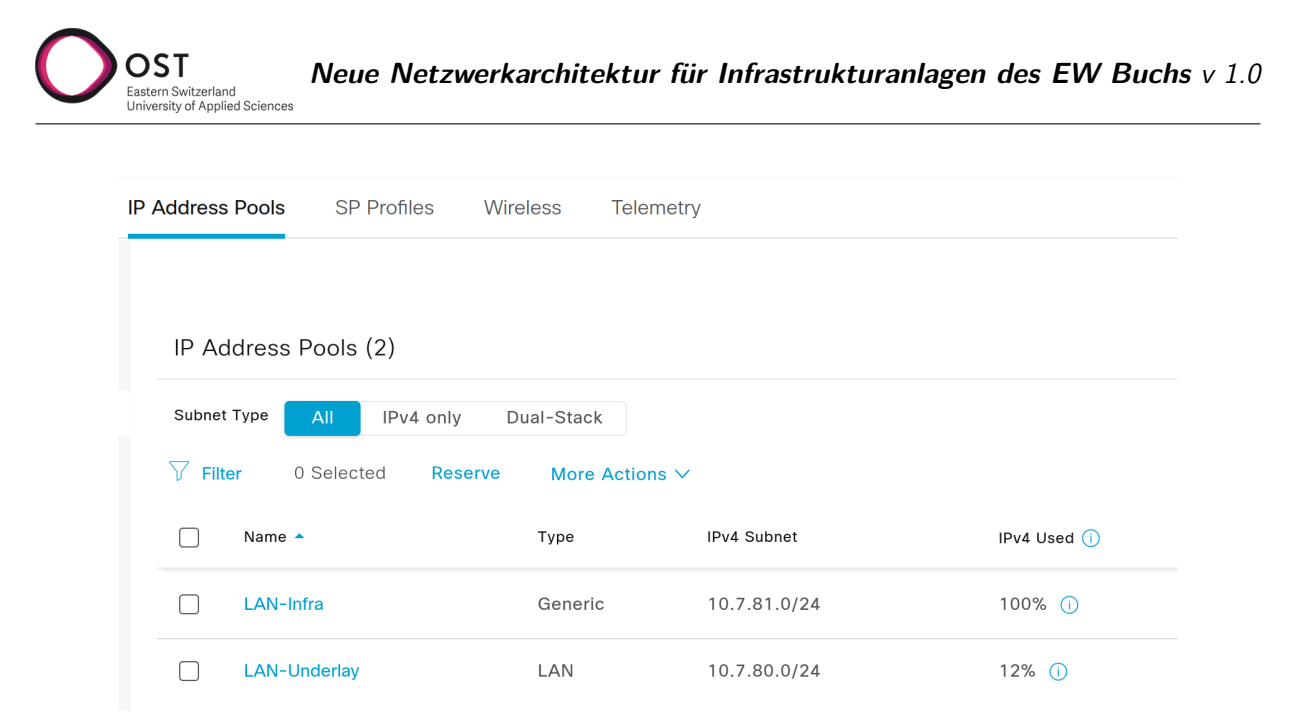

Abbildung 4.3.: IP Adresspools

IP Bereiche müssen erst auf der Global Area erfasst werden. Import von CSV oder IPAM-Server ist möglich. Ein IPAM-Server muss aber erst konfiguriert werden. Dies wird im aktuellen PoC nicht abgedeckt.

| Import $\wedge$ | <b>Export</b>           | <b>Take a Tour</b> |  |
|-----------------|-------------------------|--------------------|--|
|                 | Import from IPAM Server |                    |  |
|                 | Import from CSV file    | 2022 7:34 PM       |  |

Abbildung 4.4.: IP Adressen Import Feature

Typ für den IP Pool ist LAN im Underlay, Generic für das Management Netz.

### **4.6.2. Software Image Management**

Unter Design / Image Repository kann für jeden Gerätetyp ein sogenanntes Golden Image definiert werden. Auf diesen Stand werden alle Geräte aktualisiert, falls sie noch auf einem älteren Softwarestand sind.

Ein vorhandenes Image muss als File hochgeladen oder von einer Web-Adresse importiert werden. Danach wird es nach Gerätefamilie geordnet angezeigt. Ebenfalls zeigt die Übersicht aktuelle Informationen von Cisco Advisories, zu Sicherheitslücken der Image Version. Das empfohlene Image für die im PoC verwendeten Catalyst 9300 Serie Switches ist: 17.6.4 [\[12\]](#page-96-5)

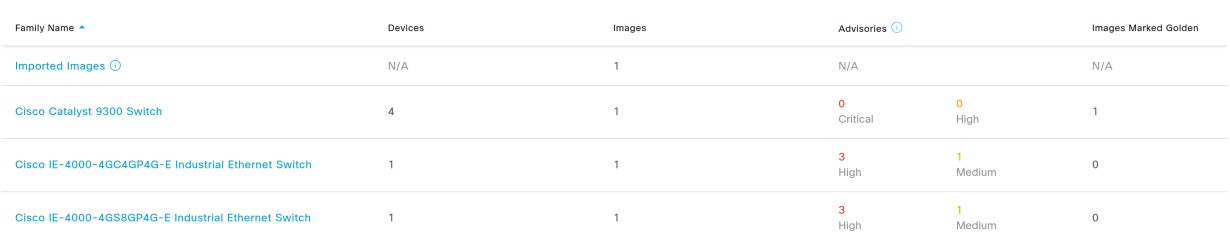

Abbildung 4.5.: Software Image Repository

# **4.6.3. Device Templates**

OST

Im Bereich Design / Network Profiles können verschiedene Gerätekonfigurationen erfasst werden, die danach auf eine Auswahl von Geräten angewendet werden. Hier kann die im nächsten Kapitel folgende Konfiguration des [Seed Device](#page-52-0) hinterlegt werden, um dieses automatisch einzurichten.

Dazu wird im Menü unter Tools der Template Editor verwendet.

Bei einem neuen Template zwingend anzugeben sind die folgenden Informationen:

- Regular Template
- Name
- Project Name (Ordner)
- Device Type (Routing and Switching)
- Software Type IOS-XE

Die verfügbaren Template-Sprachen Velocity oder Jinja2 stellen erweiterte Funktionalität zur Verfügung wie die Verwendung von Variablen oder Kontrollfluss-Sequenzen wie Loops oder If-Else Statements. Der Template Editor ist eine eigene kleine Applikation, welche die Erstellung und Verwaltung von solchen Konfig-Snippets ermöglicht. Für gängige Logiken sind bereits Beispiele vorhanden.

Die Templates sind versioniert, deshalb muss jeweils Actions / Save und zusätzlich Actions / Commit ausgeführt werden.

In der folgenden Grafik [4.6](#page-51-0) wird dargestellt, wie ein Template mit Variablen versehen werden kann. Diese Variablen werden jeweils beim Provisionieren eines Gerätes abgefragt und können individuell festgelegt werden.

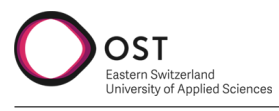

| $\pm$<br>$EQ$ Find template                                      | <b>EWB Seed Device <math>\times</math></b>                                                                                                    |
|------------------------------------------------------------------|----------------------------------------------------------------------------------------------------|
| > Cloud DayN Templates                                           | Actions $\vee$   Edit $\vee$  <br><b>Properties</b>                                                                                            |
| $~\vee~$ EWB<br>© Default Switch Template J                      | <b>Template</b>                                                                                                    |
| EWB Seed Device J<br>舂.                                          | hostname $\{ \}$ hostname $\}$<br>aaa new-model<br>$\overline{2}$<br>3<br>$\mathsf{ip}$ domain name $\mathcal{\{}\}$ domain-name $\mathcal{\}$ |
| $\vee$ Onboarding Configuration                                  | $\vert$ ip ssh version 2<br>4<br>crypto key generate rsa<br>5                                                                                  |
| DMVPN Hub for Cloud Route V                                      | 6<br>7<br>ip routing<br>8                                                                                                    |
| IPsec 1 Branch for Cloud Ro V                                    | 9<br>system mtu 9100<br>10                                                                                                    |
| IPsec 2 Branch for Cloud Ro V<br>$\times$ Sample Jinja Templates | 11<br>snmp-server community public RO<br>12<br>13<br>username $\{ \{$ username $\} \}$ privilege 15 password $\{ \{$ password $\} \}$          |
| Base Config J                                                    | enable password level 15 {{ password }}<br>14<br>15                                                                                            |
| For-Loop-Jinja J                                                 | 16<br>interface TenGigabitEthernet1/1/1<br>17<br>no switchport<br>18<br>ip address $\{\{ip\}\}\$ $\{\{subnet\}\}\$                             |
| If-Condition-Jinja J                                             | 19<br>ip route $0.0.0.0 0.0.0.0$ {{ gateway }}<br>20<br>21                                                                                     |
| Implicit-Variables J                                             |                                                                                                    |

<span id="page-51-0"></span>Abbildung 4.6.: Template Editor mit Beispielen

# **4.7. LAN Automation**

OST

LAN Automation bezeichnet das automatische entdecken von Switches inklusive der Konfiguration zu einem Layer 3 Underlay Netzwerk. [\[11\]](#page-96-4)

## **4.7.1. Phase 1: Device Onboarding und Provisionierung**

Der Layer 3 Underlay soll nach einer Grundkonfiguration vom Cisco DNA Center komplett automatisiert erstellt werden. Dabei werden die Geräte in zwei verschiedenen Rollen unterteilt.

### <span id="page-52-0"></span>**Seed Device**

Es wird ein konfigurierter Switch benötigt, von dem aus die LAN Automation gestartet werden kann. Dieser trägt die Rolle des Seed Device und muss als erstes ins Inventory aufgenommen werden. Falls das Gerät bereits aufgesetzt ist kann das via Discovery oder auch manuell geschehen. Falls es noch nicht aufgesetzt ist muss es zuerst konfiguriert werden, geschieht dies via Plug-n-Play zero-touchprovisioning wird das Gerät ebenfalls automatisch im Inventar aufgenommen.

Alle Geräte, die danach vom DNA Center konfiguriert werden sollen, müssen eine Layer 2 Verbindung zu diesem Device haben.

Die Konfiguration auf dem Seed Device kann manuell oder via Plug-n-Play zero-touch-provisioning durchgeführt werden. Damit die Konfiguration automatisch geschehen kann muss das Gerät im Inventory / Plug and Play über **Add Device** manuell mit seiner Seriennummer hinzugefügt werden. Beim ersten Gerätestart wird dann eine in den Onboarding Templates definierte Konfiguration automatisch auf den Switch gespielt.

Um das Seed Device via Discovery ins DNA Center Inventory einzubinden, haben wir initial die folgende Konfiguration vergeben.

Unsere Seed Device Konfiguration:

```
1
 2 ! basics and connectivity
 3 hostname sw1
 4 ip domain name ewbuchs.ch
 5 ip ssh version 2
 6 crypto key generate rsa
 7
 8 ip routing
9
10 system mtu 9100
11
12 interface TenGigabitEthernet1/1/1
13 no switchport
14 ip address 10.6.20.162 255.255.255.224
15
16 ip route 0.0.0.0 0.0.0.0 10.6.20.161
17
18 ! user authentication
19 aaa new-model
20 aaa authentication login default local
2122 username ewb privilege 15 password CiscoDna4EWBuchs
23 enable password level 15 CiscoDna4EWBuchs
24
25 ! snmp
26 snmp-server community public RO
```
<sup>4.</sup> Aufbau Proof of Concept 53

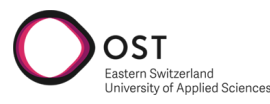

```
27 snmp-server community <secret> RW
28
29 ! netconf
30 netconf-yang
31 netconf ssh
32 aaa authorization exec default local
```
Danach kann mit folgenden Einstellungen im Discovery das Device gefunden werden. Die verwendeten Credentials müssen in den globalen Einstellungen vom DNA Center hinterlegt sein und können dann fürs Discovery ausgewählt werden.

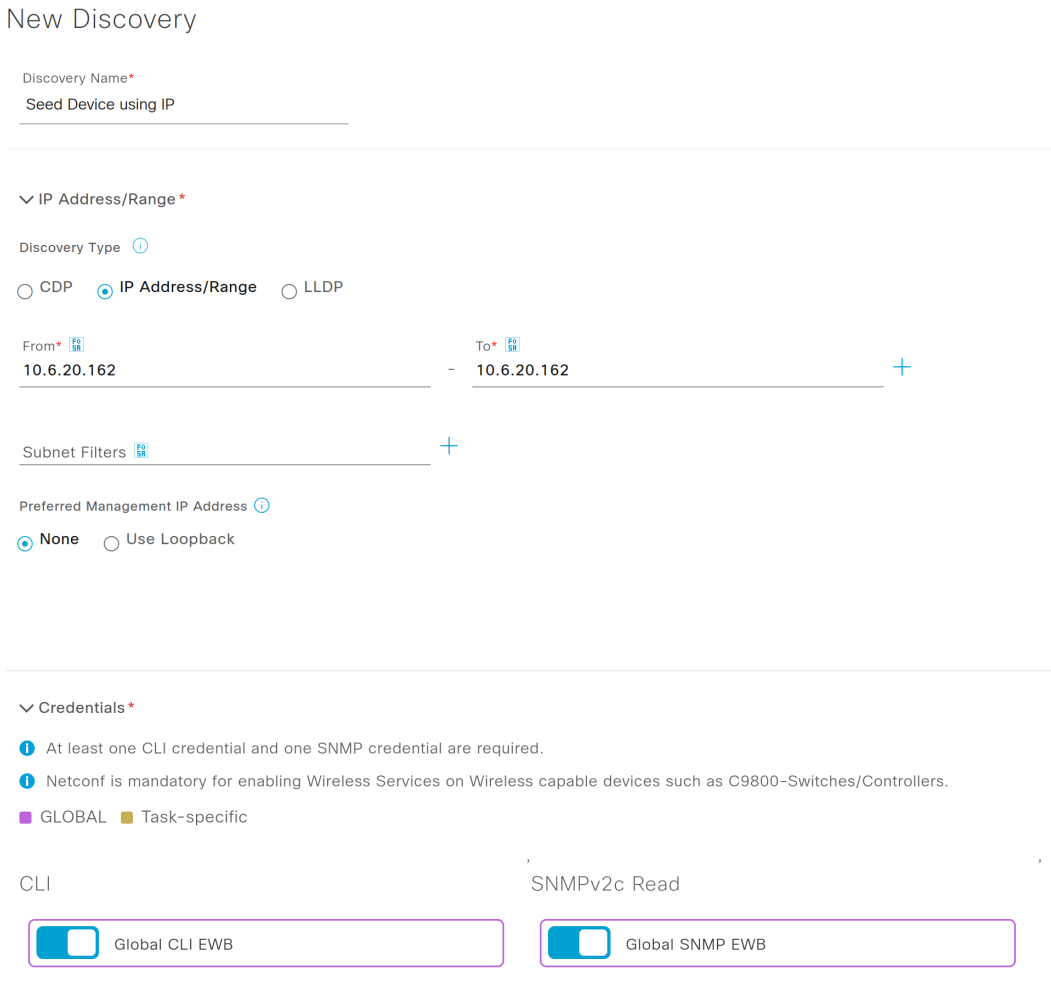

Abbildung 4.7.: Discovery Einstellungen für das vorkonfigurierte Seed Device

Auf das neu gefundene Device können nun weitere Einstellungen in den Device Templates via Provisioning angewendet werden.

#### <span id="page-53-0"></span>**Plug and Play Agent Geräte**

Cisco Guide: [Plug and Play Provisioning Overview](https://www.cisco.com/c/en/us/td/docs/cloud-systems-management/network-automation-and-management/dna-center/2-3-3/user_guide/b_cisco_dna_center_ug_2_3_3/m_onboard-and-provision-devices-with-plug-and-play.html) [\[15\]](#page-96-6)

Als Plug and Play Agent bzw. PnP-Agent-Geräte werden alle weiteren bezeichnet, die via LAN Automation automatisiert aufgesetzt werden sollen. Neue Geräte starten ab Werk in einen Plug and Play Modus, der die Konfiguration durch ein DNA Center erlaubt.

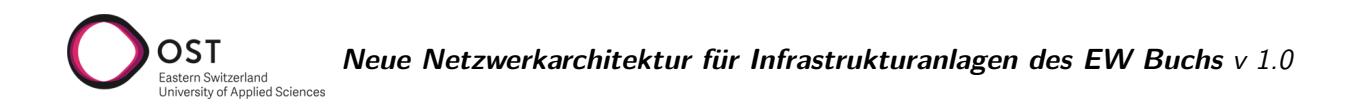

Zur Vorbereitung und Bereinigung bei Geräten, die bereits konfiguriert sind, werden die folgenden Befehle verwendet. Diese versetzen das Gerät wieder in den ursprünglichen Werkszustand:

```
# Variante Automatisch
PnP-Switch# pnpa service reset
# Variante Manuell
PnP-Switch# delete /force nvram:*.cer
PnP-Switch# delete /force stby-nvram:*.cer (if a stack)
PnP-Switch# delete /force flash:pnp-reset-config.cfg
PnP-Switch# delete flash:vlan.dat
PnP-Switch# write erase
PnP-Switch# reload (enter no if asked to save)
```

| Base Ethernet MAC Address                                                                                    | : 24:16:9d:ad:e5:00 |
|----------------------------------------------------------------------------------------------------|---------------------|
| Motherboard Assembly Number                                                                                  | $: 73 - 18271 - 04$ |
| Motherboard Serial Number                                                                                    | : FOC2403017B       |
| Model Revision Number                                                                                        | : A0                |
| Motherboard Revision Number                                                                                  | : A0                |
| Model Number                                                                                                 | $: C9300 - 24P$     |
| System Serial Number                                                                                         | : FOC2404X0FH       |
| CLEI Code Number                                                                                             | ÷                   |
| No startup-confiq, starting autoinstall/pnp/ztp                                                              |                     |
| Autoinstall will terminate if any input is detected on console                                               |                     |
| --- System Configuration Dialog ---                                                                          |                     |
| Would you like to enter the initial configuration dialog? [yes/no]:<br>Autoinstall trying DHCPv6 on Vlan1021 |                     |

Abbildung 4.8.: Switch ist im initialen Setup Status

#### **Starten der LAN Automation**

Gestartet wird die LAN Automation im Inventory über das Menü Actions / LAN Automation. Dabei werden folgende Informationen benötigt:

- Primary Site: Site des Seed Devices
- **Primary Device:** Das vorkonfigurierte Seed Device
- Selected Ports of Primary Device: Auswählen, an welchen Ports des Seed Devices andere zu erkennende Geräte angeschlossen sind
- Discovered Device Site: Legt fest, welcher Site alle erkannten Geräte zugewiesen werden. Kann im Nachhinein pro Gerät angepasst werden.
- Main IP Pool: Der LAN-Underlay IP Bereich (aus dem Kapitel [Allgemeine Informationen\)](#page-48-0)
- 4. Aufbau Proof of Concept 55

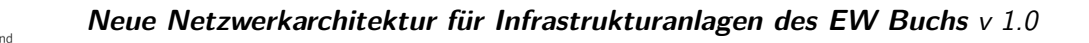

• Enable Multicast:

OST

Aktiviert eine Multicast Konfiguration auf allen neuen Geräten.

• Hostname Mapping:

Hier kann ein Präfix angegeben werden um den Hostnamen automatisch zu generieren. Angehängt wird pro Gerät eine aufsteigende Zahl.

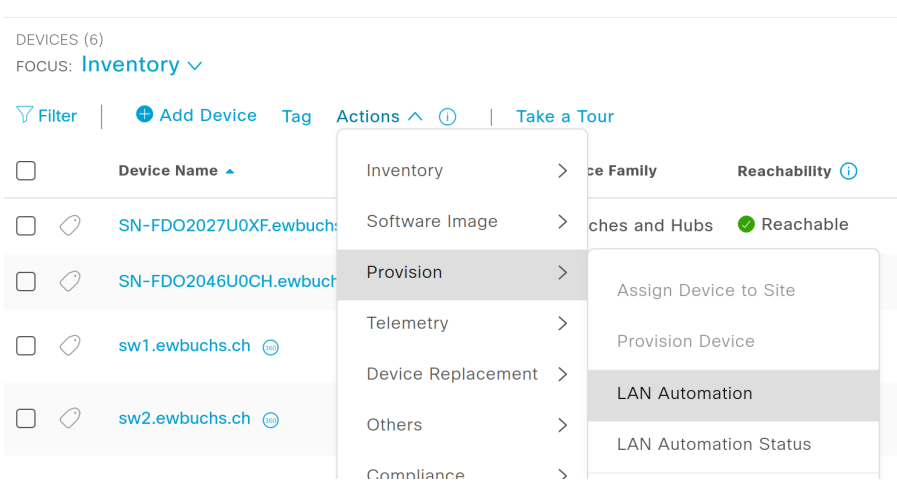

Abbildung 4.9.: Starten der LAN Automation

Auf das bereits hinzugefügte Seed Device wird eine erweiterte Konfiguration geschrieben, die das weitere Discovery ermöglicht. Dazu gehört unter anderem die Einrichtung von IS-IS als Routing Protokoll sowie ein DHCP Server, der den weiteren Geräten eine IP vergibt sowie mittels Option 43 die Adresse des DNA Centers mitteilt.

Folgende Aktionen werden beim Provisionieren von neuen Geräten automatisiert ausgeführt, teilweise basierend auf den bisher gemachten Einstellungen:

- Deployment des als "Golden Image" markierten Softwareimages
- Hinterlegen der Credentials aus den Globalen Network Settings (CLI und SNMP)
- SSHv2 und SCP Server aktivieren
- HTTP und HTTPS Server deaktivieren
- Bei Switches wird der "vtp mode transparent" aktiviert
- Eine Device Onboarding Configuration wird auf den Geräten ausgerollt
- Das Gerät wird zum Inventory hinzugefügt

### **4.7.2. Phase 2: Interface Configuration**

Im zweiten Schritt wird aus den nun verbundenen und eingerichteten Switches automatisiert ein Fabric Underlay Netzwerk gebaut. Dazu muss der Vorgang der LAN Automation gestoppt werden. Dies setzt voraus, dass alle angeschlossenen PnP-Geräte durch das Discovery entdeckt wurden und auf der Status Seite mit Completed markiert sind.

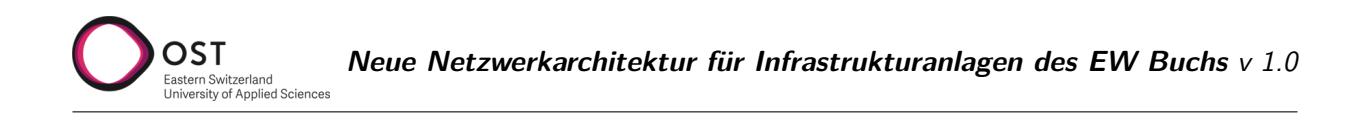

 $\times$ 

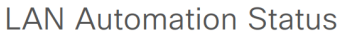

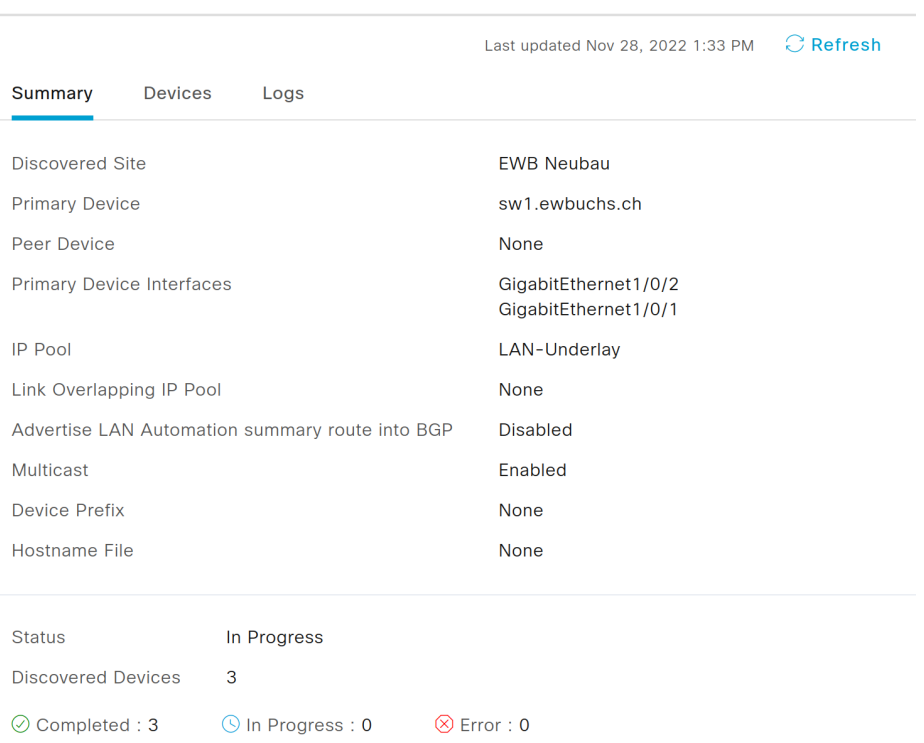

Abbildung 4.10.: LAN Automation Status Seite

Dies bedeutet, die Geräte sind im Inventory vorhanden und im Status Reachable / Managed. In der Topologie-Ansicht des Inventory kann überprüft werden, ob auch die richtigen Interfaces angegeben worden sind.

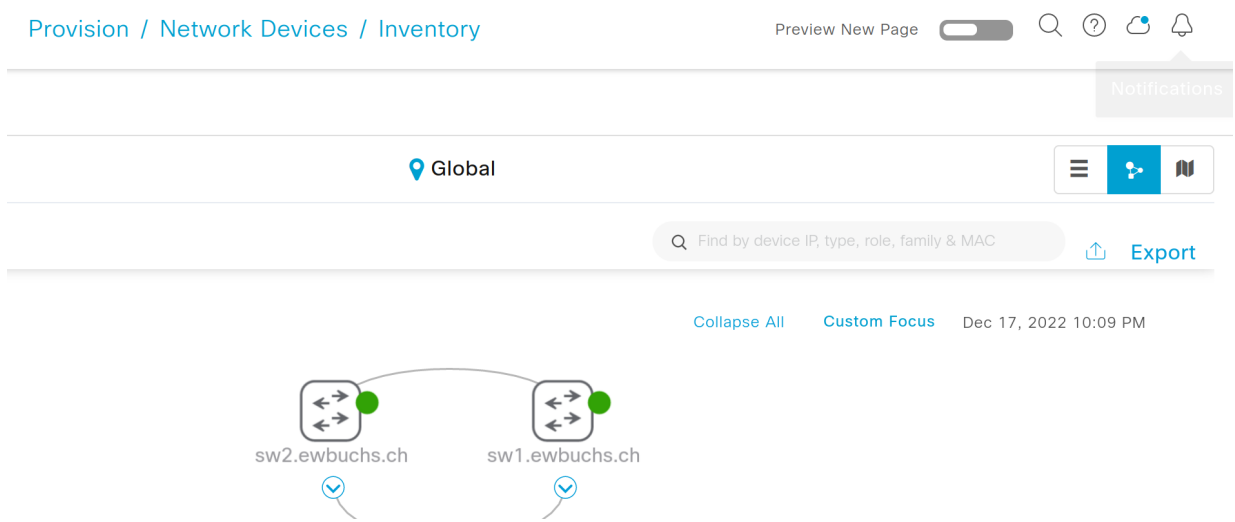

Abbildung 4.11.: Topology View kann über die Buttons oben rechts aktiviert werden

Nach dem Stoppen der LAN Automation werden sämtliche Geräte umkonfiguriert und ein Layer 3 Underlay basierend auf IS-IS, VXLAN und LISP gebaut. Dies geschieht vollautomatisch.

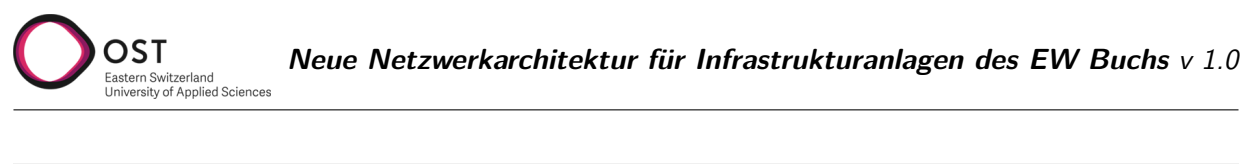

| Plug and Play<br>Inventory Insights<br>Inventory |                 |                                               |                   |                                    |                    |                           |                   |                |                     |
|--------------------------------------------------|-----------------|-----------------------------------------------|-------------------|------------------------------------|--------------------|---------------------------|-------------------|----------------|---------------------|
| Q Search Hierarchy<br>7                          |                 |                                               |                   | <b>Q</b> Global / Buchs            |                    |                           |                   |                |                     |
| Search Help<br>$\vee$ $\&$ Global                | DEVICES (6)     | FOCUS: Inventory $\vee$                       |                   |                                    |                    |                           |                   |                |                     |
| Unassigned Devices                               | $\nabla$ Filter | $\bigoplus$ Add Device Tag Actions $\vee$ (i) |                   | <b>Take a Tour</b>                 |                    |                           |                   |                | As c                |
| > & Buchs                                        | ∩               | Device Name A                                 | <b>IP Address</b> | <b>Device Family</b>               | Reachability $(i)$ | EoX Status $\binom{1}{1}$ | Manageability (i) | Compliance (i) | <b>Health Score</b> |
|                                                  | $\Box$<br>Ø     | SN-FDO2027U0XF.ewbuchs.ch @                   | 10.7.81.11        | Switches and Hubs                  | Reachable          | Not Scanned               | Managed           | Compliant      | 10                  |
|                                                  | $\Box$<br>€     |                                               | 10.7.81.12        | Switches and Hubs                  | Reachable          | Not Scanned               | Managed           | Compliant      | 10                  |
|                                                  | O<br>∩          | sw1.ewbuchs.ch @                              | 10.7.80.65        | Switches and Hubs<br>(WLC Capable) | Reachable          | Not Scanned               | Managed           | Compliant      | 10                  |
|                                                  | $\Box$          | sw2.ewbuchs.ch @                              | 10.7.80.67        | Switches and Hubs<br>(WLC Capable) | Reachable          | Not Scanned               | Managed           | Compliant      | 10                  |
|                                                  | $\Box$          | sw3.ewbuchs.ch @                              | 10.7.80.73        | Switches and Hubs<br>(WLC Capable) | Reachable          | Not Scanned               | Managed           | Compliant      | 10                  |

Abbildung 4.12.: Inventory Ansicht, Geräte sind im Status Reachable und Managed

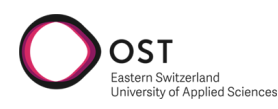

# **4.8. Fabric**

## **4.8.1. Konfiguration der Fabric**

Cisco Anleitung: [Provision Fabric Networks](https://www.cisco.com/c/en/us/td/docs/cloud-systems-management/network-automation-and-management/dna-center/2-3-3/user_guide/b_cisco_dna_center_ug_2_3_3/b_cisco_dna_center_ug_2_3_3_chapter_01110.html#Cisco_Task.dita_10fbbab0-4dcb-4682-b0cb-bce6236a9795) [\[15\]](#page-96-6)

Nachdem sämtliche Geräte mittels LAN Automation gefunden und konfiguriert worden sind, kann mit dem Einrichten der Fabric begonnen werden.

Als erstes muss dazu SD Access als separate Software installiert werden. Dies geschieht im Menü unter System / Software Management.

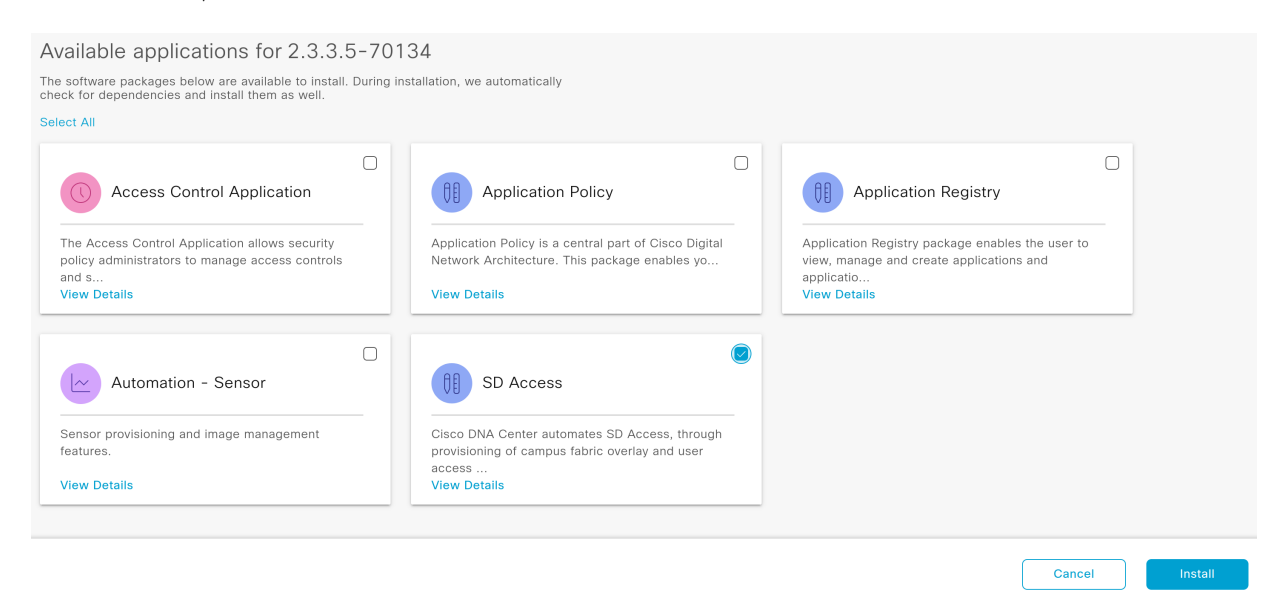

Abbildung 4.13.: Installation der SDA Applikation

Danach ist im Menü unter Provision die Unterkategorie SD-Access verfügbar.

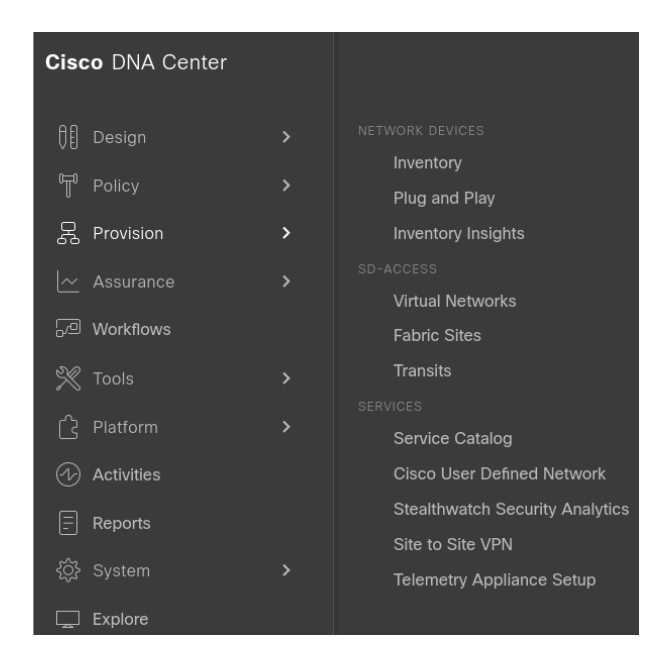

Abbildung 4.14.: SD Access

Die bestehenden Netzwerke können unter Provision / SD Access / Virtual Networks bereits erfasst

werden. Dazu wird nur ein Name für das Virtual Network benötigt.

Unter Provision / SD Access / Fabric Sites kann eine neue Fabric Site erstellt werden. Dies startet einen Wizard, der bei der Einrichtung unterstützt.

Die Einstellungen tätigen wir wie folgt:

- Fabric Site: Buchs
- Wired Endpoint Data Collection: Aktiviert
- Authentication Template: None (da aktuell keine Cisco ISE zur Verfügung steht)
- Fabric Zones: Setup later

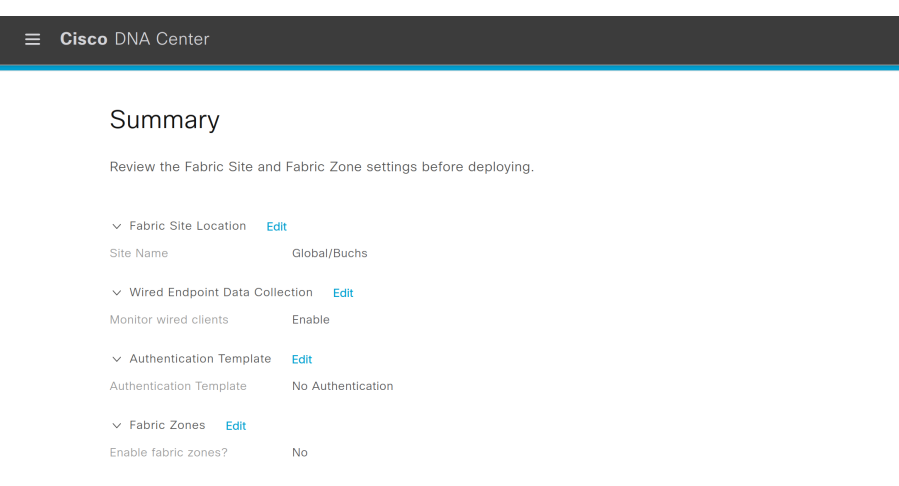

Abbildung 4.15.: Fabric Wizard Summary

Anschliessend wird in der Ansicht unter Provision / SD Access / Fabric Sites im Tab Fabric Infrastructure die aktuelle Topologie angezeigt. Hier kann den einzelnen Devices nun die entsprechende Rolle zugewiesen werden. Wichtig: Um die Fabric Edge Rolle zu erhalten, muss ein Switch im Inventory die Rolle ACCESS zugewiesen haben. Dies kann über Actions / Inventory / Edit Device im Tab Role gemacht werden.

| $\equiv$ Cisco DNA Center                                                                                                    |                                                                                                    |                                                                                                    |                    |
|----------------------------------------------------------------------------------------------------|----------------------------------------------------------------------------------------------------|----------------------------------------------------------------------------------------------------|--------------------|
| <b>Fabric Sites</b>                                                                                                    | Fabric Sites / Buchs<br><b>Buchs</b>                                                                        | sw1.ewbuchs.ch (10.7.80.65)                                                                                                    |                    |
| EQ Find Hierarchy                                                                                                    | Fabric Infrastructure<br>Host Onboarding                                                                    | $\begin{smallmatrix} 1\\ 1\\2\end{smallmatrix}$<br>⊙ Reachable<br>Uptime: 20 days 22 hrs 25 mins                                         |                    |
| $\vee$ $\stackrel{\circ}{\infty}$ Global<br>$\sim$ $\delta \theta$ Buchs<br>EWB Neubau<br>E8 HS001-POP-Kopfstation<br><b>IB HS002-POP-Brunnenstrass</b><br>HS003-POP-Alvierparkplatz<br>HS004-POP-Churerstrasse | $\stackrel{\leftrightarrow}{\leftrightarrow}$<br>$\leftrightarrow$<br>sw2.ewbuchs.ch<br>sw1.ewbuchs.ch<br>⊙ | Details<br>Port Channel<br>Native VLANs<br>Fabric<br>Advisories<br>Configuration<br>Power<br>Fans<br><b>Remove From Fabric</b><br>Fabric | <b>SFP Modules</b> |
| HS005-POP-Räfiserfeld<br>KW01-Altendorf                                                                                                    | $\stackrel{\leftrightarrow}{\leftrightarrow}$                                                               | ⋒<br>Border Node                                                                                                    |                    |
|                                                                                                    | sw3.ewbuchs.ch                                                                                              | $\binom{CP}{P}$<br>Control Plane Node                                                                                                    |                    |
|                                                                                                    |                                                                                                    | $(\epsilon_{N})$<br>Edge Node                                                                                                    |                    |
|                                                                                                    |                                                                                                    |                                                                                                    |                    |

Abbildung 4.16.: Ansicht Fabric Infrastructure

Im Tab Authentication Templates unter Host Onboarding können im Nachhinein die Einstellungen zur Port-based Authentication angepasst werden.

4. Aufbau Proof of Concept 60

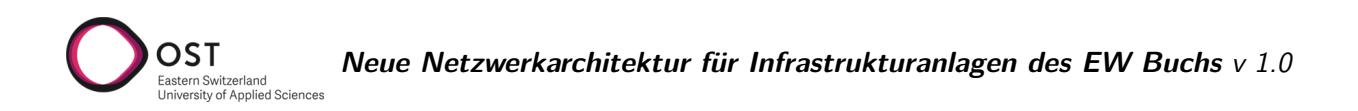

Im Tab Host Onboarding kann ausgewählt werden, welche der vorkonfigurierten Virtuellen Netze in der Fabric zur Verfügung stehen sollen. Sobald die VNs hinzugefügt wurden, kann ihnen ein entsprechender IP Pool zugewiesen werden.

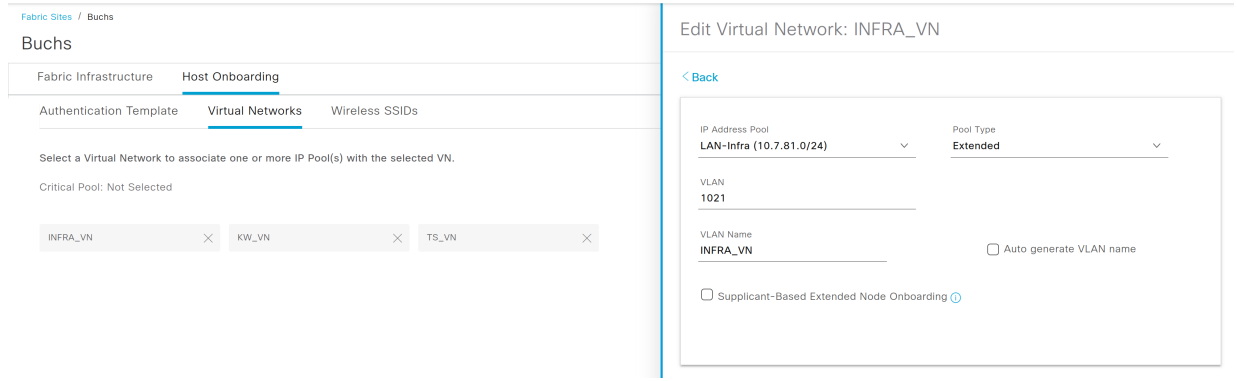

Abbildung 4.17.: Virtuelle Netze

# **4.9. Konfiguration Extended Nodes**

Die Industrial Ethernet Switches der Cisco Catalyst IE3300 und IE3400 Serie, welche an den Aussenstandorten eingesetzt werden, können nur als Extended bzw. Policy Extended Nodes fungieren. Deshalb wurden sie nicht bereits bei der LAN Automation aufgesetzt. Allerdings können sie ähnlich wie das Seed Device via Plug-n-Play vom DNA Center konfiguriert werden. Die folgenden Schritte sind gültig für Extended Nodes und Policy Extended Nodes, solange nicht explizit etwas anderes angegeben ist. [\[15,](#page-96-6) [30\]](#page-97-4)

## **4.9.1. Voraussetzungen**

OST

CLI und SNMP Credentials müssen für die Sites hinterlegt sein, an denen die Switches eingesetzt werden sollen. Diese können unter Design / Network Settings / Device Credentials hinterlegt werden. Die Switches müssen mit einem Fabric Edge Switch oder bereits konfigurierten Extended Node verbunden sein. Mehrere parallele Verbindungen zum selben Edge Switch sind möglich.

Folgende minimale Software Versionen sind nötig, damit die Switches als Extended Nodes eingesetzt werden können:

- Cisco Catalyst IE3300 Series: IOS XE 16.12.1s
- Cisco Catalyst IE3400 Series: IOS XE 17.1.1s

### **4.9.2. Erstellung des IP-Adresspools und der Credentials**

Zuerst muss unter Design / Network Settings / IP Address Pools ein Generic IP-Adresspool für die Extended Nodes erstellt werden. Dieser entspricht einem Management-Netz bei traditionellen Netzwerken. Wichtig ist auch, dass der IP-Adresspool vom DNA Center erreichbar ist. Weitere Informationen zu IP Pools siehe Abschnitt [4.6.1.](#page-48-0)

### **4.9.3. Zuweisen des IP-Adresspools zum Virtuellen Netzwerk**

Nun muss der IP-Adresspool dem speziellen Virtuellen Netzwerk **INFRA\_VN** zugeordnet werden, welches für Extended Nodes und Access Points gedacht ist. Dies geschieht unter Provision / SD-Access / Fabric Sites / Site / Host Onboarding / Virtual Networks Menu.

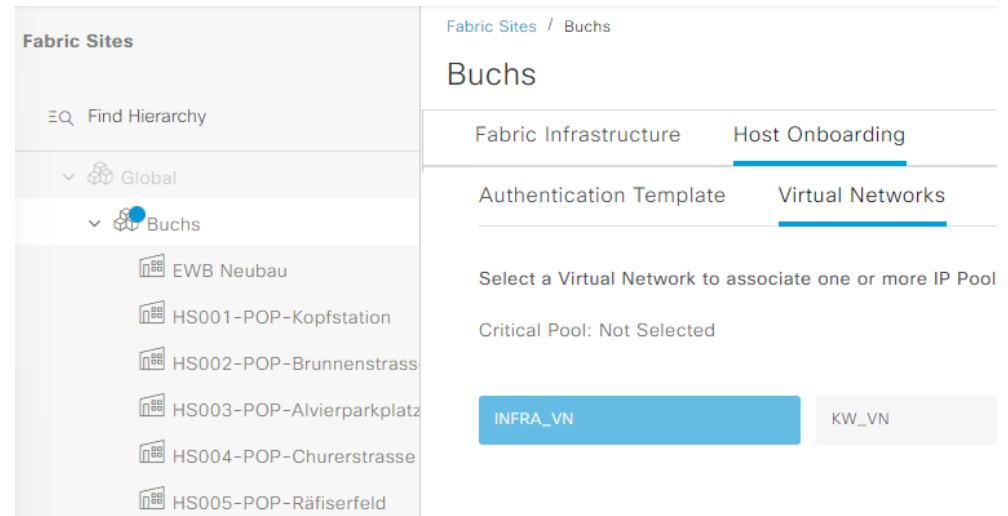

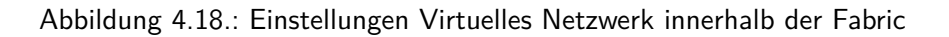

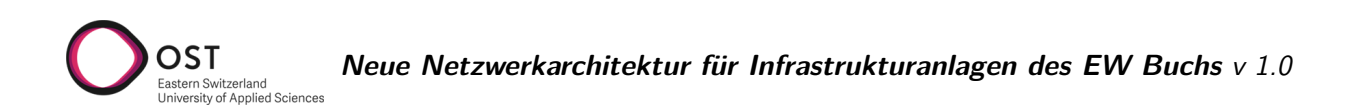

Hier kann man das **INFRA\_VN** auswählen und dann via **Add** den Adresspool hinzufügen. Wichtig ist, dass der Pool Type **Extended** gewählt wird. Das DNA Center konfiguriert dann den IP Address Pool und das VLAN auf dem Fabric Edge Switch.

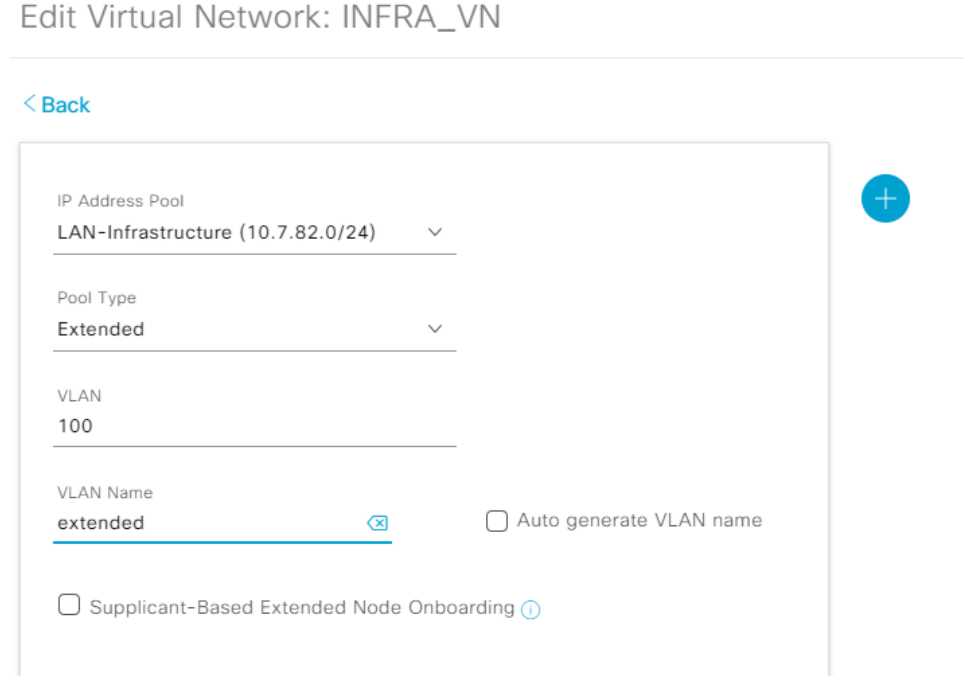

### **4.9.4. Erstellen der Port Channels**

Als nächstes muss auf dem Fabric Edge Switch ein Port Channel erstellt werden für die Ports, welche mit dem Extended Node Switch verbunden sind. Dies ist zwingend, auch wenn die Extended Nodes nicht mit mehreren Ports angeschlossen sind. Falls mehrere Extended Nodes hintereinander gehängt sind, muss dort ebenfalls jeweils ein Port Channel erstellt werden.

Dies geschieht unter Provision / SD-Access / Fabric Sites / Site / Fabric Infrastructure. Hier wählt man den Fabric Edge Switch aus und kann im gleichnamigen Menü einen neuen Port Channel erstellen. Wichtig ist hier, das Protokoll PAgP zu wählen.

 $\times$ 

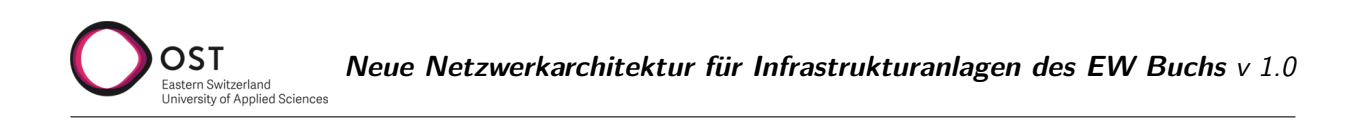

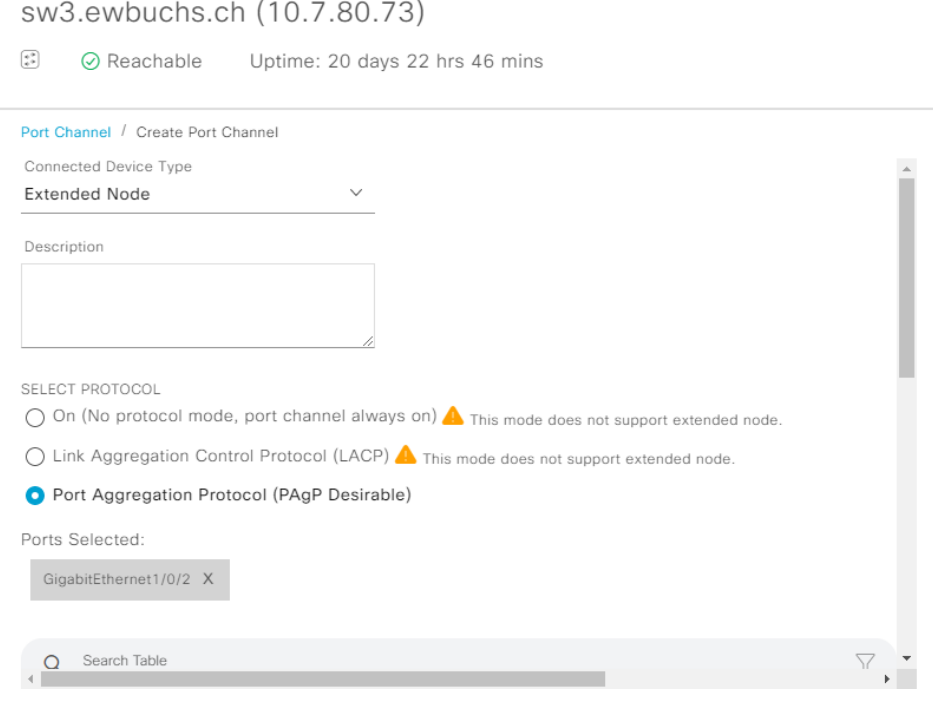

Abbildung 4.19.: Port Channel erstellen

## **4.9.5. Konfiguration DHCP Server**

Die Switches müssen nun beim Start eine IP erhalten, die im konfigurierten LAN\_Infra Adresspool ist. Wichtig ist es, in DHCP Option 43 die Adresse des DNA Centers mitzugeben. Damit das funktioniert, muss ein Scope auf einem vorhandenen DHCP Server konfiguriert werden. Nachfolgend eine Beispielkonfiguration eines DHCP Scopes für PnP Geräte auf einem Cisco Router, wobei 10.0.50.50 die IP Adresse des DNA Centers wäre.

```
1 ip dhcp pool pnp-device-pool
2 network 10.0.50.0 255.255.255.0
3 default-router 10.0.50.1
4 option 43 ascii "5A1N;B2;K4;I10.0.50.50;J58" ! Option 43: String in ASCII Format
```
### **4.9.6. Finalisierung der Konfiguration**

Die Extended Node Switches müssen sich in den Werkseinstellungen befinden, damit sie via DHCP die Adresse des DNA Centers für die Konfiguration erhalten können. Um die Switches zurückzusetzen, falls sie das nicht bereits sind, siehe Abschnitt [4.7.1.](#page-53-0)

Sobald die Extended Nodes nun gestartet werden, verbinden sie sich mit dem DNA Center für Plug and Play und erhalten dabei automatisch eine Konfiguration.

Weitere Informationen zur Konfiguration können im Cisco User Guide unter [Configure an Extended](https://www.cisco.com/c/en/us/td/docs/cloud-systems-management/network-automation-and-management/dna-center/2-3-3/user_guide/b_cisco_dna_center_ug_2_3_3/b_cisco_dna_center_ug_2_3_3_chapter_01110.html#id_97609) [Node Device](https://www.cisco.com/c/en/us/td/docs/cloud-systems-management/network-automation-and-management/dna-center/2-3-3/user_guide/b_cisco_dna_center_ug_2_3_3/b_cisco_dna_center_ug_2_3_3_chapter_01110.html#id_97609) [\[15\]](#page-96-6) nachgeschlagen werden.

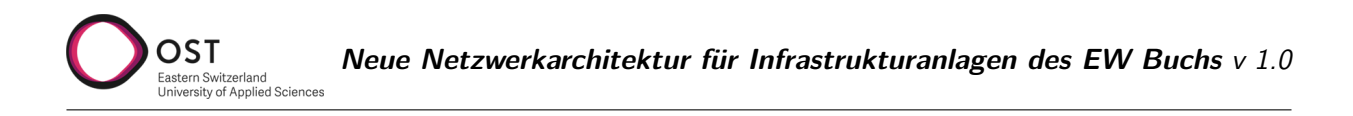

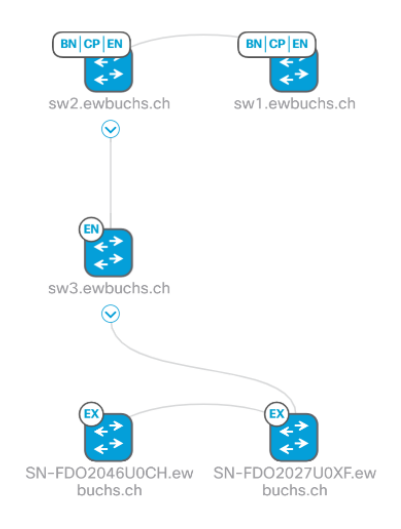

Abbildung 4.20.: Erfolgreich konfigurierte Extended Nodes

# **4.10. Statische VLAN-Port Zuweisung**

Wenn die Switches der Fabric hinzugefügt wurden, können zuvor erstellte Virtuelle Netzwerke (Layer 2 Overlay Netze) statisch den Ports zugewiesen werden. Falls 802.1X verwendet wird, geschieht diese Konfiguration automatisch. Anderenfalls muss das manuell erfolgen. Unter Provision / SD-Access / Fabric Sites / Site / Host Onboarding / Port Assignment hat man eine Übersicht über alle Switches und deren Ports.

| <b>Fabric Infrastructure</b>                                | <b>Host Onboarding</b>  |                          | More Actions $\vee$           | <b>Show Task Status</b> |  |  |
|-------------------------------------------------------------|-------------------------|--------------------------|-------------------------------|-------------------------|--|--|
| <b>Authentication Template</b>                              | <b>Virtual Networks</b> | <b>Wireless SSIDs</b>    | Port Assignment               |                         |  |  |
| Refresh<br>$Z$ Clear                                        | Assign                  |                          |                               | Ξ<br>H                  |  |  |
| $\nabla$ Filter<br><b>PortNo <math>\bullet</math></b> $A-Z$ | LinkStatus              |                          |                               |                         |  |  |
| Search                                                      | A<br>Select All         |                          |                               |                         |  |  |
| SN-FDO2027U0XF.e                                            | Port-channel1           | 不                        | GigabitEthernet1/1<br>s       |                         |  |  |
| SN-FDO2046U0CH.e<br>E                                       | EXTENDED_NODE           |                          | USER DEVICE<br>TS-VLAN (Data) |                         |  |  |
| sw1.ewbuchs.ch                                              |                         | GigabitEthernet1/3<br>s. | GigabitEthernet1/5<br>s       |                         |  |  |
| sw2.ewbuchs.ch                                              |                         |                          |                               |                         |  |  |
| sw3.ewbuchs.ch                                              |                         | GigabitEthernet1/6       | GigabitEthernet1/7<br>s       |                         |  |  |
|                                                             |                         |                          |                               |                         |  |  |
|                                                             |                         | GigabitEthernet1/8<br>÷  | GigabitEthernet1/9<br>s       |                         |  |  |
|                                                             |                         |                          |                               | <b>Deploy</b>           |  |  |

Abbildung 4.21.: Übersicht über alle Switches und deren Ports

Nun können alle Ports ausgewählt werden, die dieselbe Konfiguration bekommen sollen und mittels

**Assign** dem VN zuweisen. Für Endgeräte wie Infrastrukturanlagen, PCs, etc. wählt man den Device Type User Devices. Man hat hier auch unter **Authentication Template**, die Möglichkeit verschiedene Authentifizierungsmodus wie 802.1X zu aktivieren oder deaktiviert. Je nachdem, welcher Authentifizierungsmodus als Standard für das Gerät gewählt wurde.

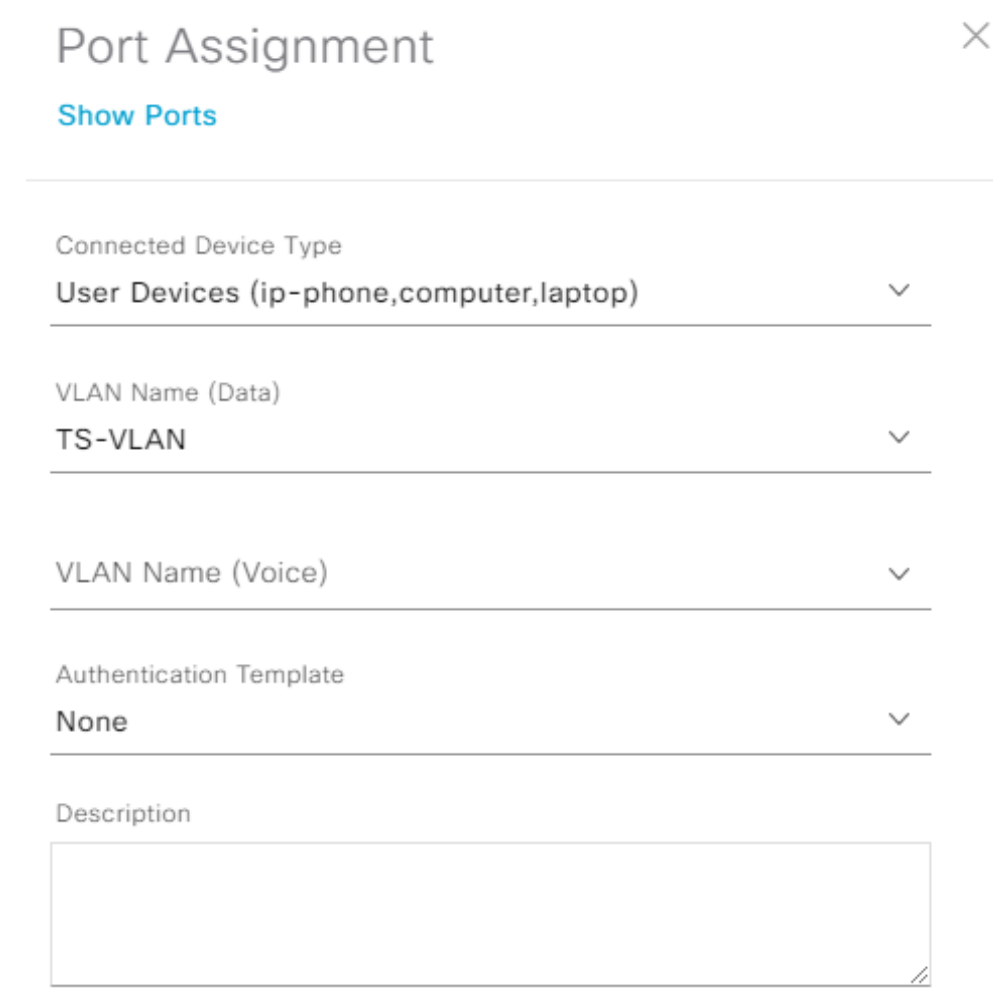

Abbildung 4.22.: Port Assignment Optionen

Damit die Änderungen aktiv werden, muss am Schluss noch auf **Deploy** geklickt werden.

# **5. Testkonzept für Pilotphase in Buchs**

Erster Fokus der Tests sollen die realen Anwendungsfälle des Bereichs Infrastruktur sein. Grundlegende Kommunikation der Anlagen wie bisher muss zwingend funktionieren. Die korrekte funktionsweise der Rittmeyer und Siemens Anlagen werden am besten in Zusammenarbeit mit der jeweiligen Firma gemacht.

Als zweiter Punkt soll ebenso mit Priorität der Aspekt Sicherheit betrachtet werden. Insbesondere in Bezug auf Visibility sollen Anwendungsfälle definiert werden, die gegenüber der jetzigen Situation einen Mehrwert bringen.

Weiter soll das Konzept auch auf Wartbarkeit und Erweiterbarkeit geprüft werden.

Klar abgegrenzt werden folgende Themen, welche für den geplanten Anwendungsfall nicht relevant sind:

• Wireless Network

OST

of Annlied Sciences

• Multi Site Fabric

Folgend sind Tests aufgelistet welche während des Proof of Concept vor Ort durchgeführt werden sollten.

# **5.1. Grundlegende Kommunikation**

• Ping von allen angeschlossenen Anlagen/Servern

# **5.2. Anwendungsspezifische Kommunikation**

- Rittmeyer
	- **–** Erhalt von Messdaten in Leitstelle von Kraftwerken/Trafostationen
	- **–** Steuerungsbefehle versenden von Leitstelle zu den Anlagen
	- **–** Kommunikation der Anlagen untereinander
	- **–** Weitere Tests von Rittmeyer
- Siemens
	- **–** Erhalt von Messdaten in Leitstelle von Kraftwerken/Trafostationen
	- **–** Steuerungsbefehle versenden von Leitstelle zu den Anlagen
	- **–** Kommunikation der Anlagen untereinander
	- **–** Weitere Tests von Siemens

# **5.3. DNA Center Funktionalität**

- Austausch von Switches und automatisierte Konfiguration
- Provisionierung eines neuen PoP Switches
- Provisionierung eines Aussenstandort Switch
- Hinzufügen eines Switches zur Fabric inklusive Rolle
- 5. Testkonzept für Pilotphase in Buchs 67
- Änderung der Rolle eines Switches in einer Fabric
- Erstellen eines neuen Layer 2 Virtual Networks
- Erkennung von Störungen im Netzwerk

OST

- Unterbruch zwischen redundant verbundenen Switches in den PoPs stört die Kommunikation zwischen Endgeräten nicht
- Ein Verbindungsabbruch zwischen DNA Center und Switches hat keine Störung im restlichen Netzwerk zur Folge.
- Automatisierte E-Mail Benachrichtigung bei Störungen.
- Backup und Restore der DNA Center Konfiguration

# **5.4. Aussenstellen: Extended Node vs. Policy Extended Node**

Zur Auswahl zwischen Extended oder Policy Extended Node wurde in Kapitel [3.6.5](#page-36-0) bereits die wichtigsten Punkte dargelegt. Hier listen wir deshalb für beide Varianten entsprechende Testszenarien auf.

Damit die folgenden Tests durchgeführt werden können wird zusätzlich ein AAA (Authentication, Authorization, Accounting) Server benötigt, der das RADIUS Protokoll unterstützt. Wir empfehlen, die Cisco Identity Services Engine (ISE) zu verwenden. [\[3,](#page-96-7) [30,](#page-97-4) [15\]](#page-96-6)

#### **5.4.1. Extended Node**

- Verbindung zur Fabric im Layer 2 Modus
- Extended Node Onboarding mit Cisco Plug and Play Technologie
- Konfiguration/Kommunikation über mehrere Nodes, welche als Ring an der Fabric angeschlossen sind
- Orchestrierung der AAA Konfiguration
- SGT-VLAN Mapping statisch auf dem Fabric-Edge Gerät
- Zuweisung des VLANs statisch auf Port, Konfiguration via DNA Center möglich
- Multicast Konfiguration am verbundenen Port
- 802.1X Authentifizierung zwischen Extended Node und NAC Server

#### **5.4.2. Policy Extended Nodes**

- Verbindung zur Fabric im Layer 2 Modus
- Policy Extended Node Onboarding mit Cisco Plug and Play Technologie
- Konfiguration/Kommunikation über mehrere Nodes, welche als Ring an der Fabric angeschlossen sind
- Orchestrierung der AAA Konfiguration
- Anwendung der Secure Group-ACL
- 5. Testkonzept für Pilotphase in Buchs 68

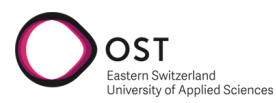

- VLAN und SGT werden dynamisch den Endgeräten zugewiesen
- Dynamische 802.1X Authentifizierung der Endgeräte

**Teil II. Projektdokumentation**

# **1. Projektplanung**

witzenand<br>of Applied Sciences

OST

Wir suchen für die hier beschriebene Arbeit einen angemessenen Kompromiss zwischen der statischen Wasserfall-Planung und den verschiedenen, auf die moderne Softwareentwicklung zugeschnittenen Vorgehensweisen wie Rational Unified Process (RUP) oder Scrum.

Einerseits sind die Anforderungen an ein Projekt im Bereich Netzwerkdesign sehr spezifisch und decken sich nicht zwingend mit der Softwareentwicklung, andererseits sind nachträgliche Anpassungen an Anforderungen oder Vorgehensweise doch möglich und sollten nicht von vornherein ausgeschlossen werden.

# **1.1. Phasen/Meilensteine**

Zur groben Planung unseres Projektes verwenden wir vier Phasen, die wir basierend auf dem Rational Unified Process in der Bezeichnung auf unser Projekt anpassen. Der Projektplan befindet sich im [Anhang C.](#page-91-0)

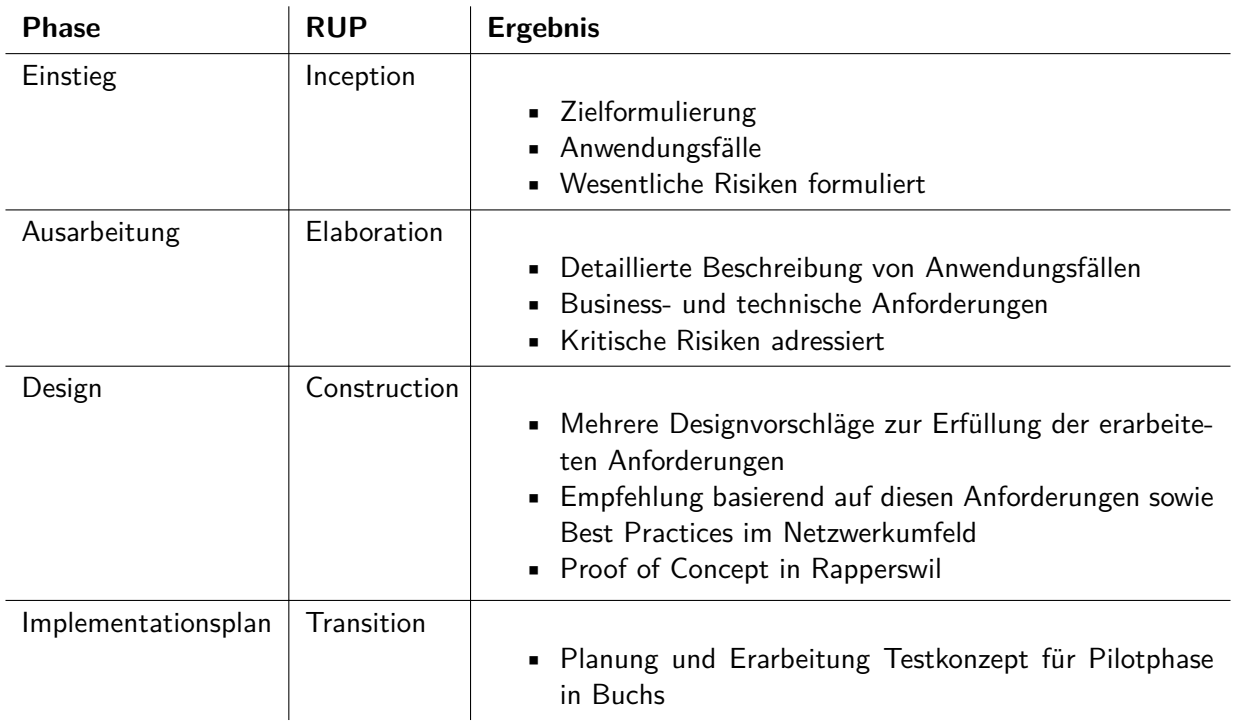

# **1.2. Meetings**

## **Internes Review Meeting mit Advisor**

Zyklus: wöchentlich, Dauer: 1 Stunde Inhalt:

- Präsentation des aktuellen Projektfortschritts
- Feedback und Inputs abholen
- Besprechen des weiteren Vorgehens
- 1. Projektplanung 71

## **Planungsmeeting im Projektteam**

of Annlied Sciences

Zyklus: wöchentlich, Dauer: flexibel, max. 1 Stunde Inhalt:

- Strukturieren der Ergebnisse vom Review Meeting
- Pflege des Backlogs und Planung des anstehenden Sprints

## **Definierte Meetings mit dem Kunden**

Zyklus: Definiert im Projektplan Inhalt: Jeweils spezifisch nach Thema des entsprechenden Meilensteins.

# **1.3. Rollen**

OST

Aufgrund des kleinen Projektteams und eigenen Voraussetzungen in einem Netzwerkprojekt sind keine expliziten Rollen definiert. Der Backlog wird jeweils durch beide Studierenden in Abstimmung miteinander gepflegt und aktualisiert.

Dank des jeweiligen Arbeitsverhältnisses kann der Kontakt zum Kunden durch Luzia Kündig sichergestellt werden, der Kontakt zum Betreuer durch Jan Untersander.

# **1.4. Risikomanagement**

Risiken werden bewertet in folgenden Schweregraden: Hoch , Mittel, Klein

#### - **Schweregrad / Risiko**

#### - **Massnahmen**

- 1. Klein / Zusammenarbeit intern EW Buchs zwischen Infrastruktur und Provider nicht ideal
	- 1.1 04.10.22: Aktueller Stand der Informationen deutet darauf hin, dass eine eigene Lösung implementiert werden wird, ohne Verwendung von Provider-Infrastruktur.
- 2. Klein / Unterschiedliches Mass an Vorwissen im Bereich Netzwerk innerhalb des EWB.
	- 2.1 03.10.22: Es besteht die Möglichkeit dass die IT Abteilung den Support des neuen Netzwerks übernimmt.
- 3. Mittel / Vollständigkeit/Aktualität der bestehenden Netzwerkdokumentation ist unklar
	- 3.1 03.10.22: Alle vorhandenen Dokumente welche das EWB haben wir erhalten, zudem konnten wir Traffic in den verschiedenen Netzwerken sniffen.
	- 3.2 07.10.22: Eine Auskunftsanfrage an Rittmeyer wurde versendet, weitere Analysen stehen noch aus.
	- 3.3 18.10.222: Neue Bewertung: Klein / Auskunft von Rittmeyer ist eingetroffen, spezielle Qualitätsanforderungen an das Netzwerk sind ausschliesslich im Bereich Verfügbarkeit vorhanden. Der aktuelle Stand der Dokumentation ist für den erwarteten Projektscope ausreichend.
- 4. Klein / Wir als Studierende führen zum ersten Mal ein Projekt durch, bei welchem wir eine Netzwerkarchitektur designen müssen.
	- 4.1 04.10.22: Laurent Metzger hat langjährige Erfahrung in Projekten in diesem Bereich und kann uns deshalb sehr gut beraten.
- 1. Projektplanung 72
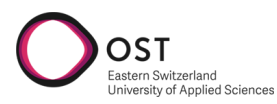

4.2 25.11.22: Weitere Unterstützung durch Patrick Mosimann (Cisco) sowie Raphael Holenweger (EWB Informatik) ist gegeben.

### **1.5. Arbeitspakete**

Der aktuelle Stand der offenen und laufenden Aufgaben wird in [Jira](https://sa-ewb.atlassian.net/jira/software/projects/SE/boards/1) <sup>[1](#page-72-0)</sup> geführt.

<span id="page-72-0"></span> $\fbox{\parbox{1\hsize$1$} \label{th:1} Itips://sa-ewb.atlassian.net/jira/software/ projects/SE/boards/1}$ 

**Teil III. Anhang**

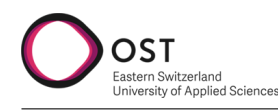

### **A. Aufgabenstellung**

#### **Aktuelle Situation**

Das Elektrizitäts- und Wasserwerk der Stadt Buchs beschäftigt ca. 120 Mitarbeitende, unter anderem in den Bereichen Infrastruktur (Strom und Wasser), Kommunikation (Providergeschäft Rii Seez Net) und Informatik.

Versorgungsgebiet der Infrastruktur ist die Kleinstadt Buchs im St. Galler Rheintal. Zur Verwaltung und Steuerung sämtlicher Anlagen besteht zurzeit ein innerhalb des Bereichs selbst verwaltetes, physisch komplett eigenständiges Glasfasernetzwerk.

#### **Eckdaten des aktuellen Netzwerks**

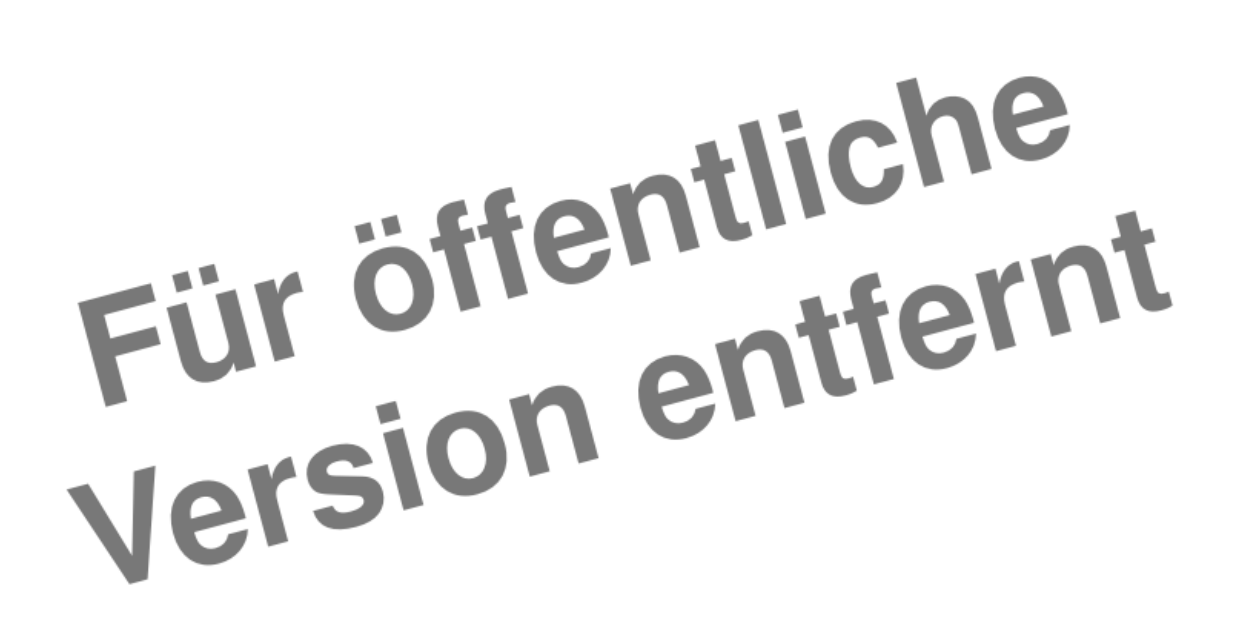

<span id="page-74-0"></span>Abbildung A.1.: Leittechnikkonzept

- Bestehende Glasfaserleitungen, teilweise bis zu 35 Jahre alt, teilweise direkt in Stromleitungen integriert
- Für drei logische Netzwerke werden physisch separate Geräte betrieben und eigene Glasfasern eingesetzt
- Ursprüngliche Architektur: mehrere Ringe
- 3 Verwendungszwecke
	- **–** Überwachung, Alarmierung Infrastrukturanlagen (TS-LAN)
	- **–** Kraftwerk-Steuerung (Rittmeyer-LAN)
	- **–** Überwachung Steuerungs-Software, ZFA, diverses (MMI-LAN)
- Steuerungs-Stationen werden im Verwaltungsgebäude des EW Buchs ebenfalls in einem eigenen Netz verwaltet, unabhängig vom Büro-Netzwerk
- A. Aufgabenstellung 75

#### **Fertigstellung Glasfasernetzwerk Buchs**

Im Jahr 2021 konnte der Bereich Infrastruktur mit dem Ausbau ihres eigenen Glasfasernetzes in Buchs eine Abdeckung von 90 Prozent erreichen, 100 Prozent sind für das Jahr 2024 geplant. Dieses Netz besteht aus jeweils 4 Fasern pro Wohneinheit, die an Dritte zur Erbringung von Telekommunikationsdienstleistungen vermietet werden können. Zusätzlich dazu wurden pro Gebäude zwei separate Fasern zur eigenen Nutzung (Smart Metering, Gebäudetechnik etc.) verlegt.

An dieses neue Netzwerk werden auch sämtliche Infrastrukturanlagen angeschlossen. Somit besteht eine solide physische Grundlage, um eine neue Architektur zu planen und schlussendlich auch umzusetzen.

#### **Ziel dieser Arbeit**

OST

Erheben von Anforderungen in Bezug auf Funktion, Verfügbarkeit, Sicherheit und Wartbarkeit, Vereinfachung wo möglich.

Erarbeiten einer neuen Netzwerkarchitektur basierend auf den physischen und organisatorischen Gegebenheiten.

Gegenüberstellung der Möglichkeiten, Vor- und Nachteile von folgenden Varianten:

- Bezug Netzwerkdienstleistungen von Provider (Rii Seez Net)
- Selbst verwaltete, providerunabhängige Lösung

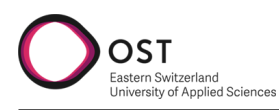

### **B. Einrichtungsassistent - Screenshots**

| STEP #2                                                                        | IP addressing and Security mode used for the services          |
|--------------------------------------------------------------------------------|----------------------------------------------------------------|
| Choose the IP addressing mode to be used for the<br>services and applications. | X IPv4 mode<br>IPv6 mode                                       |
|                                                                                | Enable FIPS mode                                               |
|                                                                                |                                                                |
|                                                                                |                                                                |
|                                                                                |                                                                |
|                                                                                |                                                                |
|                                                                                |                                                                |
|                                                                                |                                                                |
|                                                                                | $next$ $>$<br>$\langle$ cancel $\rangle$<br>$done \rightarrow$ |
|                                                                                | Maglev Configuration Wizard 1.1.0                              |

<span id="page-76-0"></span>Abbildung B.1.: DNA Center Setup Wizard 2

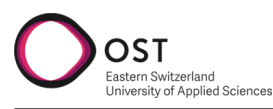

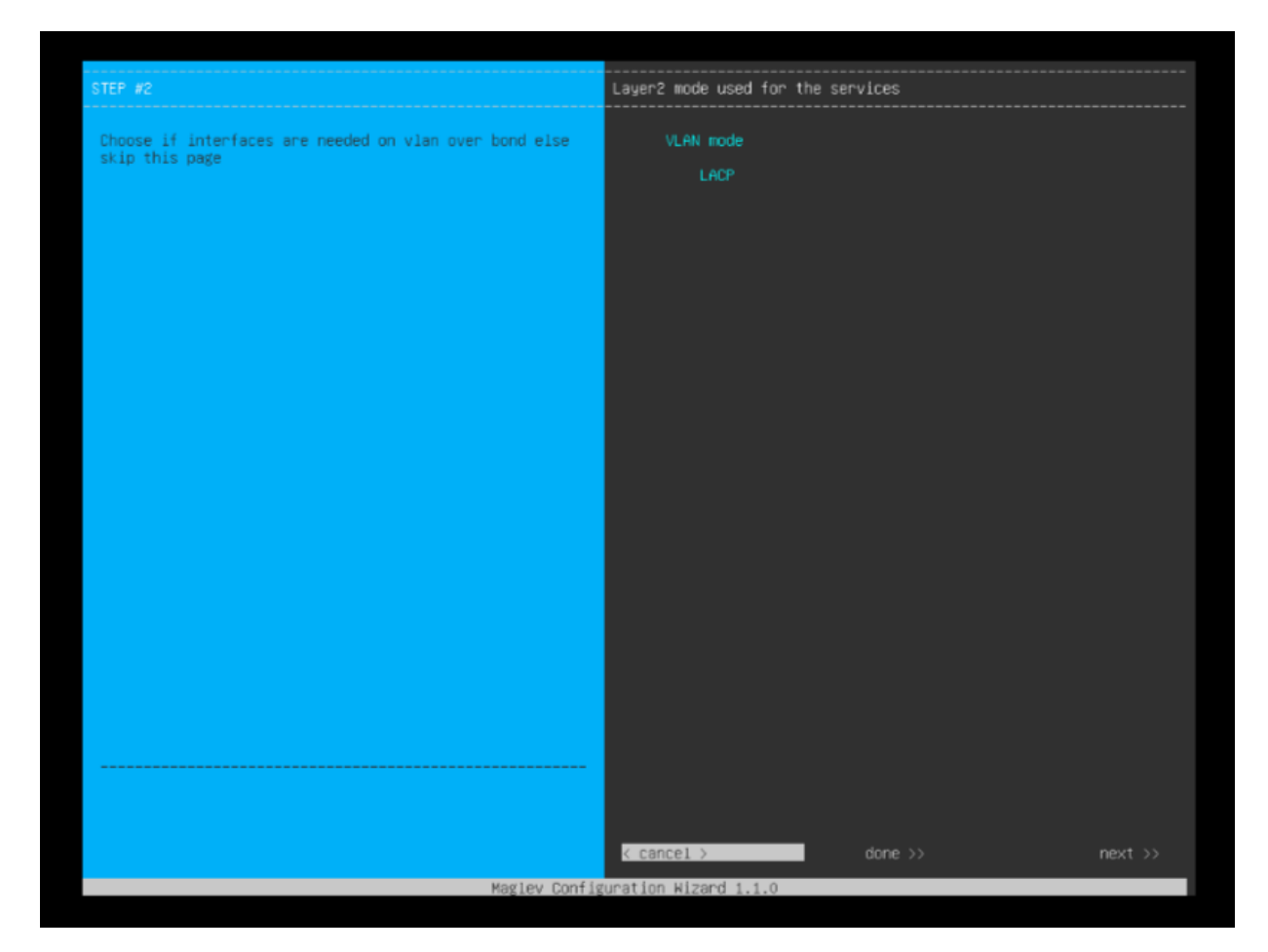

<span id="page-77-0"></span>Abbildung B.2.: DNA Center Setup Wizard 3

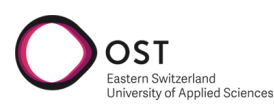

<span id="page-78-0"></span>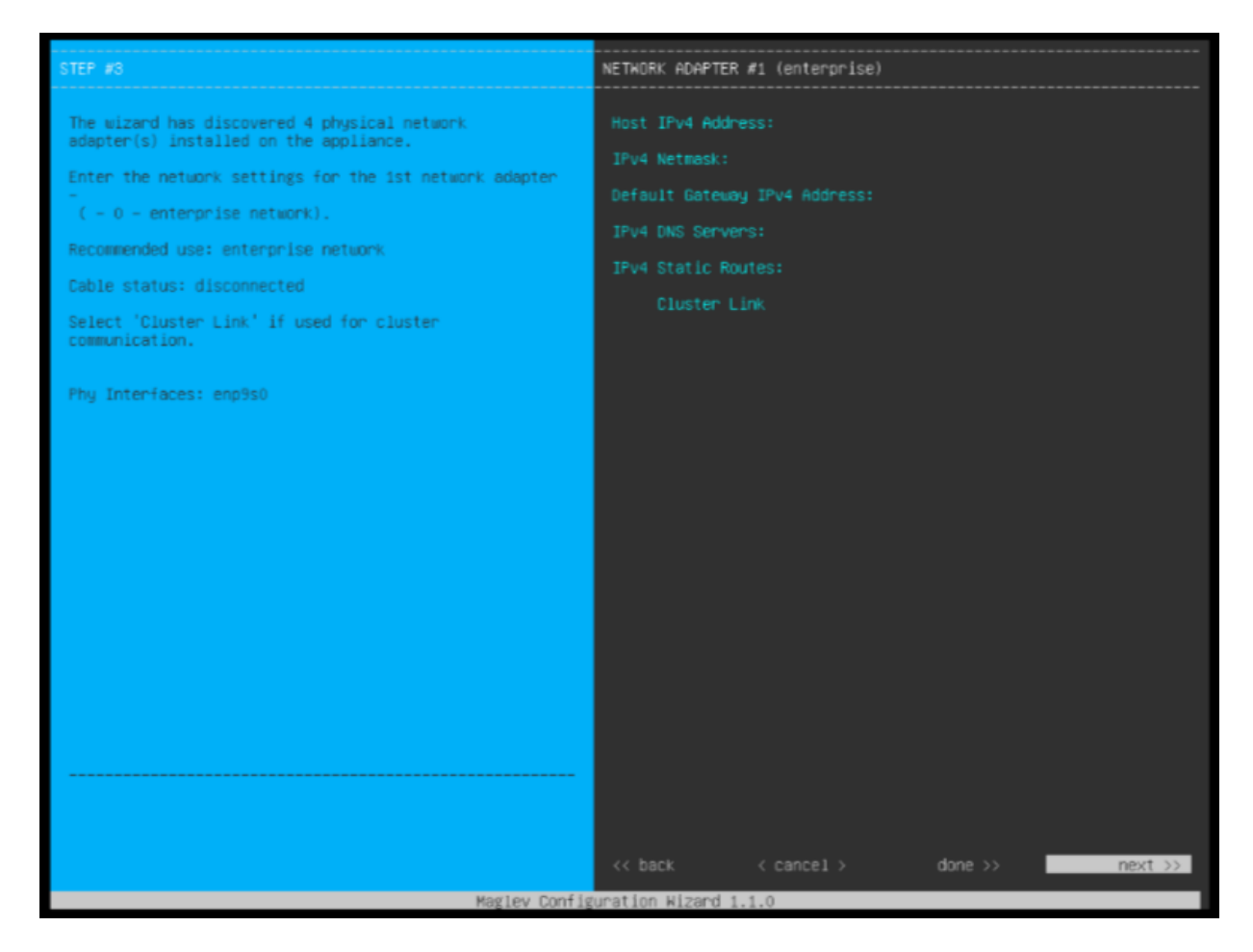

Abbildung B.3.: DNA Center Setup Wizard 4

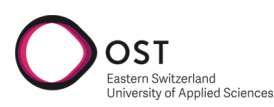

<span id="page-79-0"></span>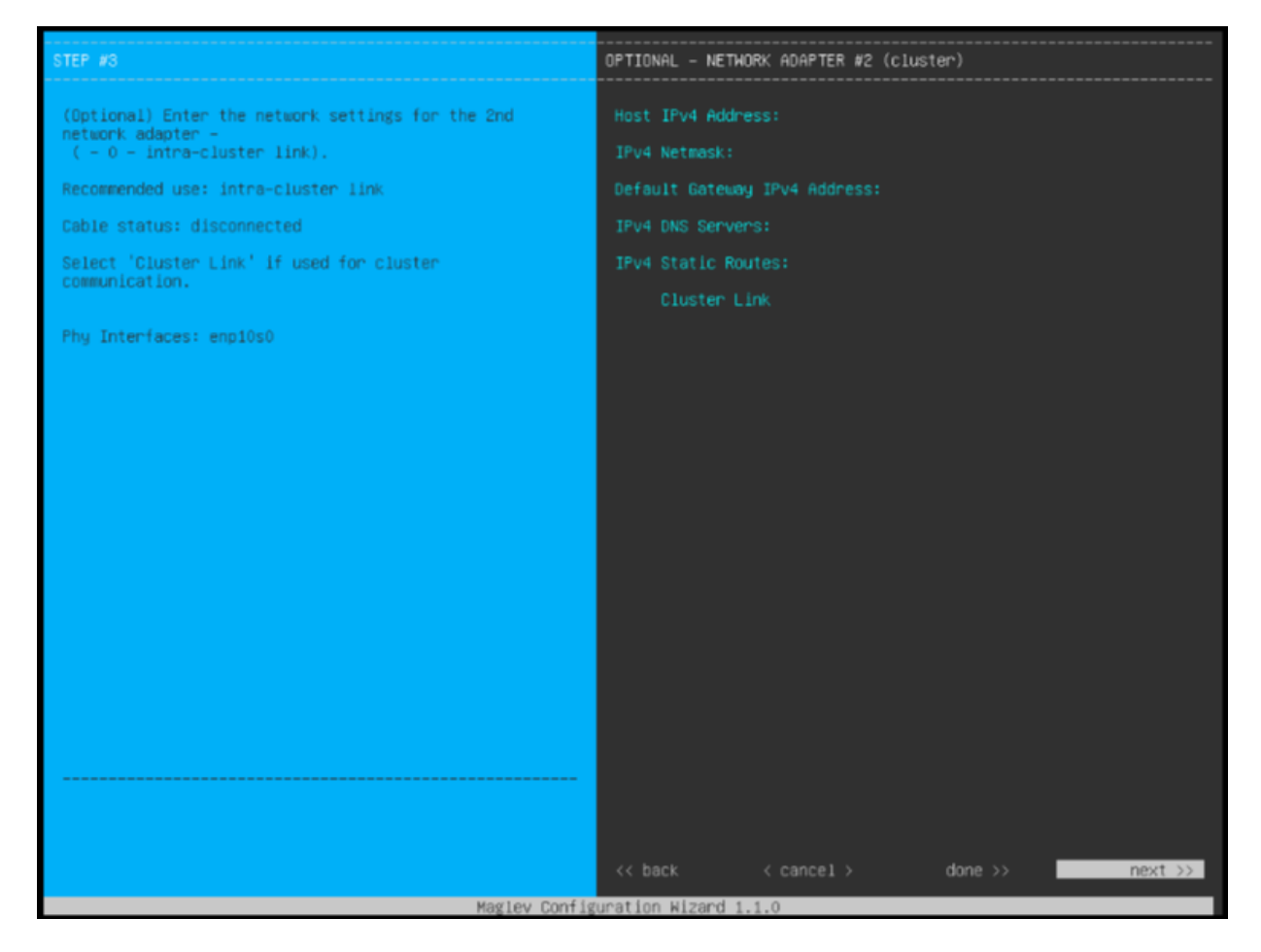

Abbildung B.4.: DNA Center Setup Wizard 5

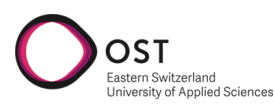

<span id="page-80-0"></span>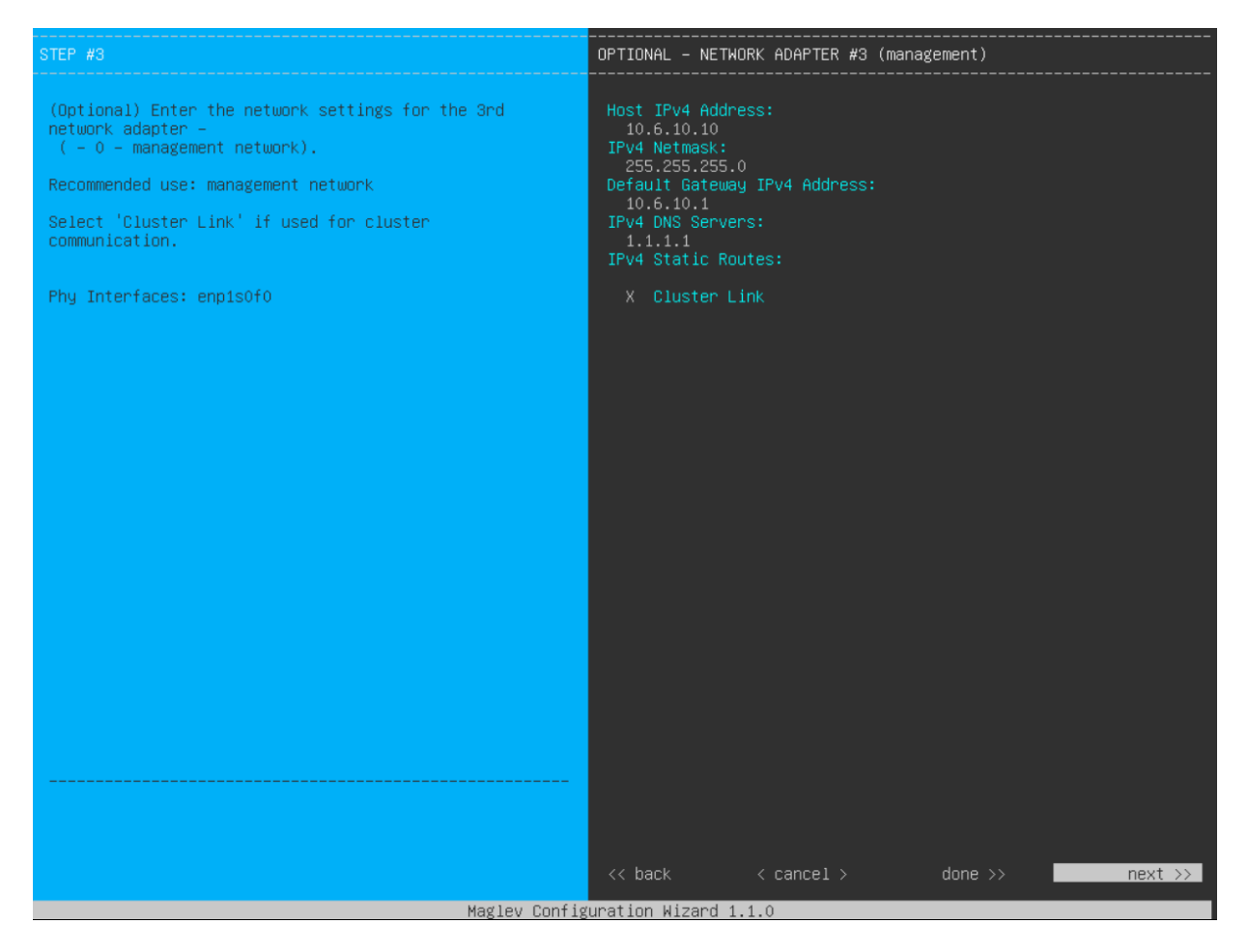

Abbildung B.5.: DNA Center Setup Wizard 6

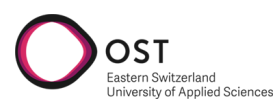

<span id="page-81-0"></span>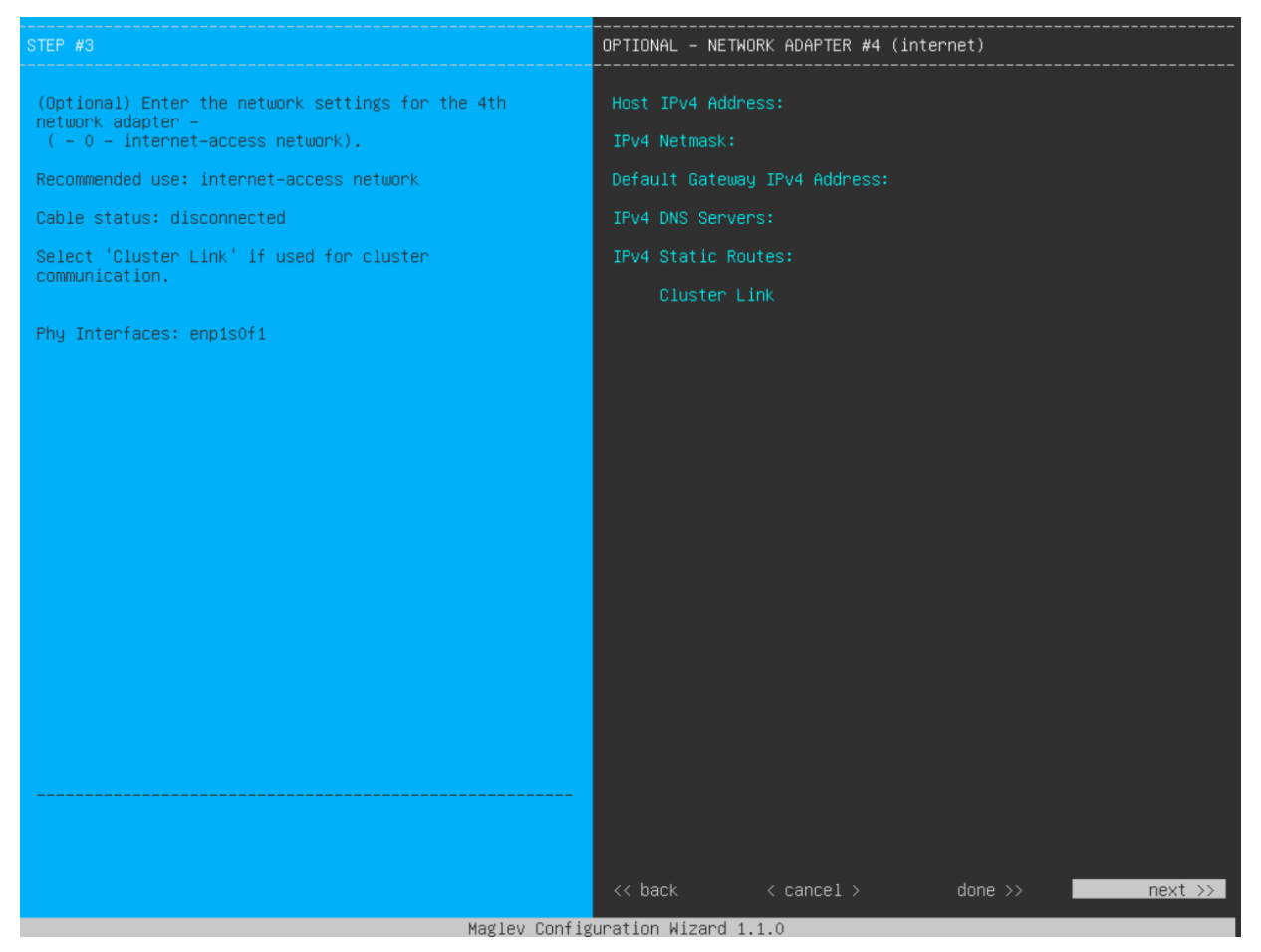

Abbildung B.6.: DNA Center Setup Wizard 7

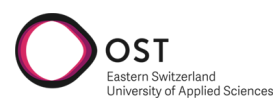

<span id="page-82-0"></span>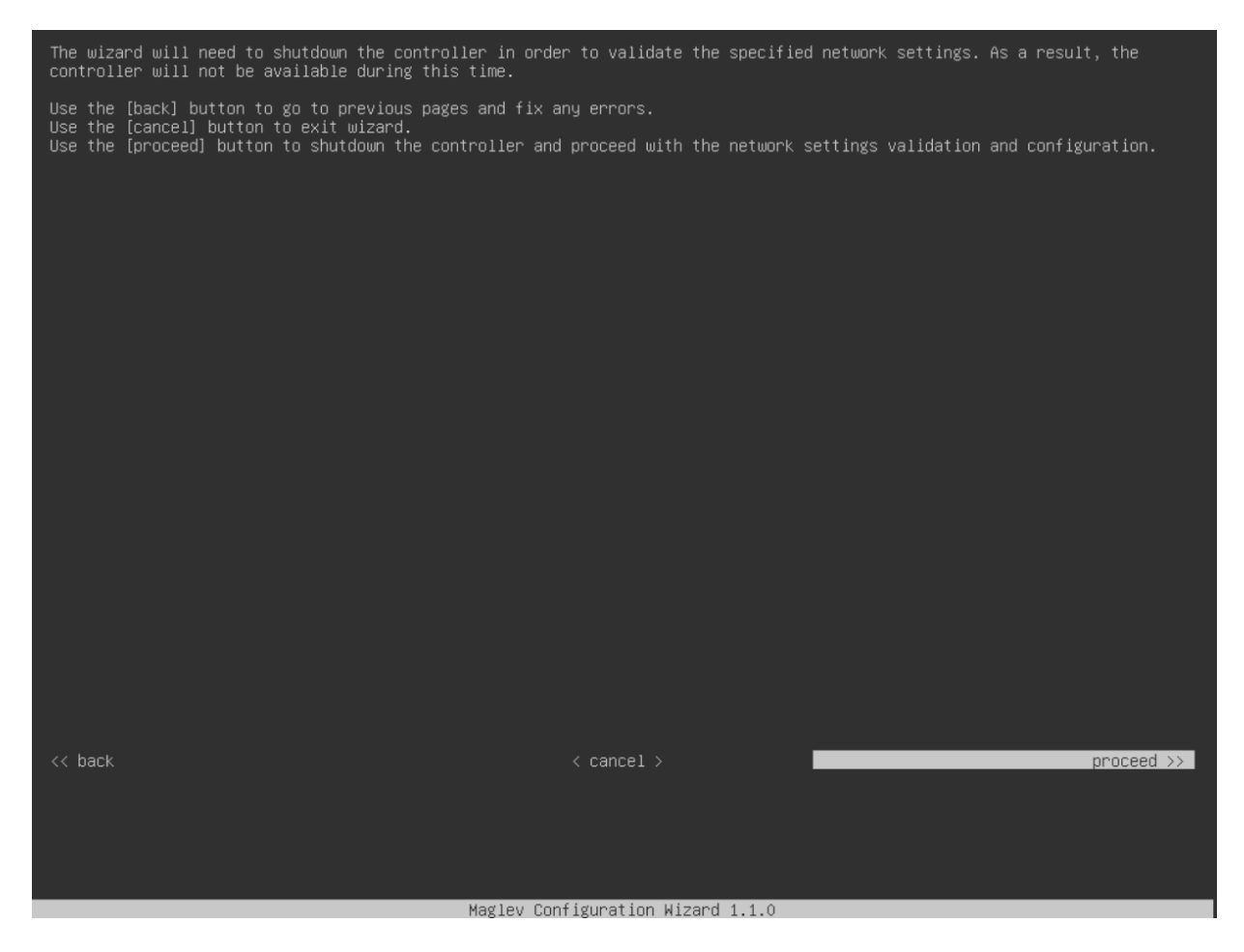

Abbildung B.7.: DNA Center Setup Wizard 8

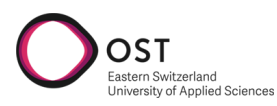

<span id="page-83-0"></span>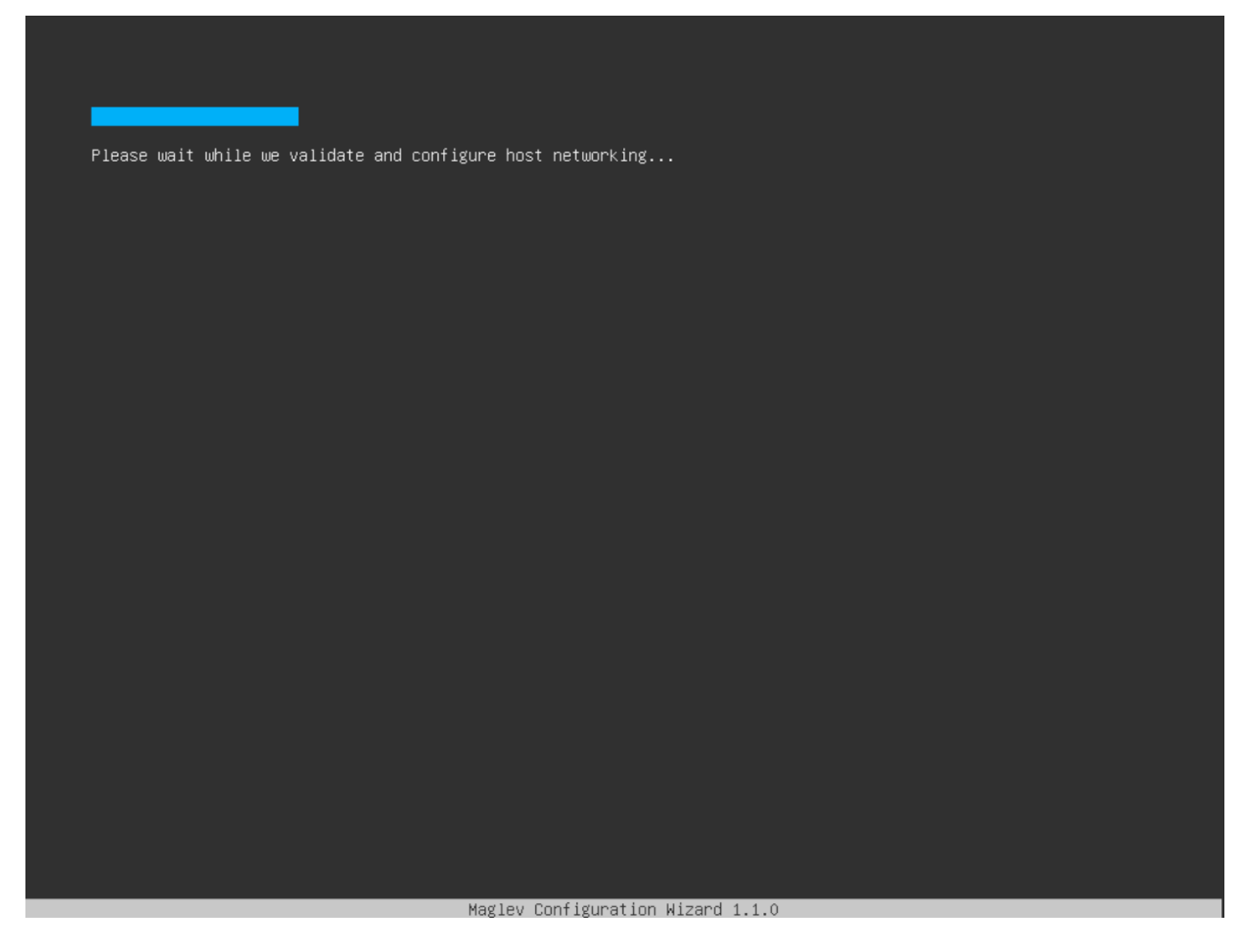

Abbildung B.8.: DNA Center Setup Wizard 9

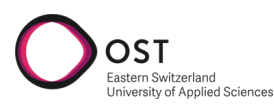

<span id="page-84-0"></span>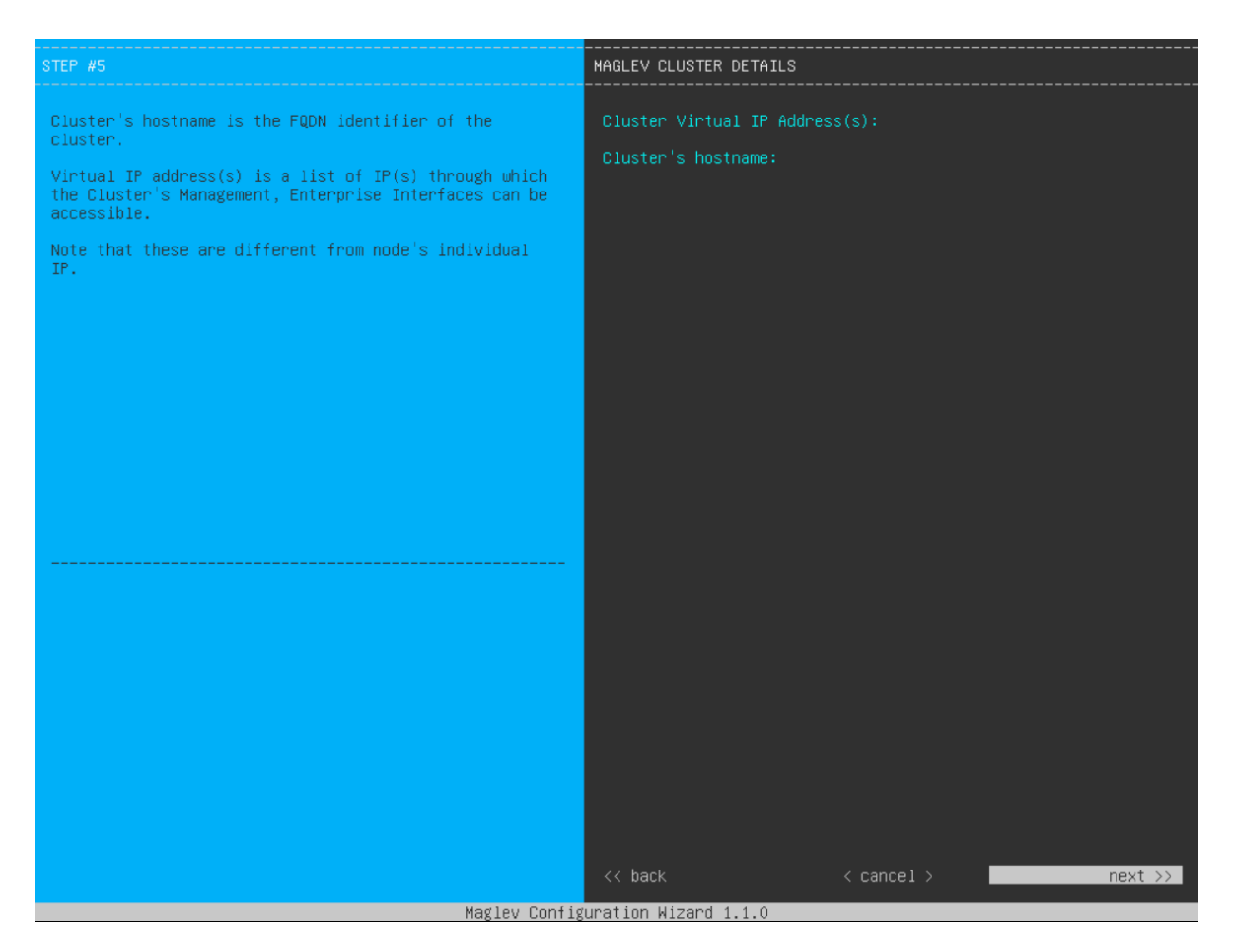

Abbildung B.9.: DNA Center Setup Wizard 10

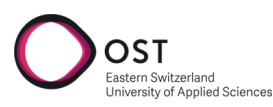

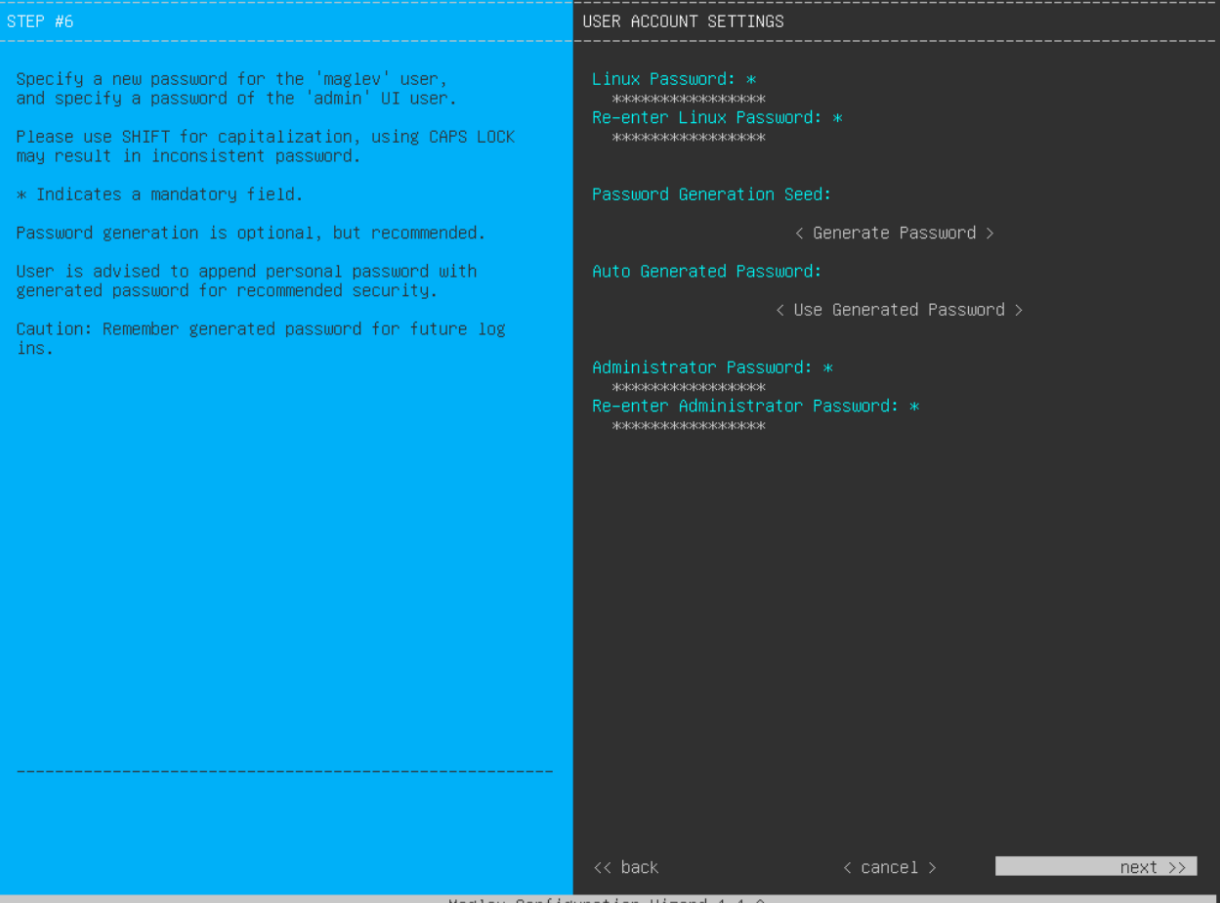

Maglev Configuration Wizard 1.1.0

<span id="page-85-0"></span>Abbildung B.10.: DNA Center Setup Wizard 11

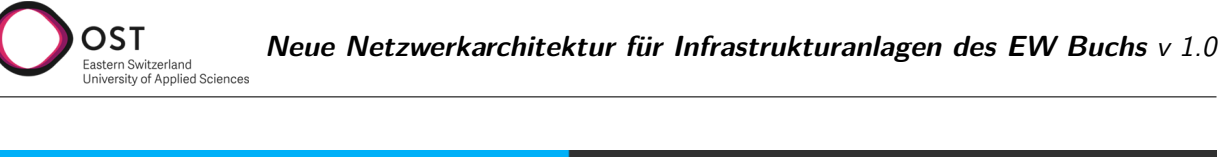

<span id="page-86-0"></span>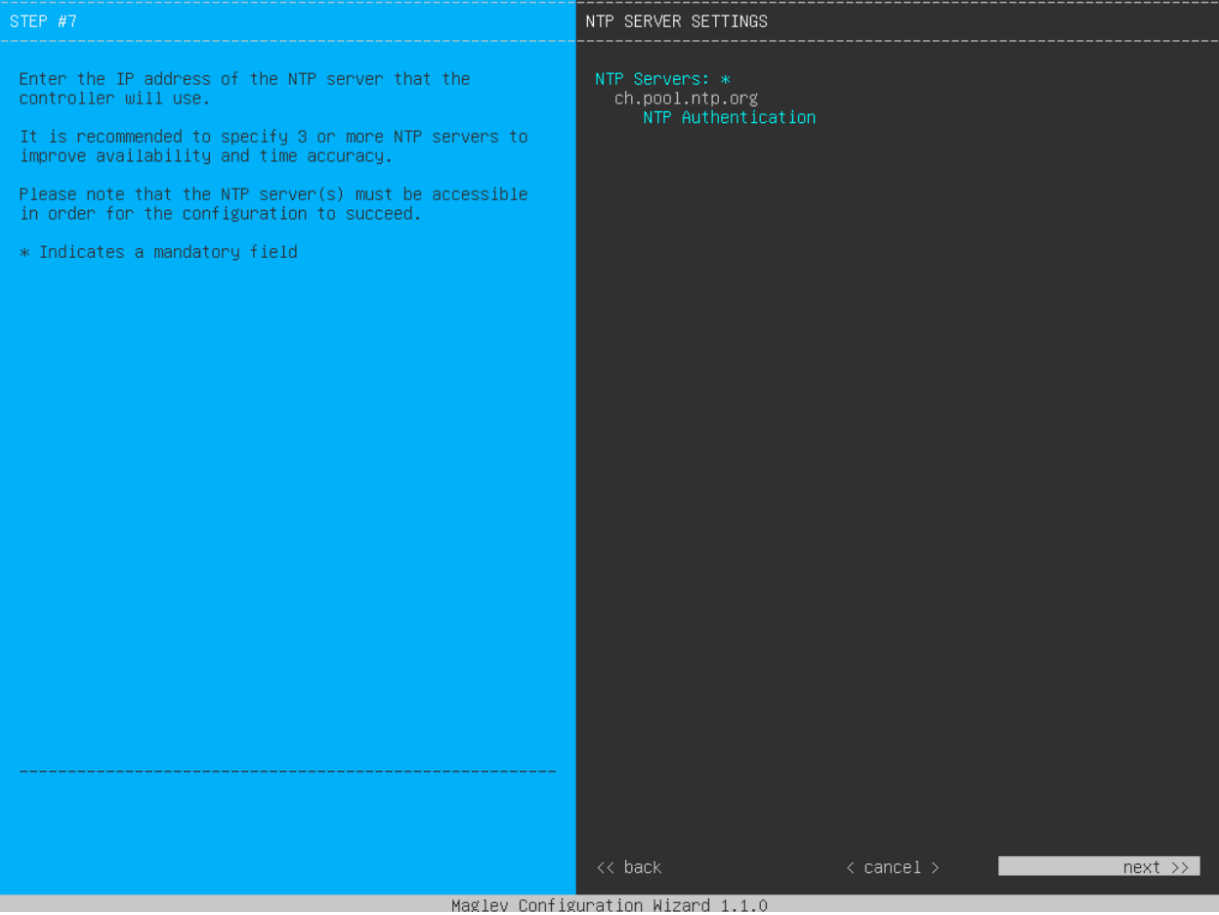

Abbildung B.11.: DNA Center Setup Wizard 12

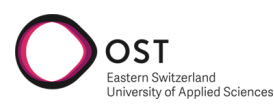

<span id="page-87-0"></span>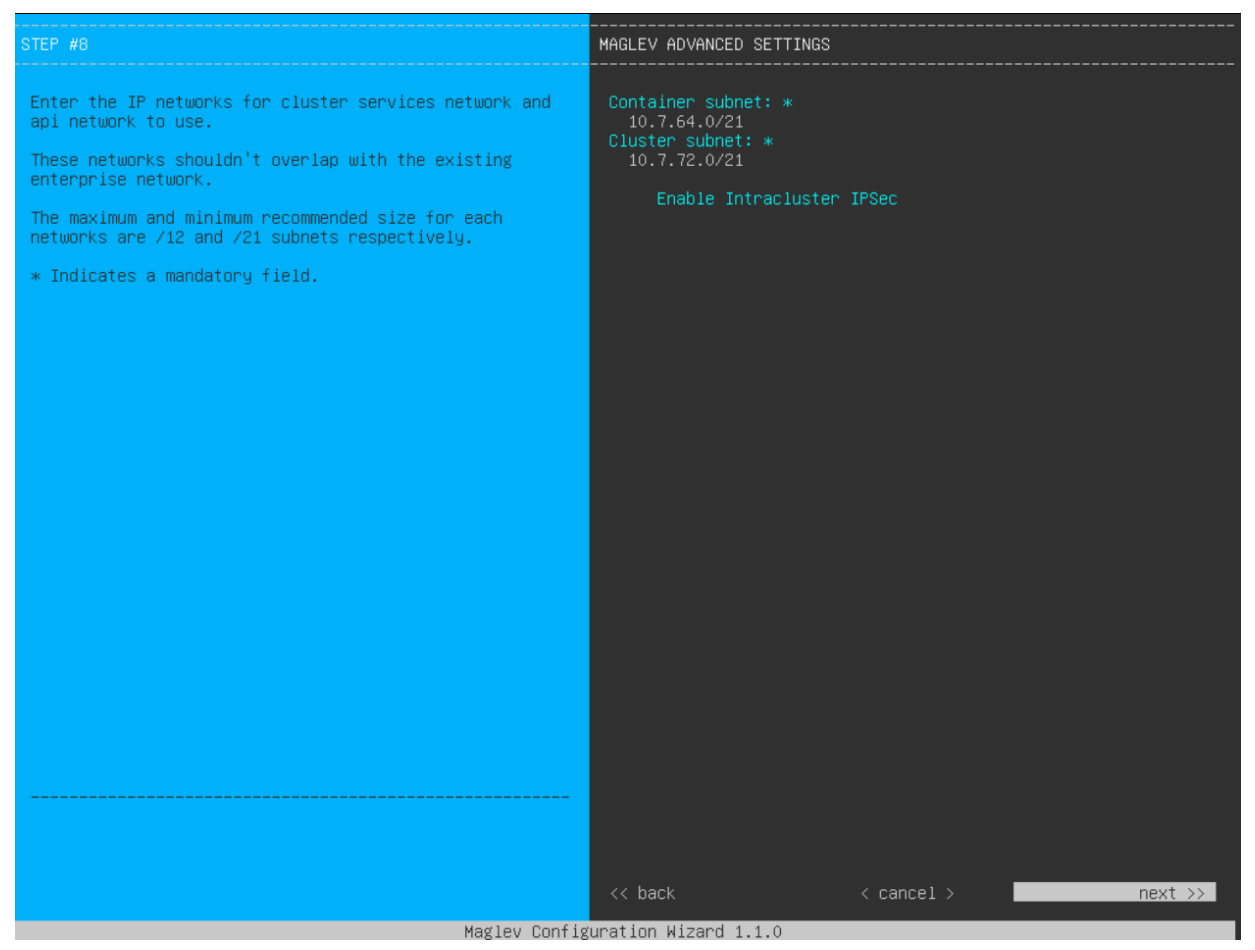

Abbildung B.12.: DNA Center Setup Wizard 13

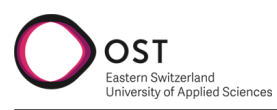

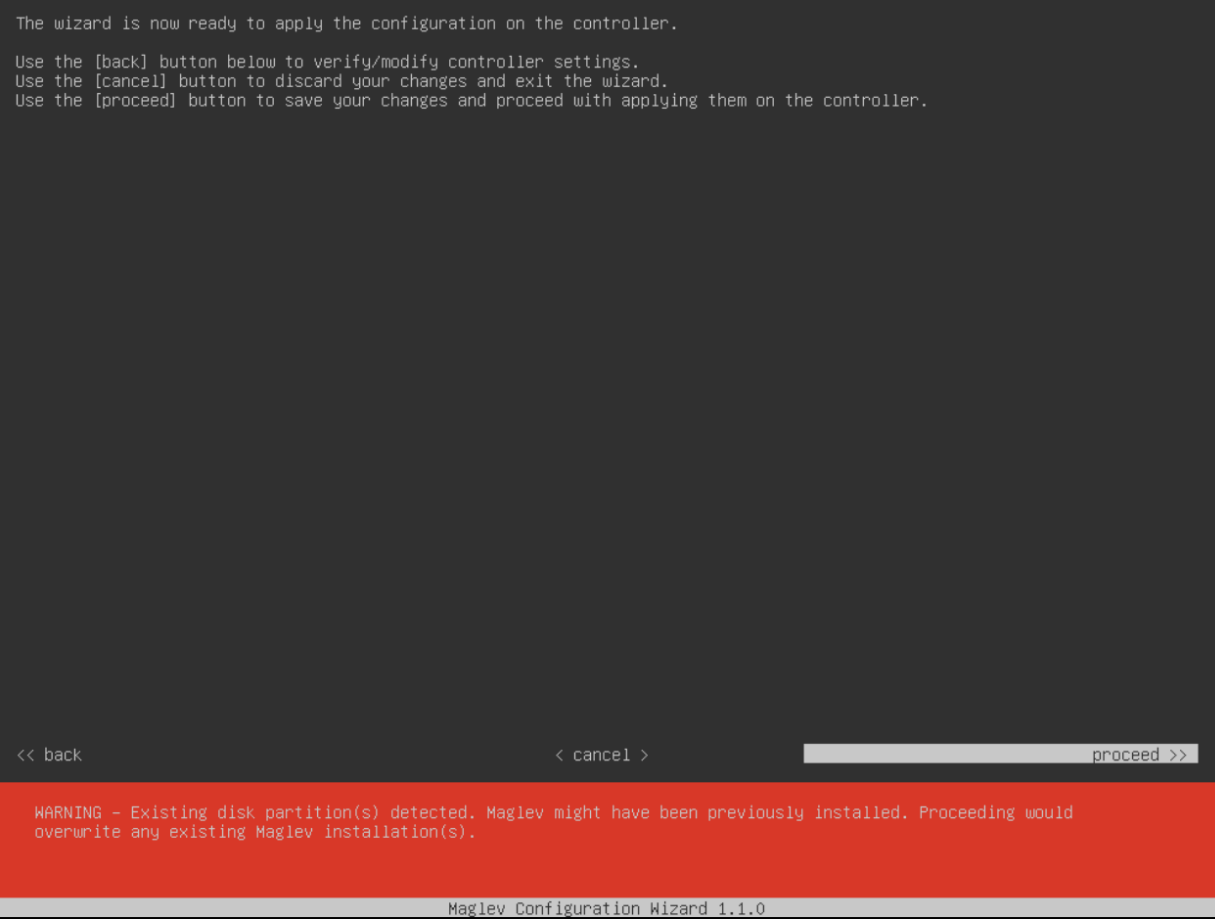

<span id="page-88-0"></span>Abbildung B.13.: DNA Center Setup Wizard 14

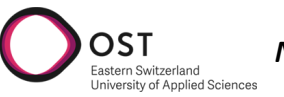

<span id="page-89-0"></span>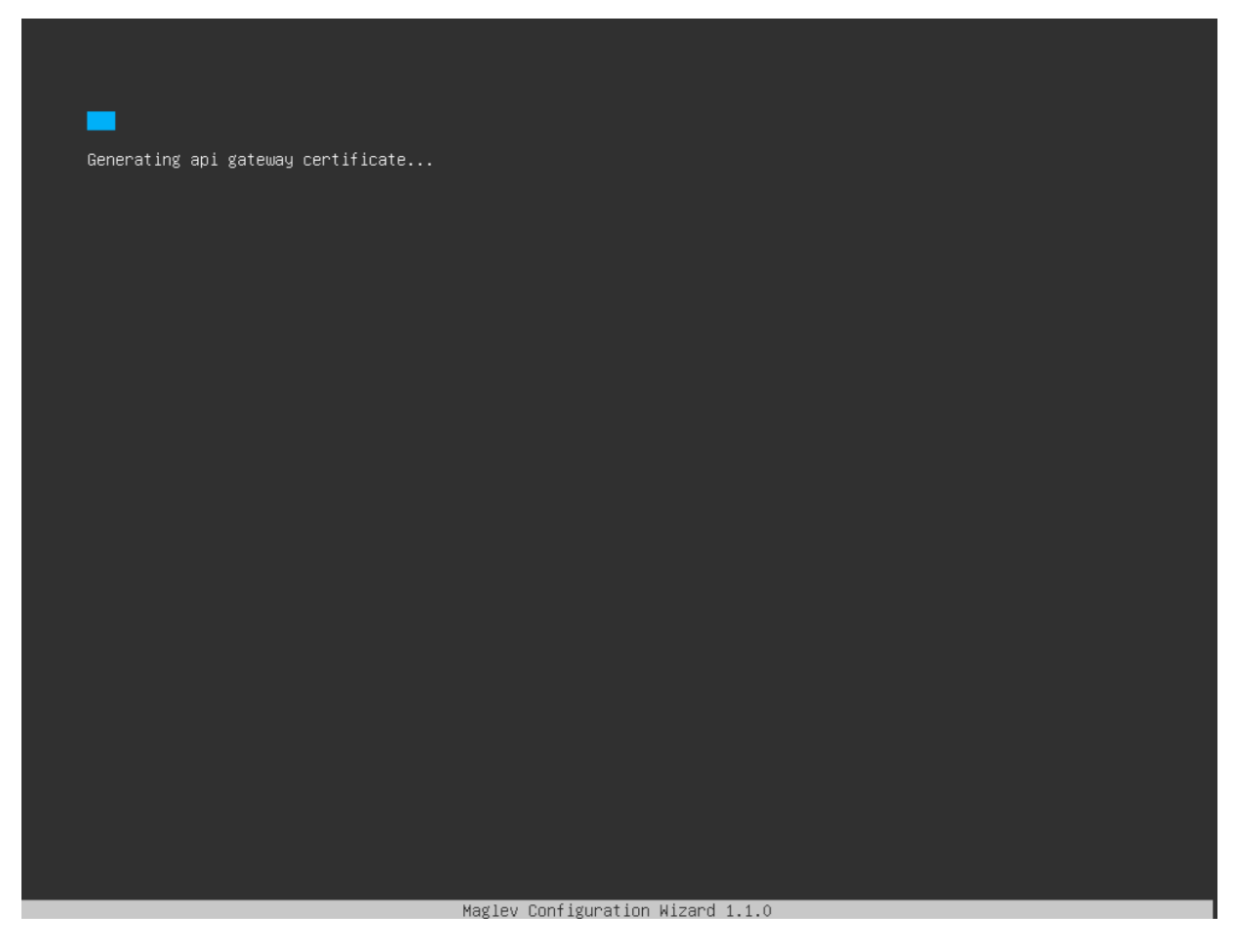

Abbildung B.14.: DNA Center Setup Wizard 15

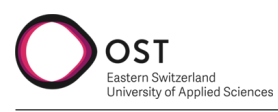

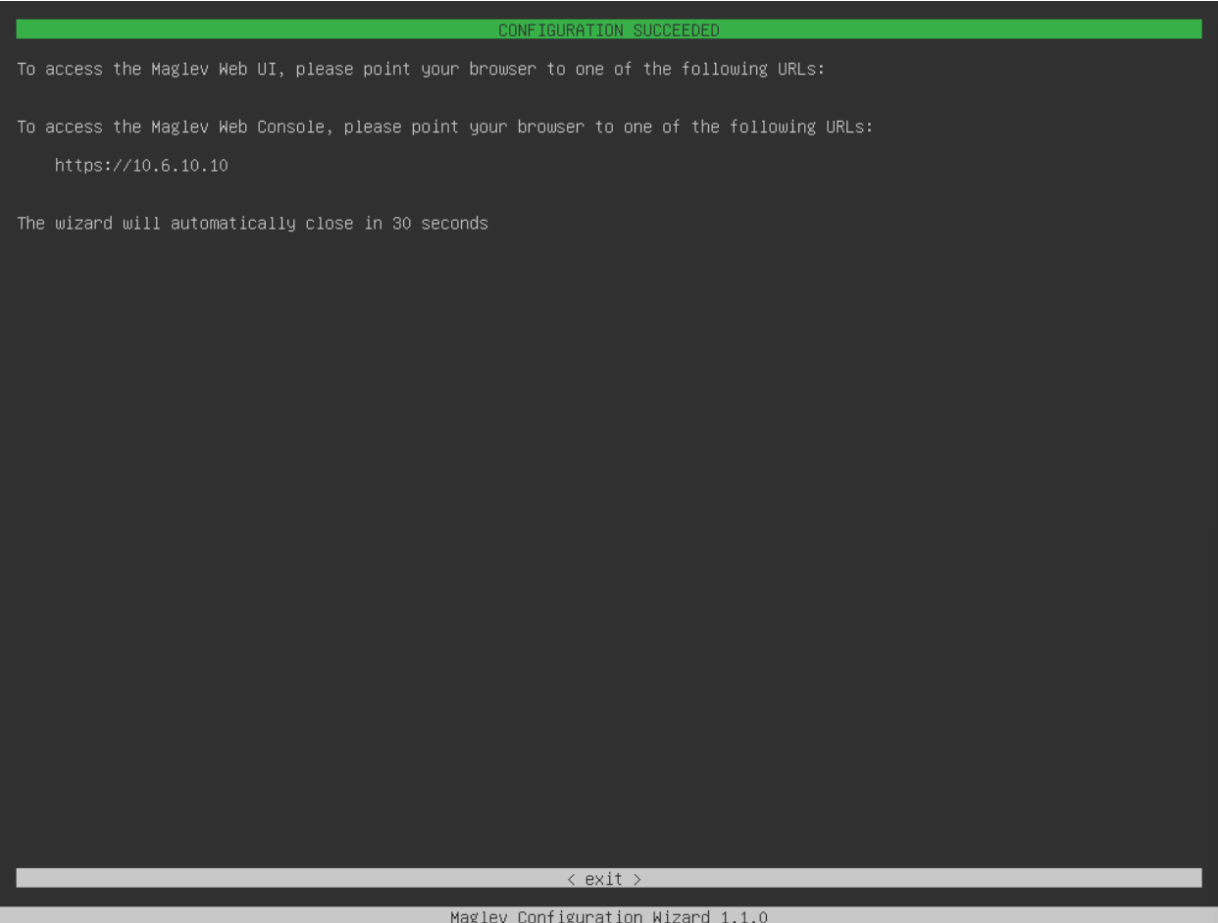

<span id="page-90-0"></span>Abbildung B.15.: DNA Center Setup Wizard 16

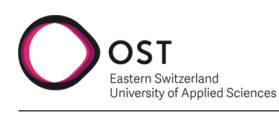

# **C. Projektplan**

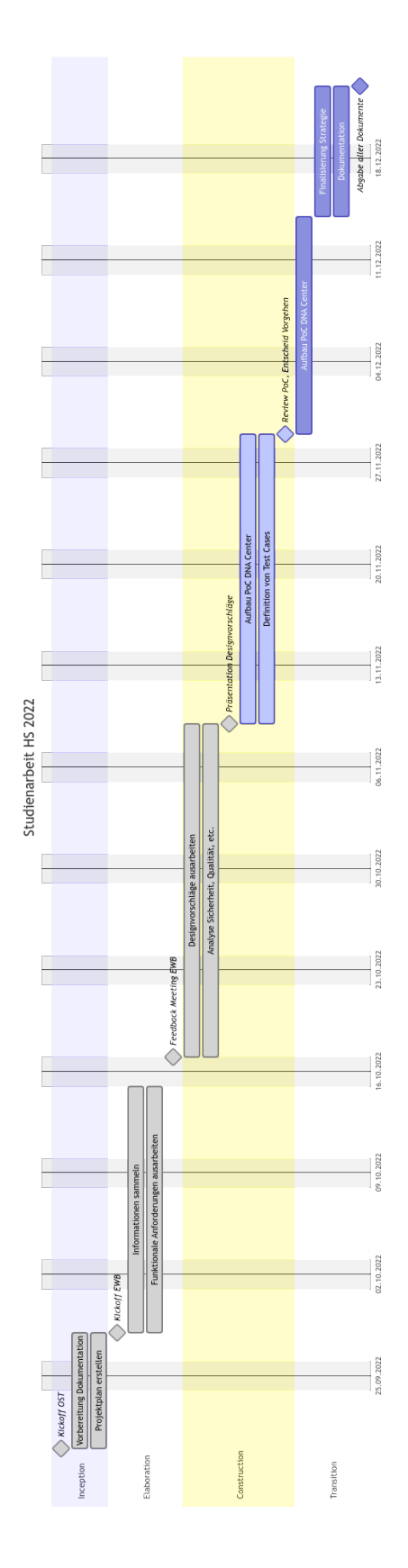

## **D. Glossar**

OST

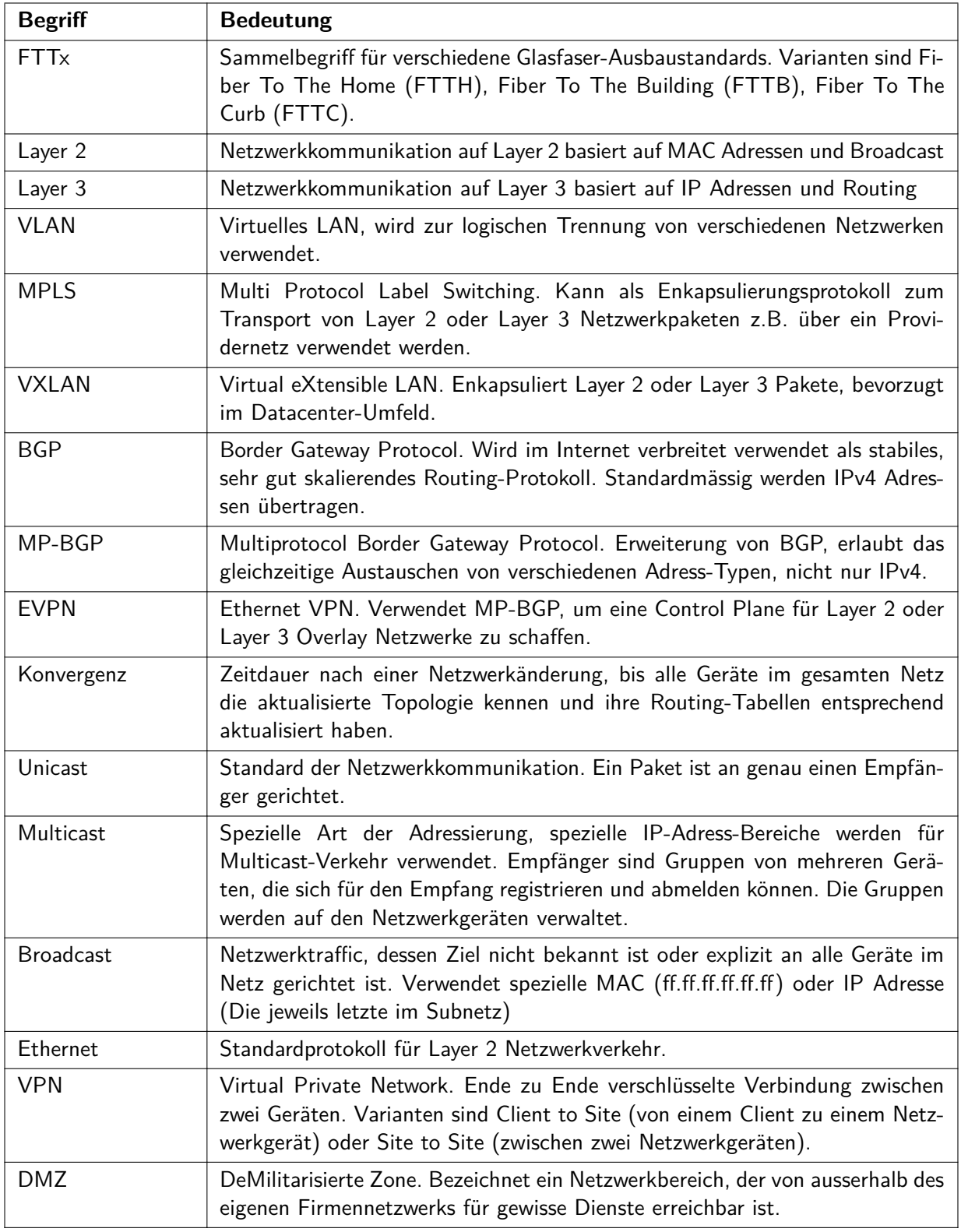

#### Tabelle D.1: Glossar

Fortsetzung auf der nächster Seite

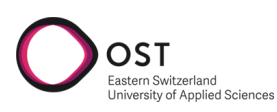

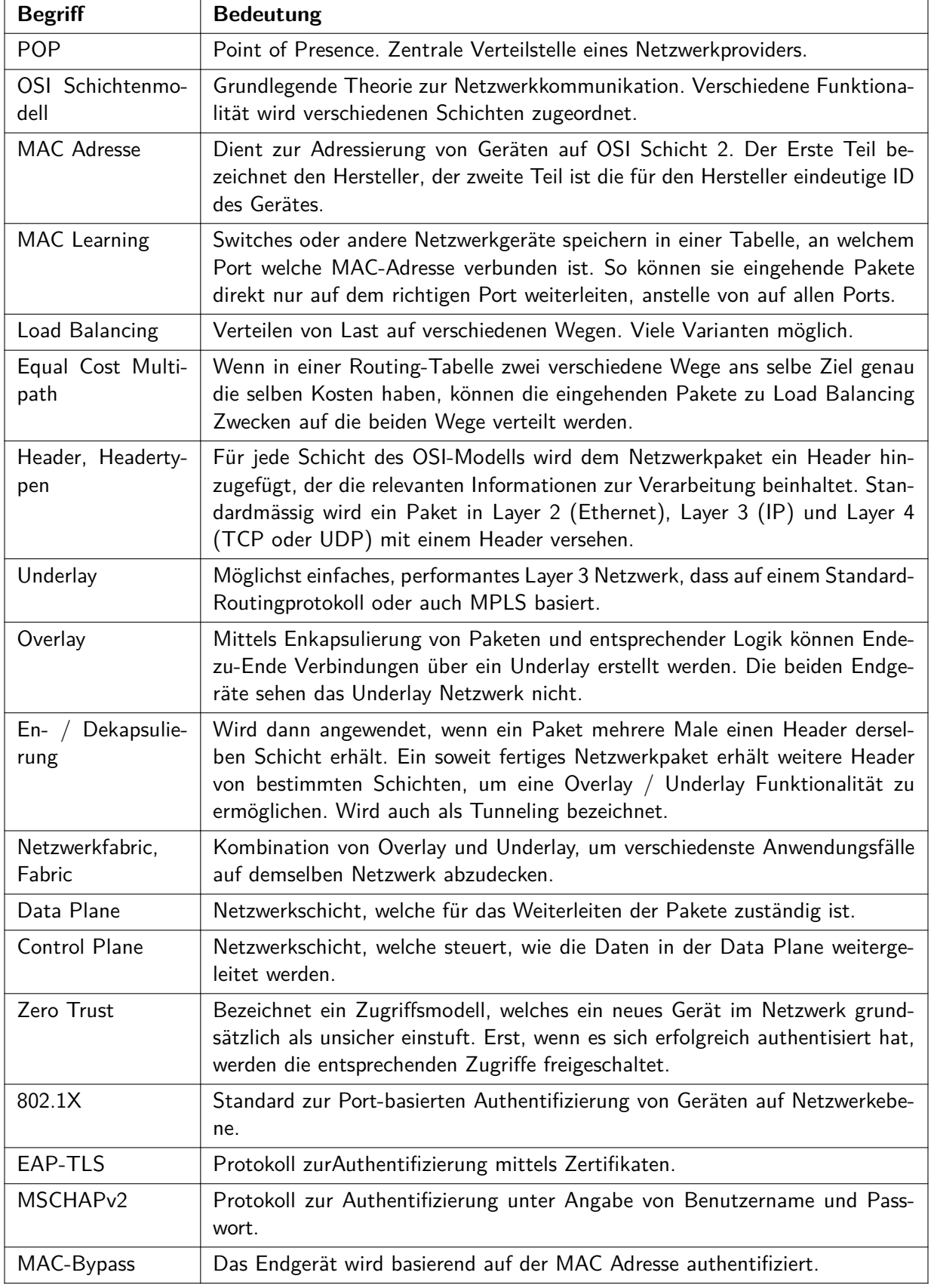

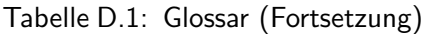

Fortsetzung auf der nächster Seite

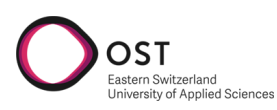

| <b>Begriff</b>                       | <b>Bedeutung</b>                                                                                                    |
|--------------------------------------|----------------------------------------------------------------------------------------------------|
| Supplicant                           | Ein Endgerät, welches sich im Netzwerk authentifizieren will.                                                                                                    |
| Authenticator                        | Netzwerkgerät, welches die Anfrage vom Supplicant entgegennimmt und diese<br>an den Authentication Server weiterleitet.                                                                                                    |
| Authentication<br>Server             | Datenbank, die Identitäten und Richtlinien verwaltet. Zum Beispiel Cisco ISE.                                                                                                    |
| Access Port                          | Netzwerk-Port, an dem ein Endgerät angeschlossen ist.                                                                                                    |
| <b>Trunk Port</b>                    | Netzwerk-Port, der zur Kommunikation zwischen zwei Switches dient.                                                                                                    |
| <b>VLAN Tag</b>                      | Identifikator im Ethernet Header, der ein Netzwerkpaket einem VLAN zuord-<br>net.                                                                                                    |
| Spanning<br><b>Tree</b><br>Protokoll | Protokoll zur Vermeidung von Loops in Layer 2-Netzwerktopologien. Erstellt<br>aus der Topologie einen eindeutigen Baum ohne Schlaufen und blockiert die<br>redundanten Verbindungen.                                                                                                 |
| Root Bridge                          | Switch, der für die Berechnung des Spanning Tree zuständig ist. Wird nach<br>einem bestimmten Algorithmus ausgewählt.                                                                                                    |
| <b>BPDU</b>                          | Bridge Protocol Data Unit. Netzwerkpaket, dass zur Abstimmung des Span-<br>ning Tree Protokoll unter allen Switches ausgetauscht wird.                                                                                                    |
| <b>PVST</b>                          | Per VLAN Spanning Tree. Definiert einen separaten Baum derselben Topolo-<br>gie für jedes logische Netz.                                                                                                    |
| P-Router                             | Provider Router. Kommuniziert nicht direkt mit einem Kunden, ist für die<br>Weiterleitung innerhalb eines Netzwerk-Underlays verantwortlich.                                                                                                    |
| PE-Router                            | Provider Edge Router. Bildet den Übergang vom Providernetz zum Kunden.<br>Führt normalerweise En- sowie Dekapsulierung durch.                                                                                                    |
| <b>CE-Router</b>                     | Customer Edge Router. Kundengerät, das direkt mit dem Provider Edge Rou-<br>ter kommuniziert.                                                                                                    |
| <b>MPLS Label</b>                    | Das MPLS Label definiert innerhalb des MPLS Protokolls, wohin das Paket<br>innerhalb vom Underlay weitergeleitet wird.                                                                                                    |
| <b>IGP</b>                           | Interior Gateway Protocol. Gruppe von Routing-Protokollen, welche inner-<br>halb von geschlossenen Netzwerken oder Organisationen verwendet werden.<br>Verbreitete Beispiele davon sind Open Shortest Path First (OSPF) oder In-<br>termediate System - Intermediate System (IS-IS). |
| <b>VTEP</b>                          | Virtual Tunnel Endpoint. In VXLAN Netzwerken für die En- oder Dekapsu-<br>lierung verantwortlich. Verbindet die Endgeräte mit der Netzwerk-Fabric.                                                                                                    |
| <b>VNI</b>                           | VXLAN Network Identifier. Ähnlich einer VLAN ID. Bei VXLAN steht mit<br>dem VNI eine viel grössere Anzahl von virtuellen Netzen zur Verfügung.                                                                                                    |
| <b>TCP</b>                           | Layer 4 Protokoll für Applikationsdaten, Session-basiert.                                                                                                    |
| <b>UDP</b>                           | Layer 4 Protokoll für Applikationsdaten, unidirektional. Wird beispielsweise<br>für Streaming verwendet.                                                                                                    |
| Cisco SDA                            | Software Defined Access, eine Lösung von Cisco zur automatisierten Verwal-<br>tung von Overlay Netzwerken und weitere Funktionalität.                                                                                                    |

Tabelle D.1: Glossar (Fortsetzung)

Fortsetzung auf der nächster Seite

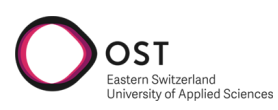

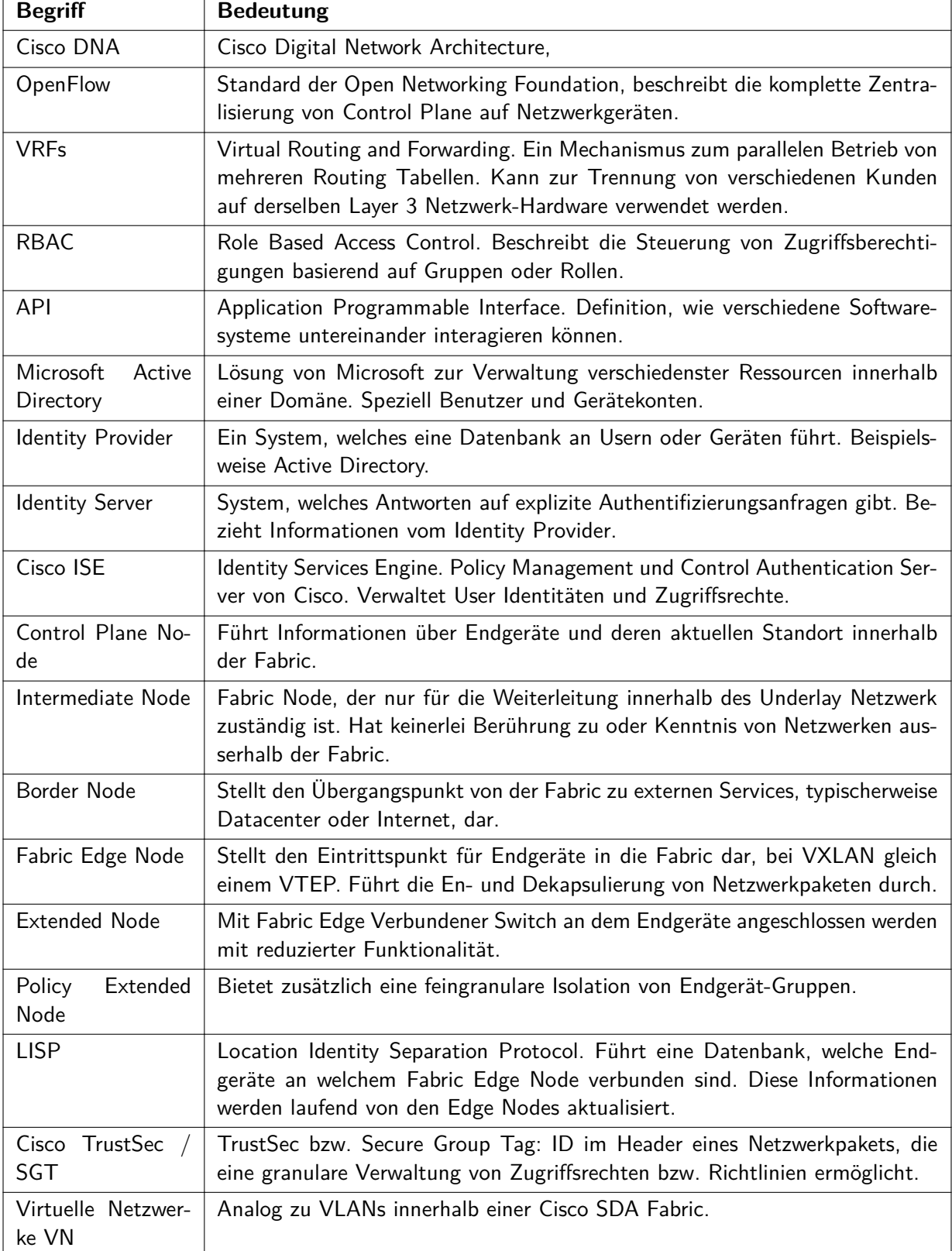

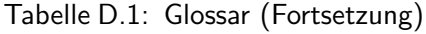

### **Literatur**

OST

- [1] Ed. A. Sajassi u. a. Virtual eXtensible Local Area Network (VXLAN): A Framework for Overlaying Virtualized Layer 2 Networks over Layer 3 Networks. RFC 7432. RFC Editor, Feb. 2015. URL: <https://www.rfc-editor.org/rfc/rfc7432>.
- [2] T. Bates u. a. Multiprotocol Extensions for BGP-4. RFC 4760. RFC Editor, Jan. 2007. URL: <https://www.rfc-editor.org/rfc/rfc4760>.
- [3] Mike Cifelli. SDA Extended Node Tips. Nov. 2022. url: [https://community.cisco.com/t5/](https://community.cisco.com/t5/software-defined-access-sd-access/sda-extended-node-tips/td-p/3994324) [software-defined-access-sd-access/sda-extended-node-tips/td-p/3994324](https://community.cisco.com/t5/software-defined-access-sd-access/sda-extended-node-tips/td-p/3994324).
- [4] Cisco. Cisco DNA Center 2.3.3 Documentation. Okt. 2022. URL: [https://www.cisco.com/c/](https://www.cisco.com/c/en/us/td/docs/cloud-systems-management/network-automation-and-management/dna-center/bulletins/b_cisco_dna_center_2_3_3_doc_roadmap.html) [en/us/td/docs/cloud-systems-management/network-automation-and-management/dna](https://www.cisco.com/c/en/us/td/docs/cloud-systems-management/network-automation-and-management/dna-center/bulletins/b_cisco_dna_center_2_3_3_doc_roadmap.html)[center/bulletins/b\\_cisco\\_dna\\_center\\_2\\_3\\_3\\_doc\\_roadmap.html](https://www.cisco.com/c/en/us/td/docs/cloud-systems-management/network-automation-and-management/dna-center/bulletins/b_cisco_dna_center_2_3_3_doc_roadmap.html).
- [5] Cisco. Cisco DNA Center First-Generation Appliance Installation Guide, Release 2.3.3. Okt. 2022. url: [https://www.cisco.com/c/en/us/td/docs/cloud-systems-management/network](https://www.cisco.com/c/en/us/td/docs/cloud-systems-management/network-automation-and-management/dna-center/2-3-3/install_guide/1stgen/b_cisco_dna_center_install_guide_2_3_3_1stGen.html)automation- and-management/dna-center/2-3-3/install\_ guide/1stgen/b\_cisco\_dna [center\\_install\\_guide\\_2\\_3\\_3\\_1stGen.html](https://www.cisco.com/c/en/us/td/docs/cloud-systems-management/network-automation-and-management/dna-center/2-3-3/install_guide/1stgen/b_cisco_dna_center_install_guide_2_3_3_1stGen.html).
- <span id="page-96-0"></span>[6] Cisco. Cisco Extended Enterprise non-fabric and SD-Access fabric Design Guide. Sep. 2022. URL: <https://www.cisco.com/c/en/us/td/docs/solutions/Verticals/EE/DG/ee-dg/ee-dg.html>.
- [7] Cisco. Cisco SD-Access Solution Design Guide (CVD). Sep. 2022. URL: [https://www.cisco.](https://www.cisco.com/c/en/us/td/docs/solutions/CVD/Campus/cisco-sda-design-guide.html) [com/c/en/us/td/docs/solutions/CVD/Campus/cisco-sda-design-guide.html](https://www.cisco.com/c/en/us/td/docs/solutions/CVD/Campus/cisco-sda-design-guide.html).
- [8] Cisco. Cisco SD-Access: Endpoint Analytics and Zero Trust Framework How to Demo. Okt. 2022. url: https://www.cisco.com/c/en/us/td/docs/solutions/Enterprise/Security/ [TrustSec\\_1-99/Dot1X\\_Deployment/Dot1x\\_Dep\\_Guide.html#wp386716](https://www.cisco.com/c/en/us/td/docs/solutions/Enterprise/Security/TrustSec_1-99/Dot1X_Deployment/Dot1x_Dep_Guide.html#wp386716).
- [9] Cisco. Cisco Validated Designs. Sep. 2022. URL: <https://www.cisco.com/go/cvd>.
- [10] Cisco. Cisco Validated Designs for Power Utilities and Renewable Energy. Sep. 2022. URL: <https://www.cisco.com/c/en/us/solutions/design-zone/industries/power-utilities.html>.
- [11] Cisco. LAN Automation: Step-by-step deployment guide and Troubleshooting. Nov. 2022. URL: https : //www.cisco.com/c/en/us/support/docs/cloud-systems-management/dna[center/215336-lan-automation-step-by-step-deployment.html](https://www.cisco.com/c/en/us/support/docs/cloud-systems-management/dna-center/215336-lan-automation-step-by-step-deployment.html).
- [12] Cisco. Recommended Releases for Catalyst 9200/9300/9400/9500/9600 and Catalyst 3650/3850 Platforms. Okt. 2022. URL: https://www.cisco.com/c/en/us/support/docs/switches/ [catalyst-9300-series-switches/214814-recommended-releases-for-catalyst-9200-9.html](https://www.cisco.com/c/en/us/support/docs/switches/catalyst-9300-series-switches/214814-recommended-releases-for-catalyst-9200-9.html).
- [13] Cisco. Stacking and High Availability Configuration Guide, Cisco IOS XE Bengaluru 17.5.x (Catalyst 9300 Switches). Okt. 2022. URL: https://www.cisco.com/c/en/us/td/docs/ [switches/lan/catalyst9300/software/release/17-5/configuration\\_guide/stck\\_mgr\\_ha/b\\_](https://www.cisco.com/c/en/us/td/docs/switches/lan/catalyst9300/software/release/17-5/configuration_guide/stck_mgr_ha/b_175_stck_mgr_ha_9300_cg/managing_switch_stacks.html) [175\\_stck\\_mgr\\_ha\\_9300\\_cg/managing\\_switch\\_stacks.html](https://www.cisco.com/c/en/us/td/docs/switches/lan/catalyst9300/software/release/17-5/configuration_guide/stck_mgr_ha/b_175_stck_mgr_ha_9300_cg/managing_switch_stacks.html).
- [14] Cisco. Wired 802.1X Deployment Guide. Sep. 2022. URL: https://www.cisco.com/c/en/ [us/td/docs/solutions/Enterprise/Security/TrustSec\\_1-99/Dot1X\\_Deployment/Dot1x\\_](https://www.cisco.com/c/en/us/td/docs/solutions/Enterprise/Security/TrustSec_1-99/Dot1X_Deployment/Dot1x_Dep_Guide.html#wp386716) Dep Guide.html#wp386716.
- [15] cisco. Cisco DNA Center User Guide, Release 2.3.3. Nov. 2022. URL: [https://www.cisco.com/](https://www.cisco.com/c/en/us/td/docs/cloud-systems-management/network-automation-and-management/dna-center/2-3-3/user_guide/b_cisco_dna_center_ug_2_3_3.html) [c/en/us/td/docs/cloud-systems-management/network-automation-and-management/dna](https://www.cisco.com/c/en/us/td/docs/cloud-systems-management/network-automation-and-management/dna-center/2-3-3/user_guide/b_cisco_dna_center_ug_2_3_3.html)[center/2-3-3/user\\_guide/b\\_cisco\\_dna\\_center\\_ug\\_2\\_3\\_3.html](https://www.cisco.com/c/en/us/td/docs/cloud-systems-management/network-automation-and-management/dna-center/2-3-3/user_guide/b_cisco_dna_center_ug_2_3_3.html).
- [16] cisco. Cisco Software-Defined Access FAQ. Sep. 2022. URL: [https://www.cisco.com/c/en/](https://www.cisco.com/c/en/us/solutions/collateral/enterprise-networks/software-defined-access/nb-09-sda-faq-cte-en.html) [us/solutions/collateral/enterprise-networks/software-defined- access/nb- 09- sda- faq-cte](https://www.cisco.com/c/en/us/solutions/collateral/enterprise-networks/software-defined-access/nb-09-sda-faq-cte-en.html)[en.html](https://www.cisco.com/c/en/us/solutions/collateral/enterprise-networks/software-defined-access/nb-09-sda-faq-cte-en.html).
- [17] cisco. What Is a Network Fabric? Sep. 2022. URL: [https://www.cisco.com/c/en/us/solutions/](https://www.cisco.com/c/en/us/solutions/enterprise-networks/what-is-a-network-fabric.html) [enterprise-networks/what-is-a-network-fabric.html](https://www.cisco.com/c/en/us/solutions/enterprise-networks/what-is-a-network-fabric.html).
- [18] OPC Foundation. Unified Architecture. Sep. 2022. URL: [https://opcfoundation.org/about/](https://opcfoundation.org/about/opc-technologies/opc-ua/) [opc-technologies/opc-ua/](https://opcfoundation.org/about/opc-technologies/opc-ua/).
- <span id="page-97-0"></span>[19] C. Hill u. a. Cisco Software-Defined Access. 2019.

OST

stern Switzerland<br>iiversity of Applied Sciences

- [20] IEC 60870. Sep. 2022. URL: https://de.wikipedia.org/wiki/IEC  $60870$ .
- [21] «IEEE Standard for Local and Metropolitan Area Network–Bridges and Bridged Networks». In: IEEE Std 802.1Q-2018 (Revision of IEEE Std 802.1Q-2014) (2018), S. 1-1993. DOI: [10.1109/](https://doi.org/10.1109/IEEESTD.2018.8403927) [IEEESTD.2018.8403927](https://doi.org/10.1109/IEEESTD.2018.8403927).
- [22] «IEEE Standard for Local and Metropolitan Area Networks–Port-Based Network Access Control». In: IEEE Std 802.1X-2020 (Revision of IEEE Std 802.1X-2010 Incorporating IEEE Std 802.1Xbx-2014 and IEEE Std 802.1Xck-2018) (2020), S. 1-289. DOI: 10.1109 / IEEESTD. [2020.9018454](https://doi.org/10.1109/IEEESTD.2020.9018454).
- <span id="page-97-1"></span>[23] Fay Lee. Allowed List Policy Considerations for SD-Access. Sep. 2020. URL: [https://community.](https://community.cisco.com/t5/networking-knowledge-base/allowed-list-policy-considerations-for-sd-access/ta-p/4048032) [cisco . com / t5 / networking - knowledge - base / allowed - list - policy - considerations - for - sd](https://community.cisco.com/t5/networking-knowledge-base/allowed-list-policy-considerations-for-sd-access/ta-p/4048032)  [access/ta-p/4048032](https://community.cisco.com/t5/networking-knowledge-base/allowed-list-policy-considerations-for-sd-access/ta-p/4048032).
- [24] M. Mahalingam u. a. Virtual eXtensible Local Area Network (VXLAN): A Framework for Overlaying Virtualized Layer 2 Networks over Layer 3 Networks. RFC 7348. RFC Editor, Aug. 2014. url: <https://www.rfc-editor.org/rfc/rfc7348>.
- [25] Rekhter u. a. A Border Gateway Protocol 4 (BGP-4). RFC 4271. RFC Editor, Jan. 2006. URL: <https://www.rfc-editor.org/rfc/rfc4271>.
- [26] E. Rosen, A. Viswanathan und R. Callon. Multiprotocol Label Switching Architecture. RFC 3031. RFC Editor, Jan. 2001. URL: <https://www.rfc-editor.org/rfc/rfc3031>.
- [27] A. Sajassi u. a. A Network Virtualization Overlay Solution Using Ethernet VPN (EVPN). RFC 8365. RFC Editor, März 2018. URL: <https://www.rfc-editor.org/rfc/rfc8365>.
- [28] National Institute of Standards und Technology. SECURITY REQUIREMENTS FOR CRYPTO- $GRAPHIC MODULES$ . FIPS. NIST, März 2019. url.: [https://nvlpubs.nist.gov/nistpubs/](https://nvlpubs.nist.gov/nistpubs/FIPS/NIST.FIPS.140-3.pdf) [FIPS/NIST.FIPS.140-3.pdf](https://nvlpubs.nist.gov/nistpubs/FIPS/NIST.FIPS.140-3.pdf).
- [29] Peter Welcher. SD-Access and the Internet of Things (IOT). Dez. 2021. URL: https:// [netcraftsmen.com/sd-access-and-the-internet-of-things-iot/](https://netcraftsmen.com/sd-access-and-the-internet-of-things-iot/).
- [30] Jacob Zartmann. SD-Access with Extended Nodes. Nov. 2022. url: [https://www.cisco.com/](https://www.cisco.com/c/en/us/td/docs/cloud-systems-management/network-automation-and-management/dna-center/2-3-3/user_guide/b_cisco_dna_center_ug_2_3_3.html) [c/en/us/td/docs/cloud-systems-management/network-automation-and-management/dna](https://www.cisco.com/c/en/us/td/docs/cloud-systems-management/network-automation-and-management/dna-center/2-3-3/user_guide/b_cisco_dna_center_ug_2_3_3.html)[center/2-3-3/user\\_guide/b\\_cisco\\_dna\\_center\\_ug\\_2\\_3\\_3.html](https://www.cisco.com/c/en/us/td/docs/cloud-systems-management/network-automation-and-management/dna-center/2-3-3/user_guide/b_cisco_dna_center_ug_2_3_3.html).

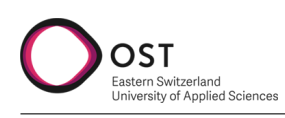

## **Abbildungsverzeichnis**

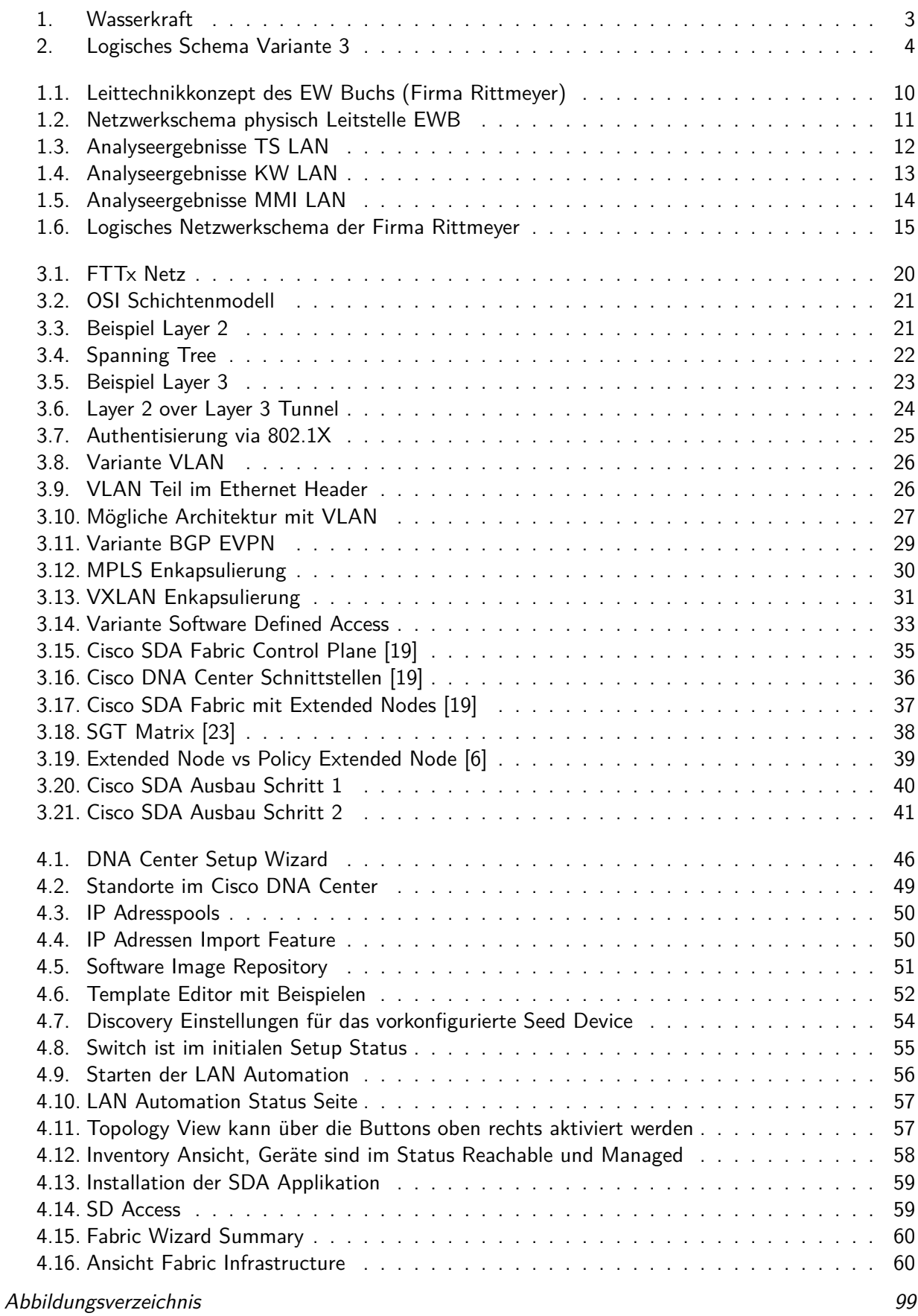

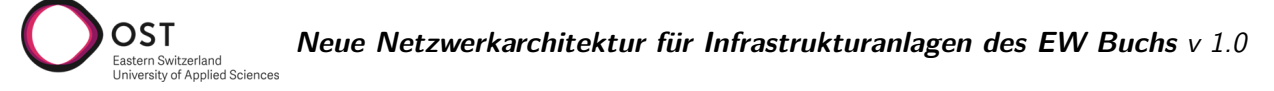

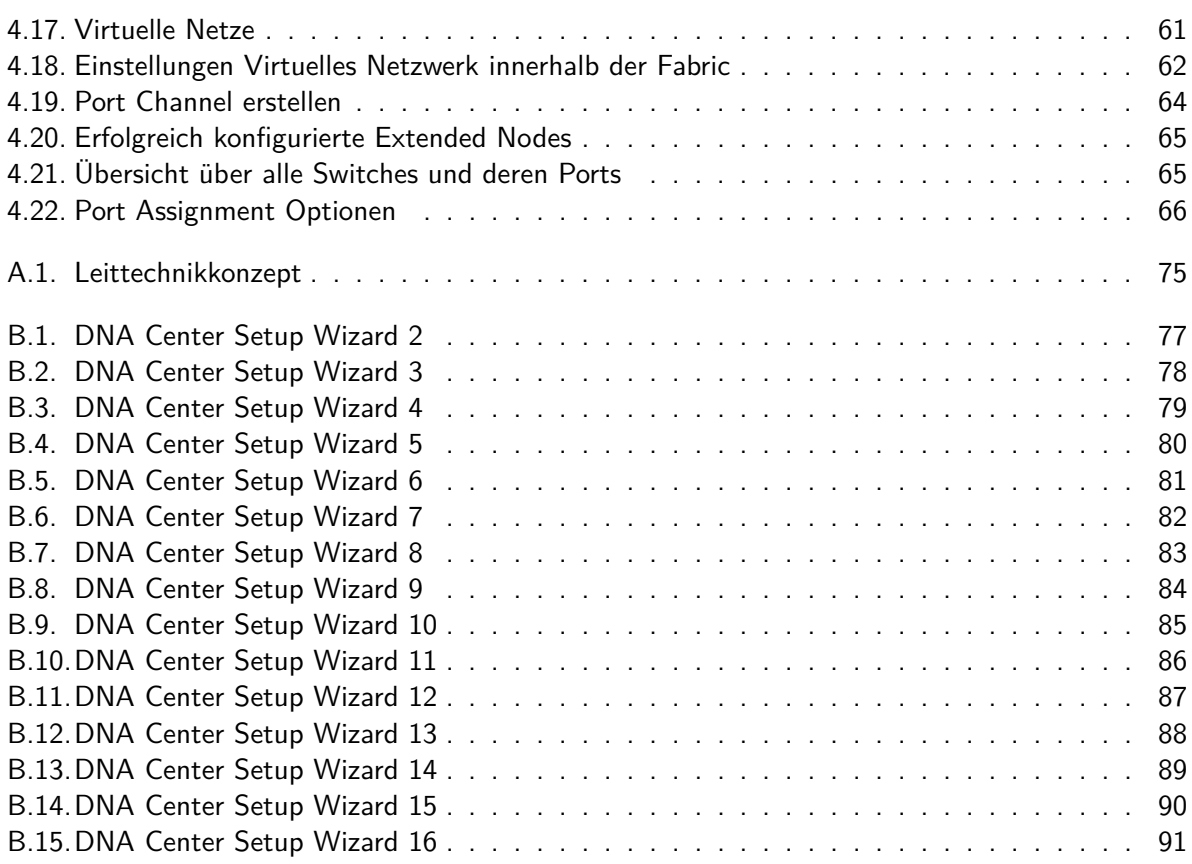